https://www.lesonbinaural.fr

# **Support de cours**

# **Rencontre avec** l'Ambisonique...

**Bernard Lagnel Avril 2020** 

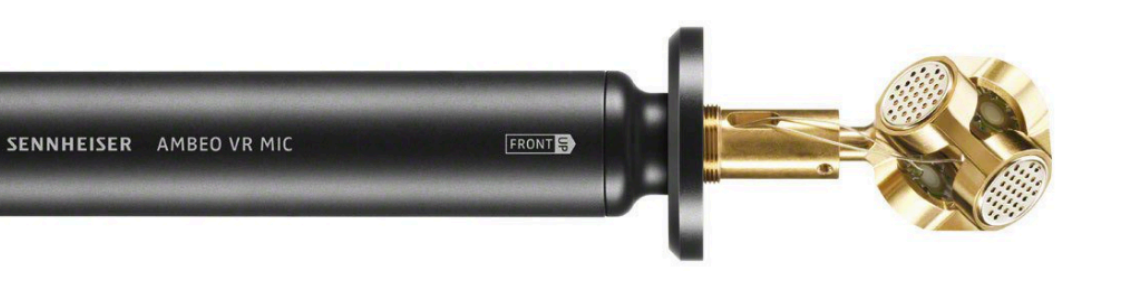

Photo SENNHEISER

Photo SENNHEISER

### **Sennheiser Ambéo VR mic ®**

**SENNHEISER** 

[https://fr-fr.sennheiser.com/microphone-3d-audio-ambeo-vr](https://fr-fr.sennheiser.com/microphone-3d-audio-ambeo-vr-mic)-mic

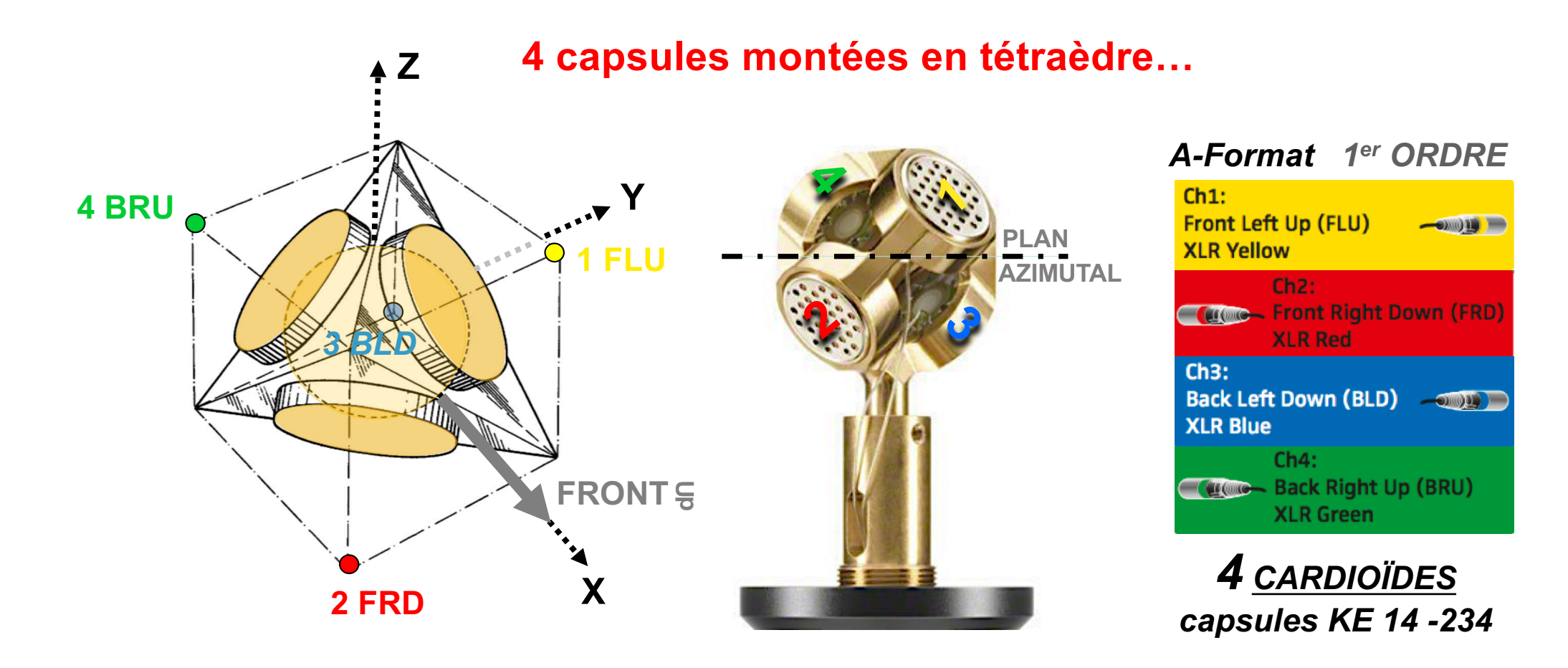

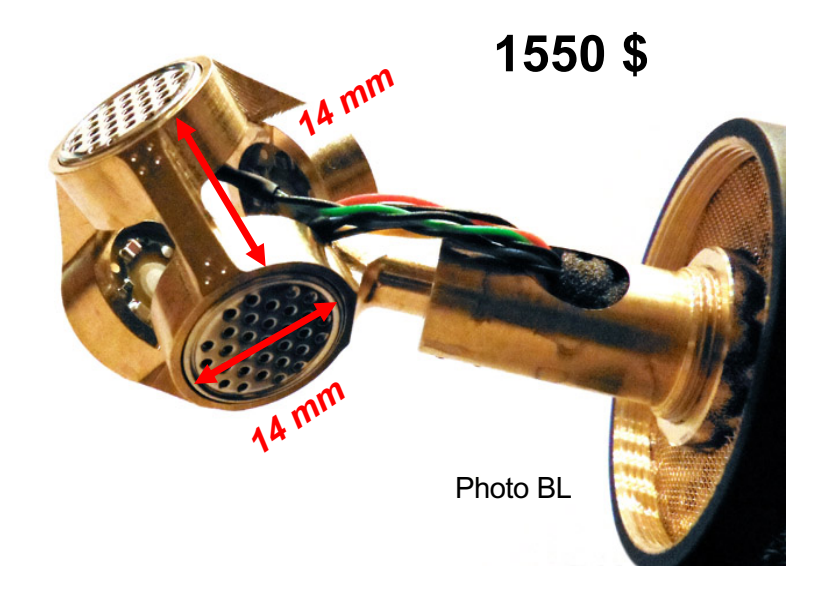

**SENNHEISER** 

ALL PRICES AND SPECIFICATIONS SUBJECT TO CHANGE WITHOUT NOTICE

defining**s**ound

**Net Price List PROFESSIONAL USER** 

**Pro-Sound & Lighting Solutions** 

www.pro-technica.com

**EIIR** 

### **Capsule KE 14 -234**

**Cardioïde Pre -polarized Condenser Capsules de 14 mm de diamètre Diaphragme de 3,5 micron**

#### **Sphère de diamètre ≈ 2,4 cm**

Sennheiser Page 1

### **Price List 5/2010**

#### **Effective May 20th, 2010**

Subject to change without prior notice. All former price lists expire with the publishing of this version. All prices are suggested net retail prices; ex works. There are applicable our General Terms of Business, only.

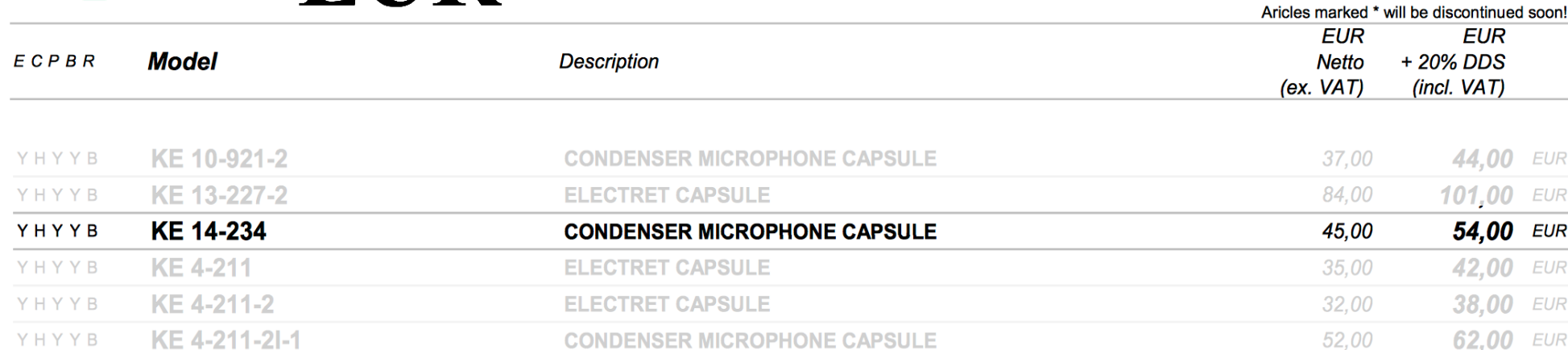

#### Caractéristiques techniques du VR mic

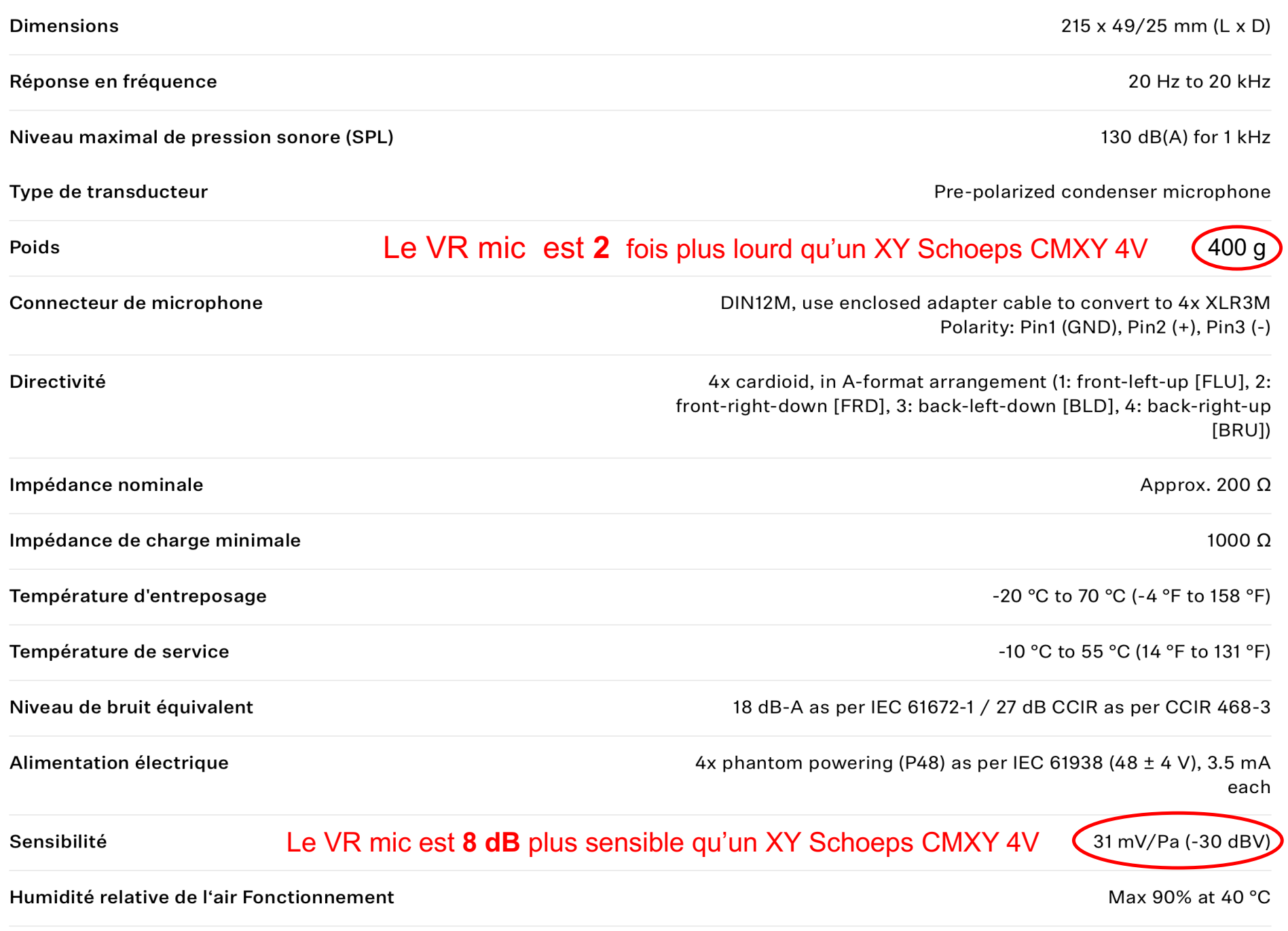

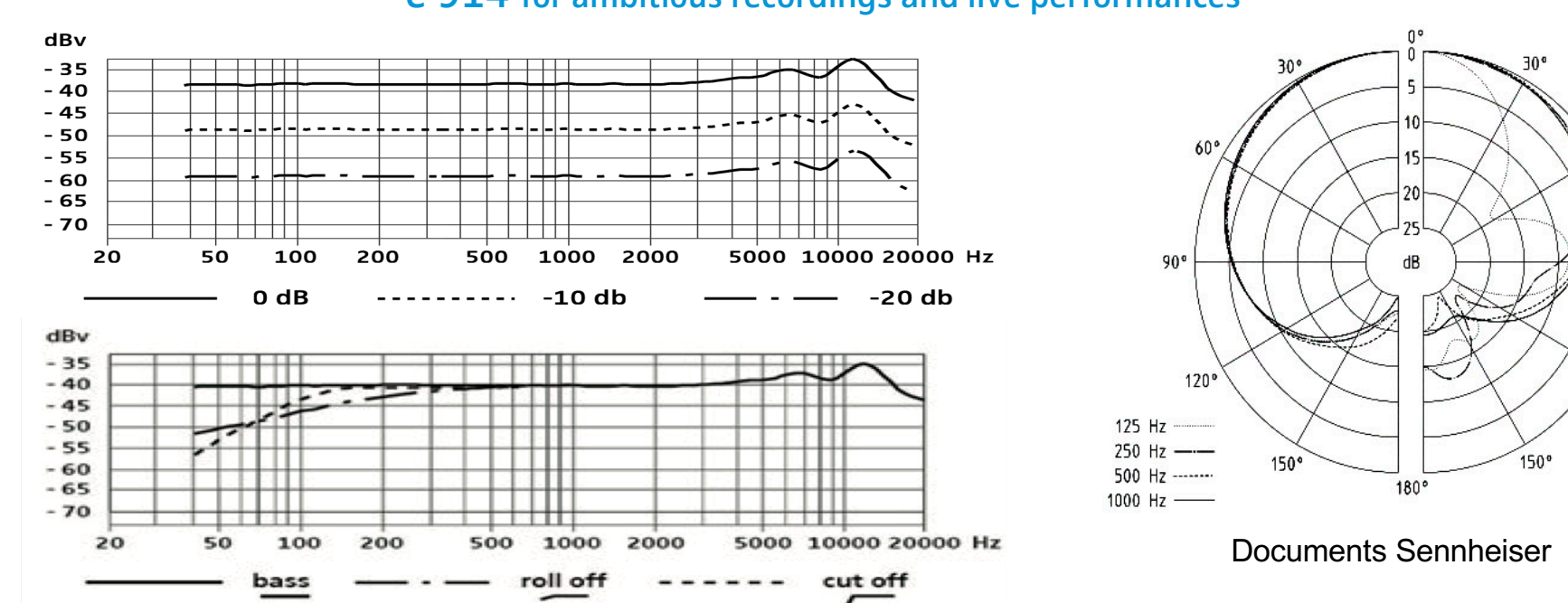

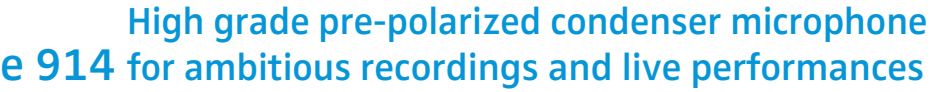

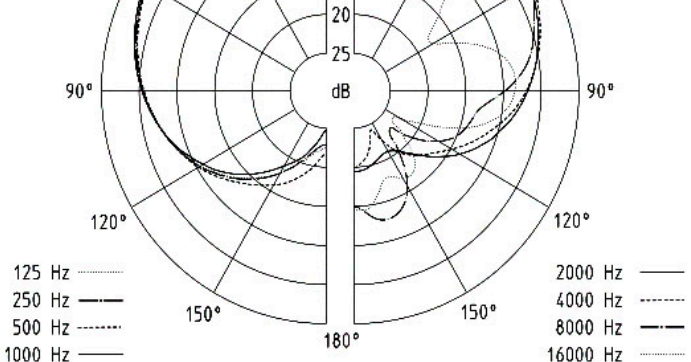

60°

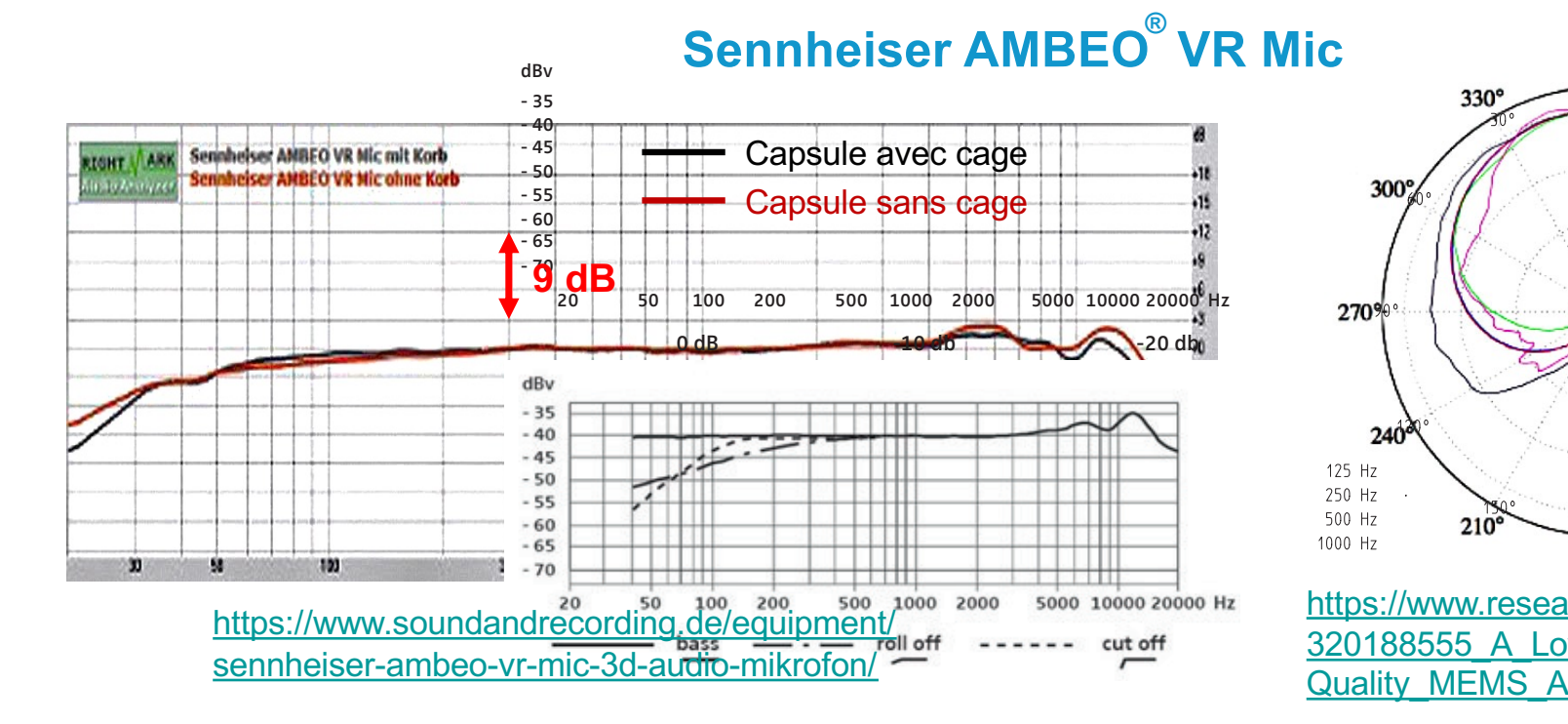

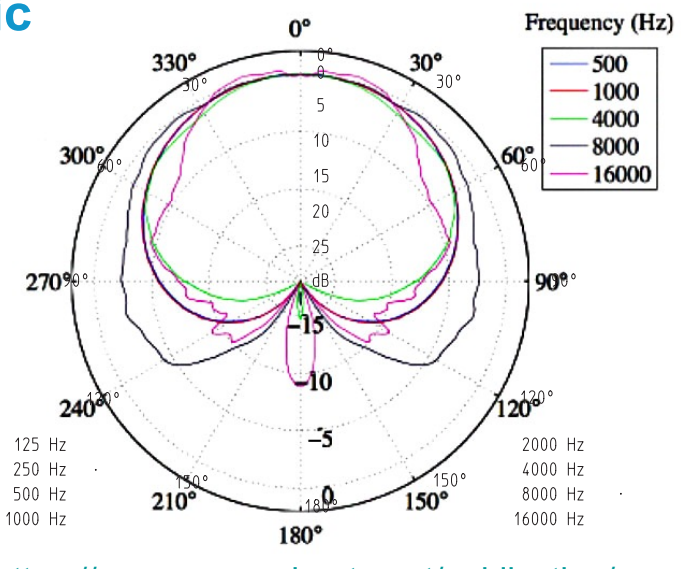

https://www.researchgate.net/publication/ 320188555\_A\_Low-Cost\_High-Quality MEMS Ambisonic Microphone

# « Double XY Ambisonic »

https://www.lesonbinaural.fr/EDIT/PDF/double\_xy\_ambisonic\_rev.PDF

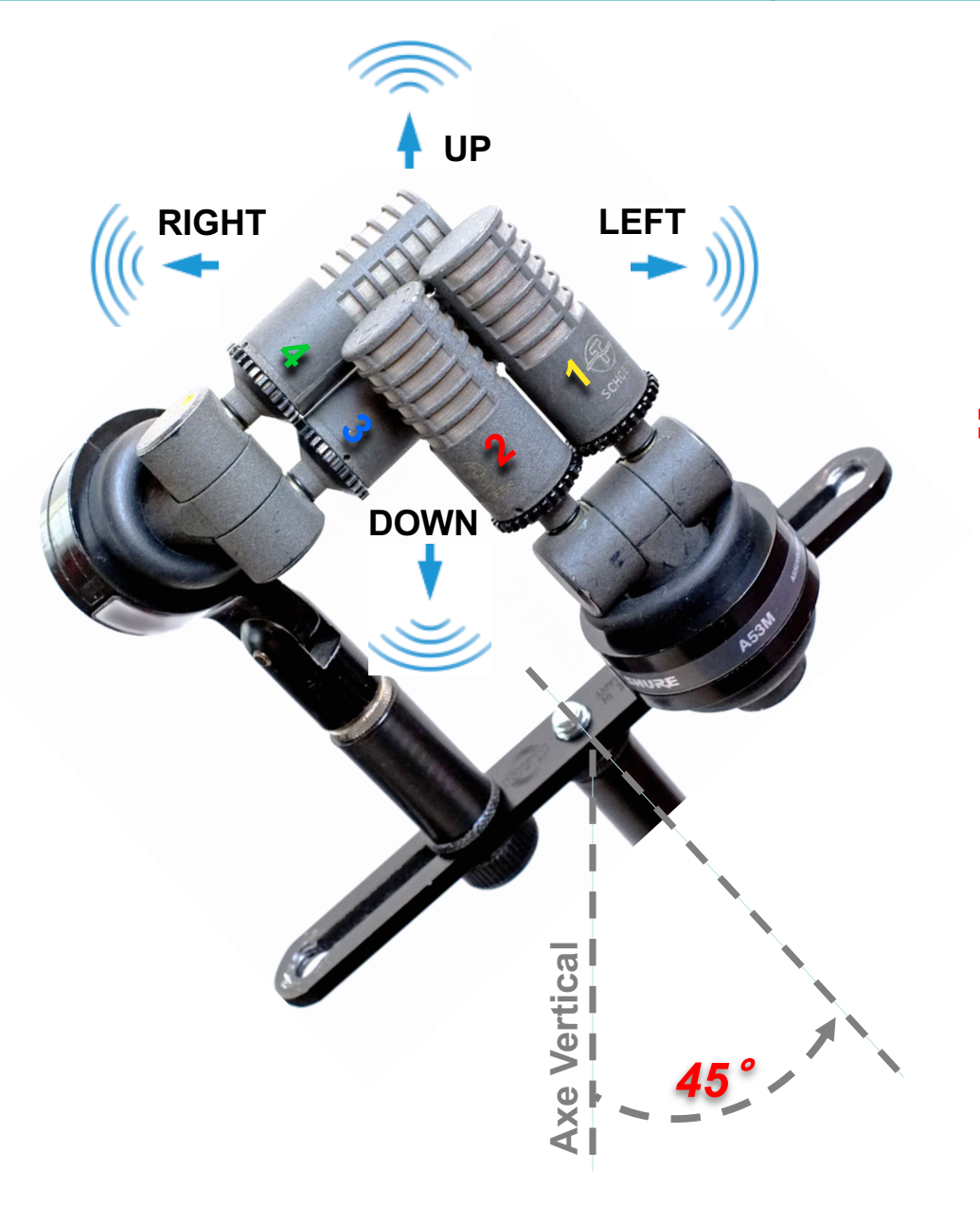

4 capsules CARDIOÏDES dans un Cube...

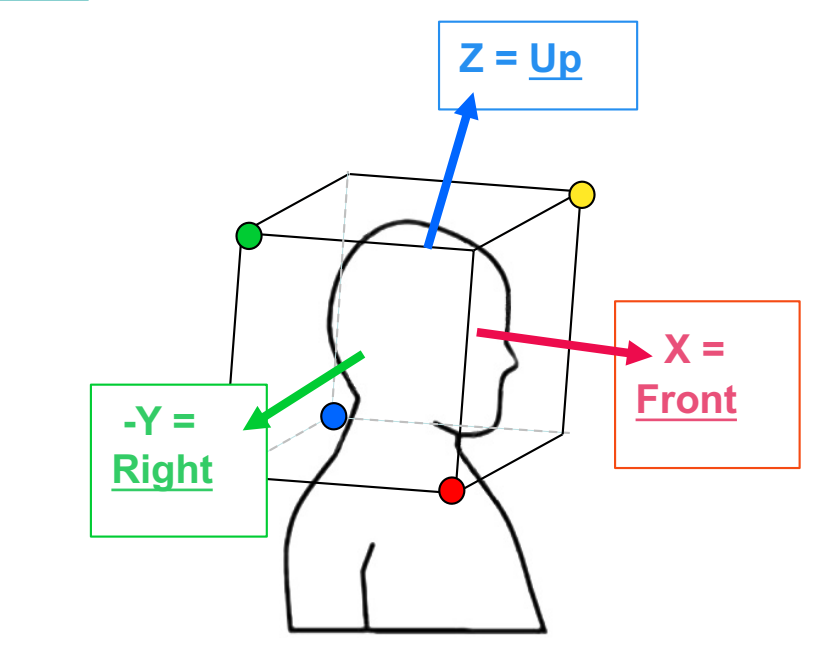

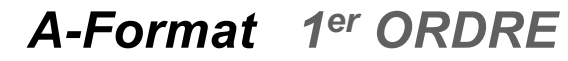

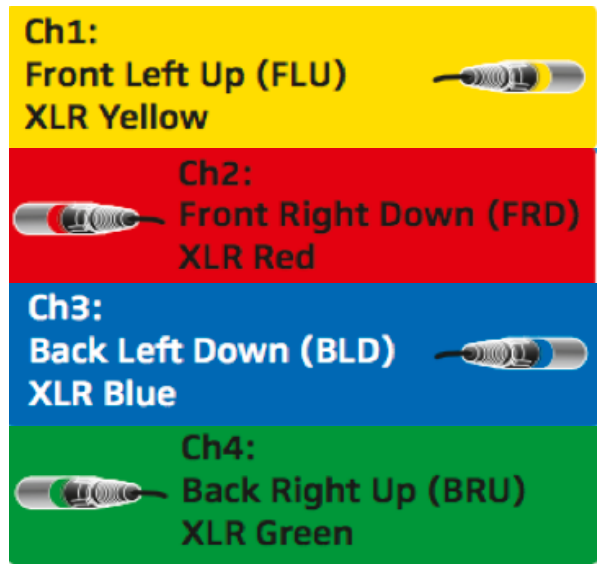

# « Double XY Ambisonic ® »

# 4 capsules CARDIOÏDES dans un Cube :

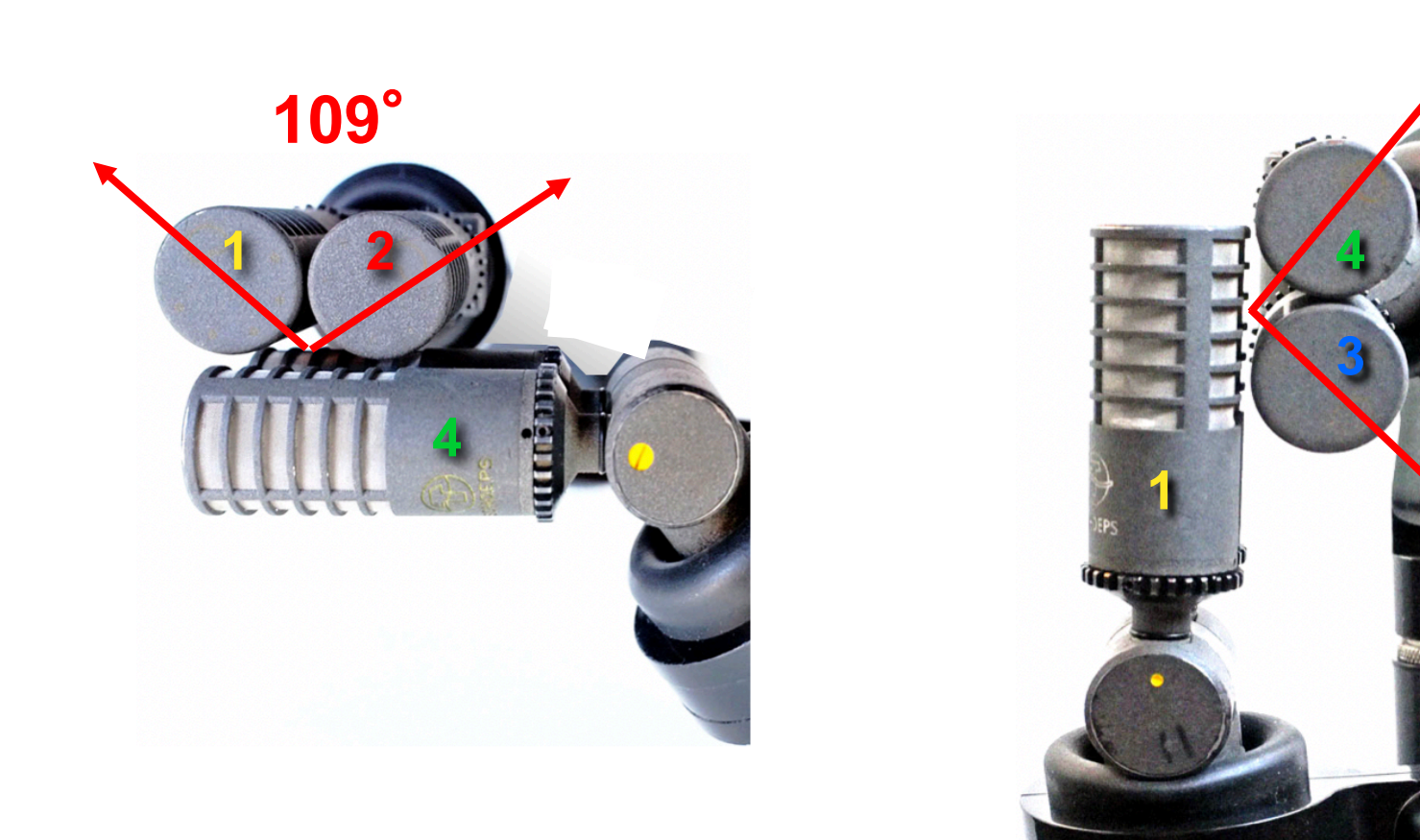

https://www.lesonbinaural.fr/EDIT/PDF/double xy ambisonic rev.PDF

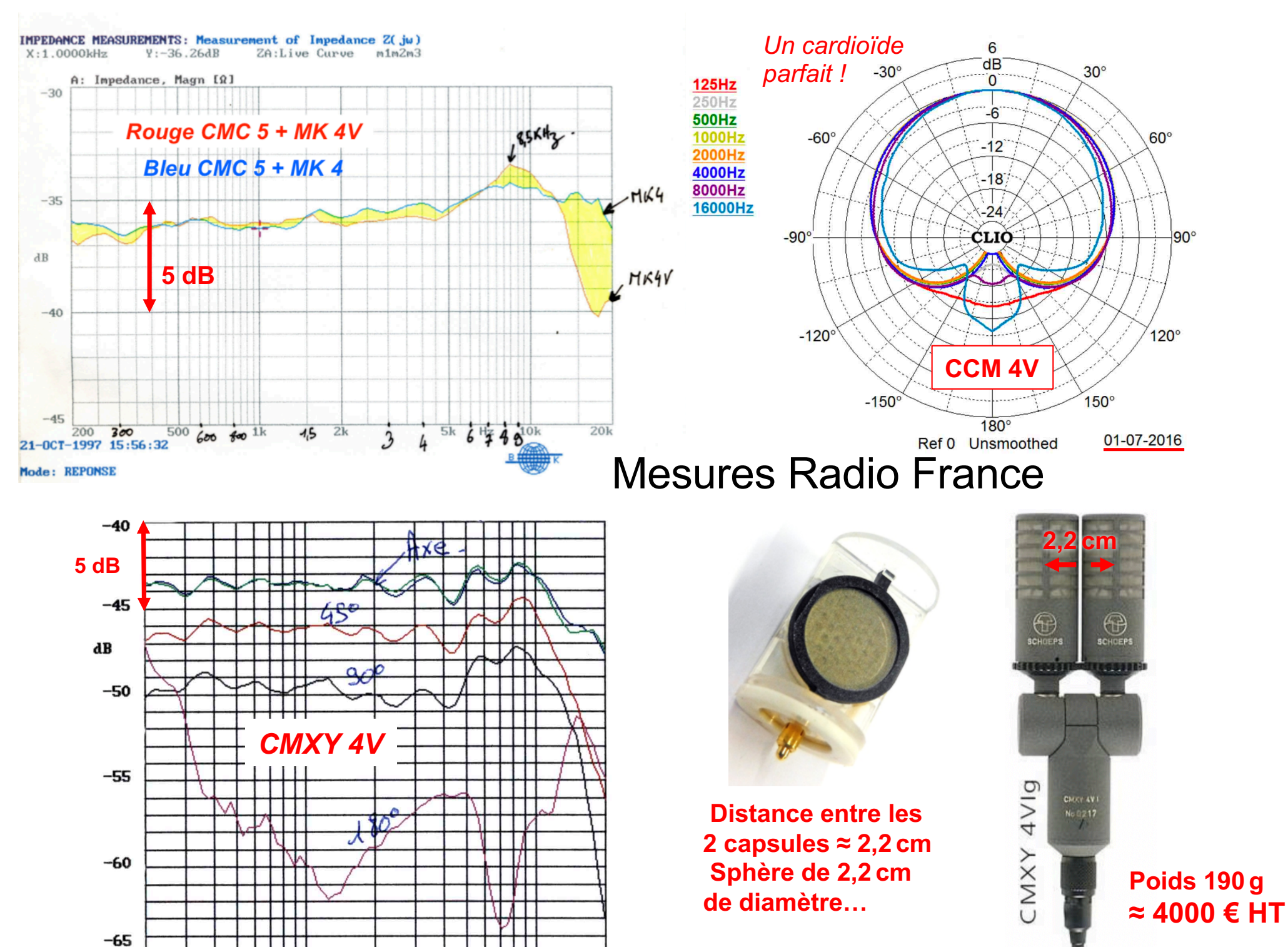

 $20k$ 

 $\overline{2k}$ 

 $Hz$ 

200

# **Principes du CUBE Ambisonique**

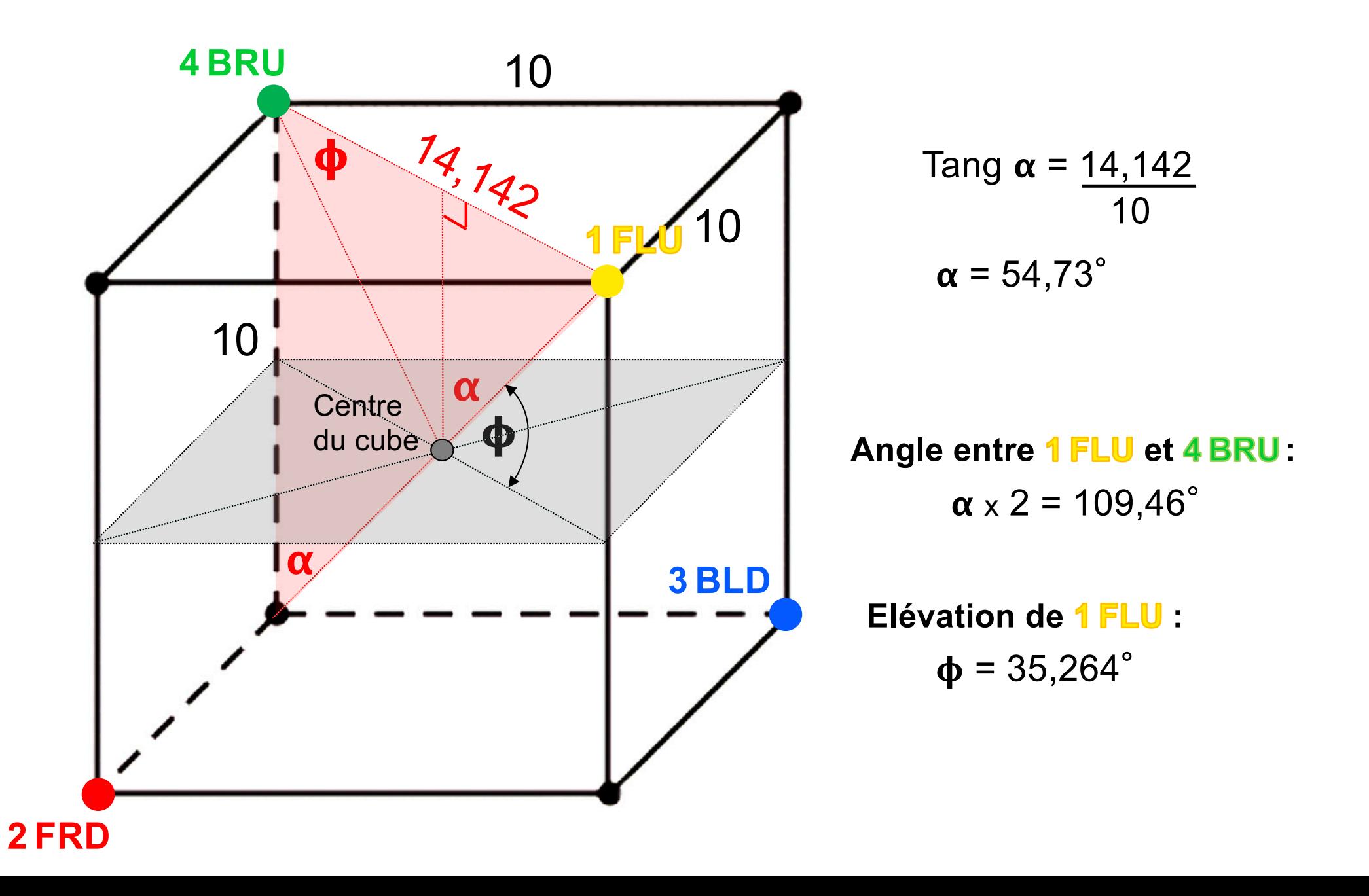

# **[SPARTA Array2](http://research.spa.aalto.fi/projects/sparta_vsts/)SH**

## **A-Format vers B-Format Preset** pour Sennheiser Ambeo **Preset** pour « Double XY Ambisonic © »

#### **SPARTA| Array2SH** Ver 1.6.6. Build Date Dec 16 2020

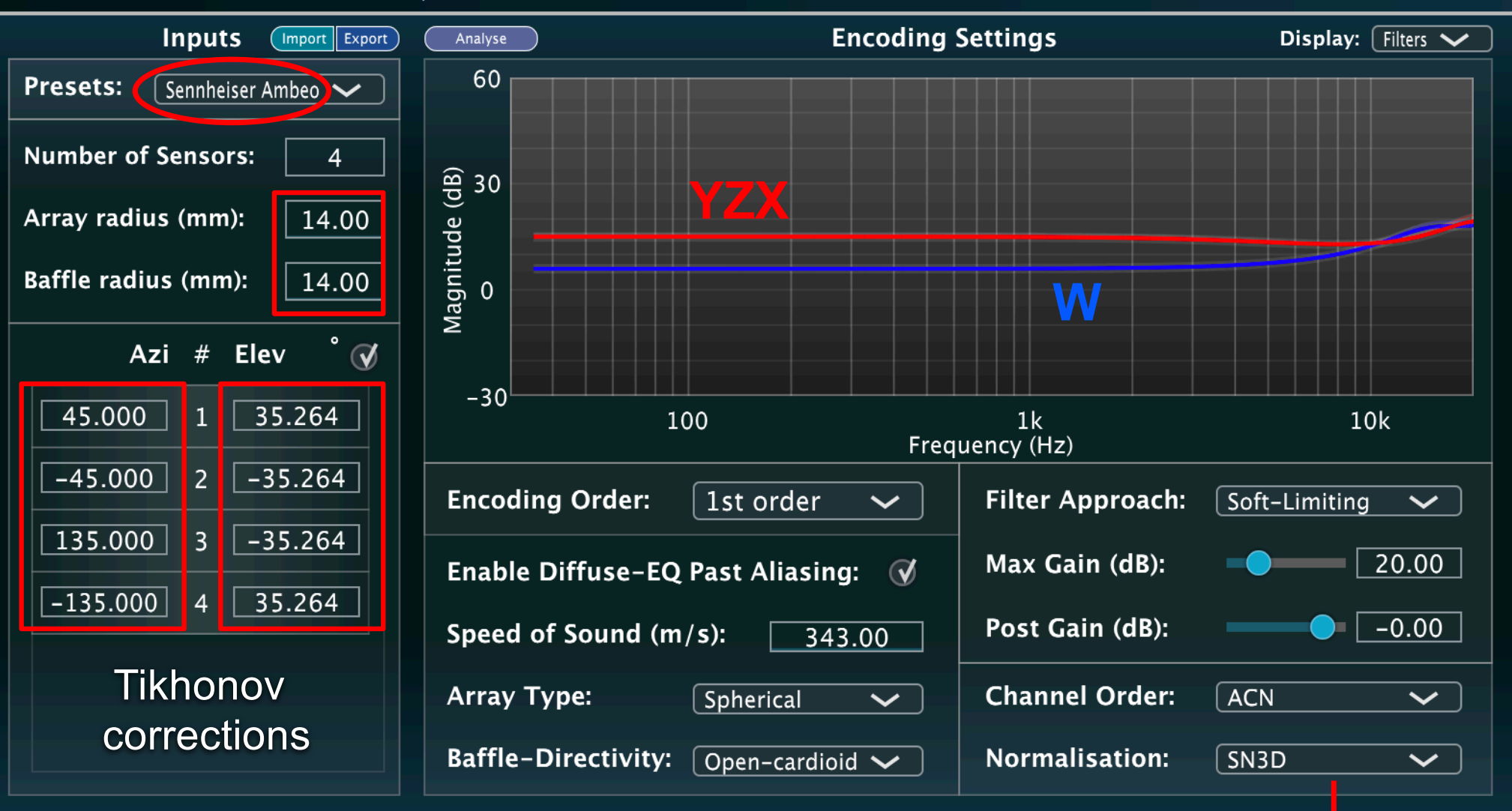

**Preset de l'Ambeo Sennheiser ≈ Preset du Double XY ambisonic**© (14 mm **Ambeo Sennheiser contre** 16 mm **Double XY ambisonic**©)

**AmbiX B-Format ACN-SN3D**

# *«Double XY Ambisonic©»* **4 CARDIOÏDES C[MC6](https://schoeps.de/en/products/colette/capsules/cardioids/mk-4v.html)** *MK4v*

[https://www.lesonbinaural.fr/EDIT/PDF/double\\_xy\\_ambisonic\\_rev.](https://www.lesonbinaural.fr/EDIT/PDF/double_xy_ambisonic_rev.PDF)PDF

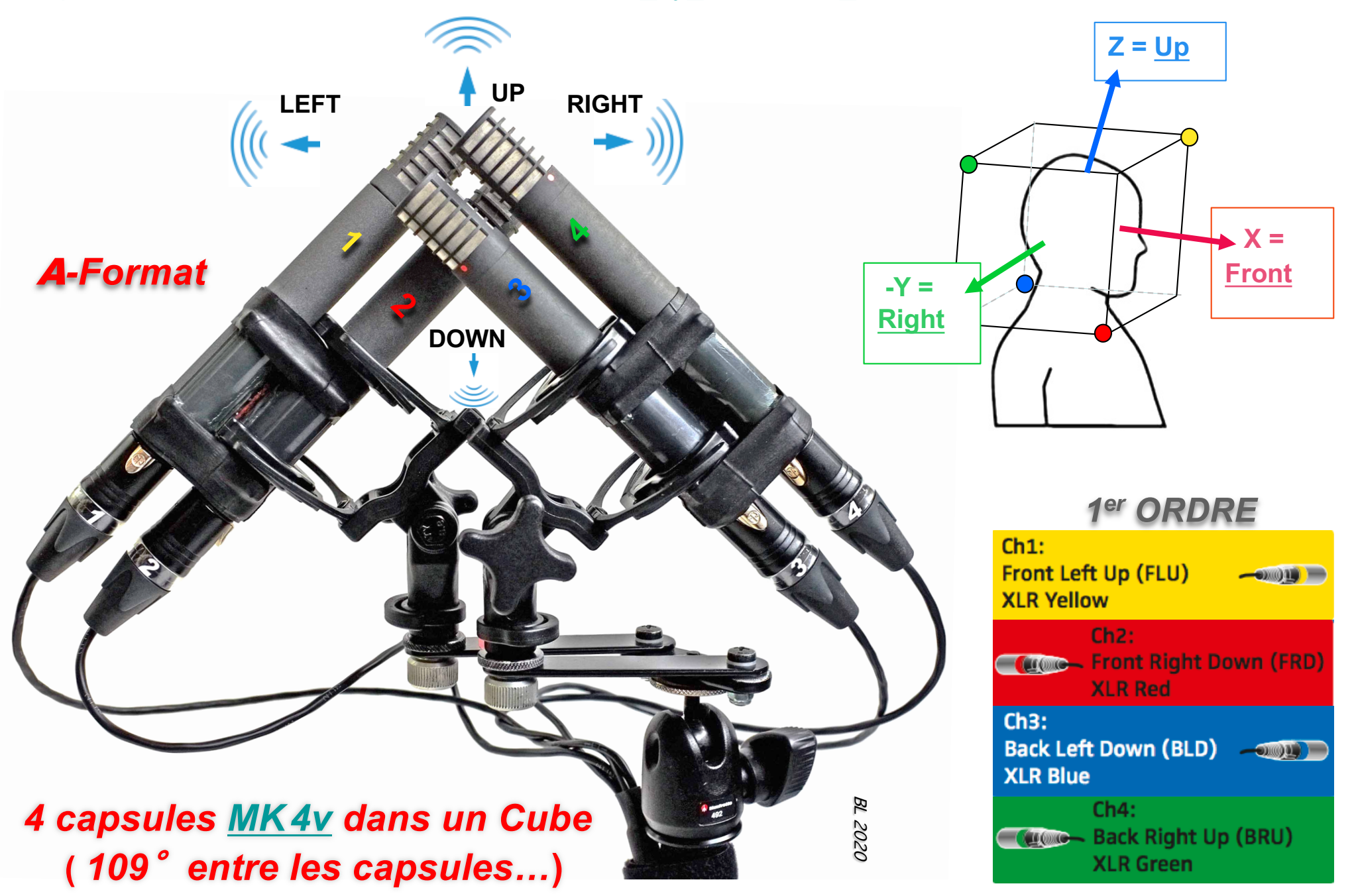

# *« Double XY Ambisonic © »*

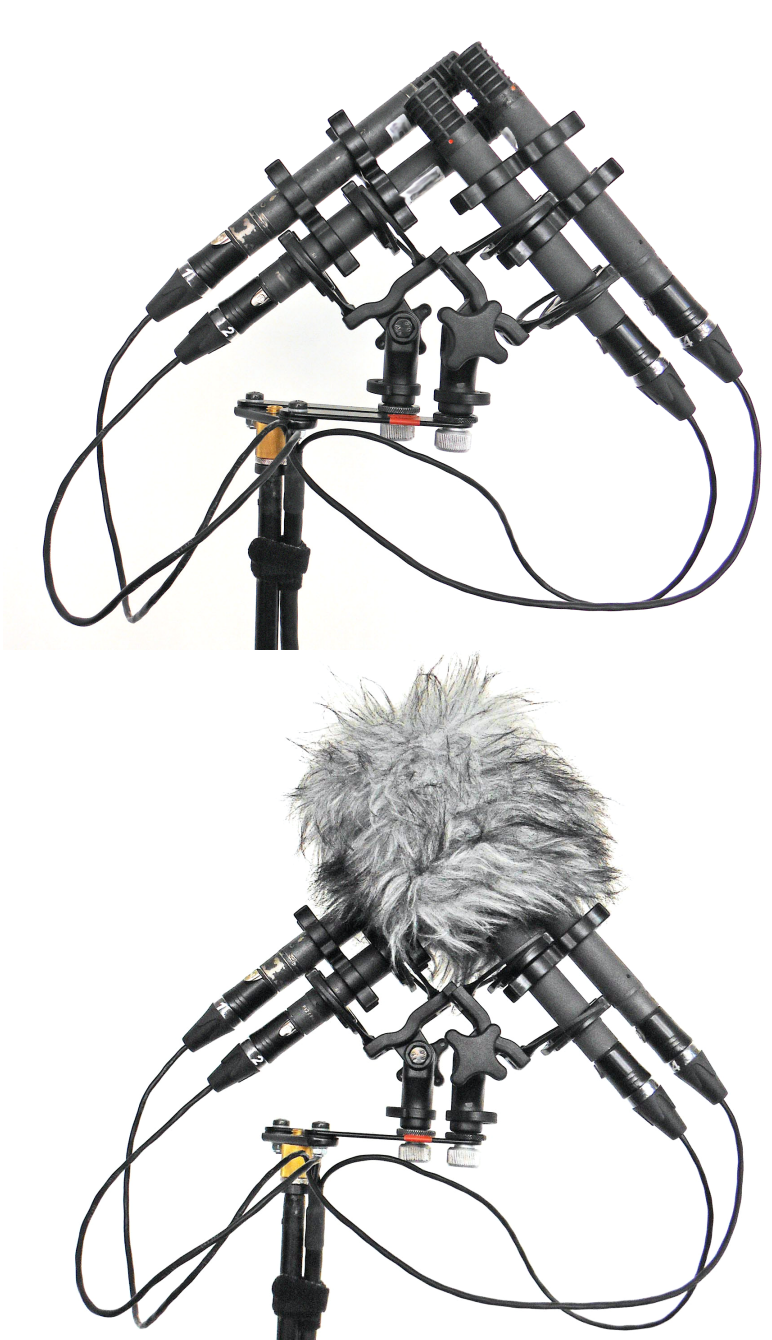

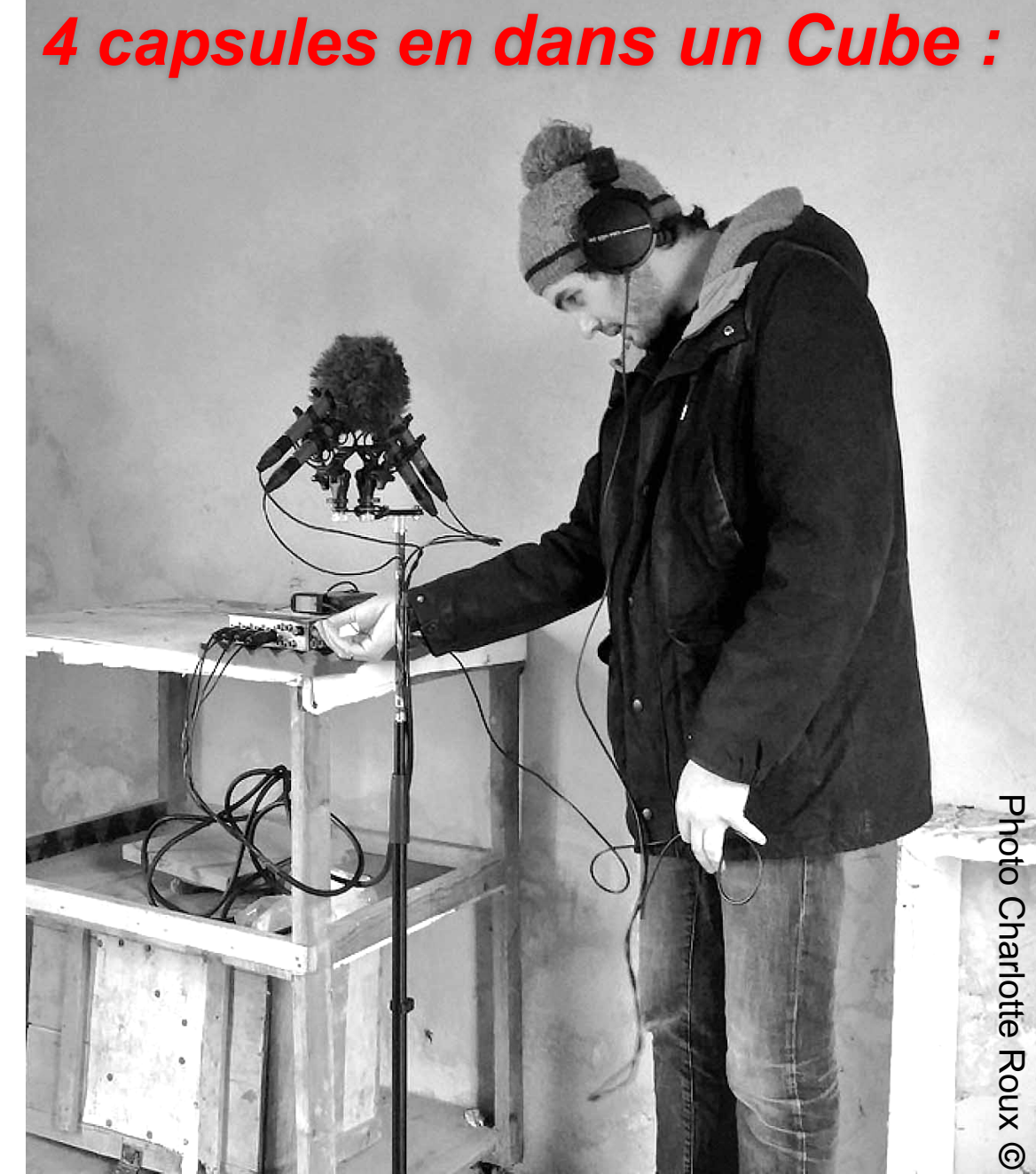

# *Rotation Ambisonic* 3D *Les* 3 *Plans :*

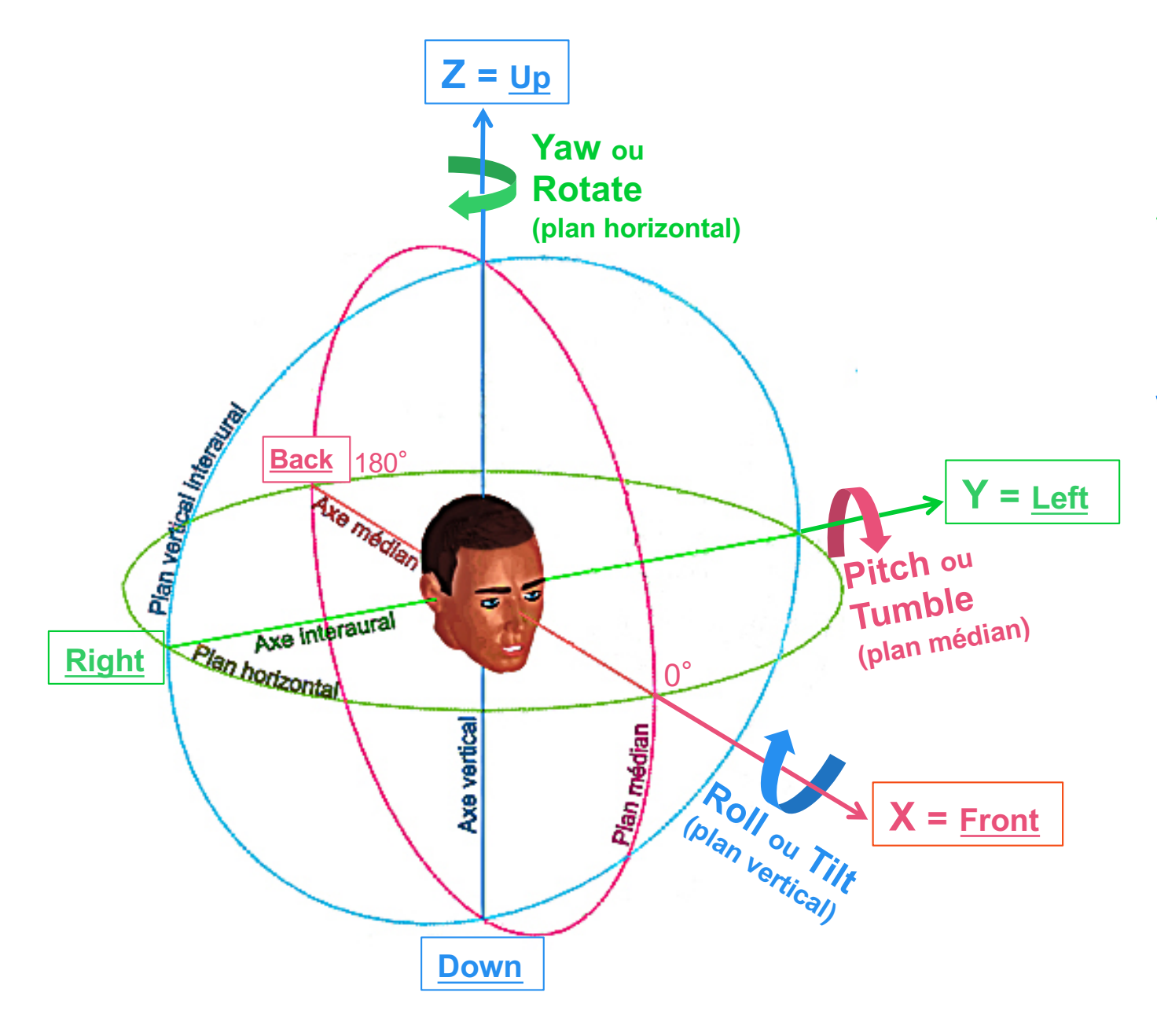

- *1. Plan médian :*  **Pitch ou Tumble**
- *2. Plan horizontal ou azimutal :*  **Yaw ou Rotate**

*3. Plan vertical ou interaural :*  **Roll ou Tilt**

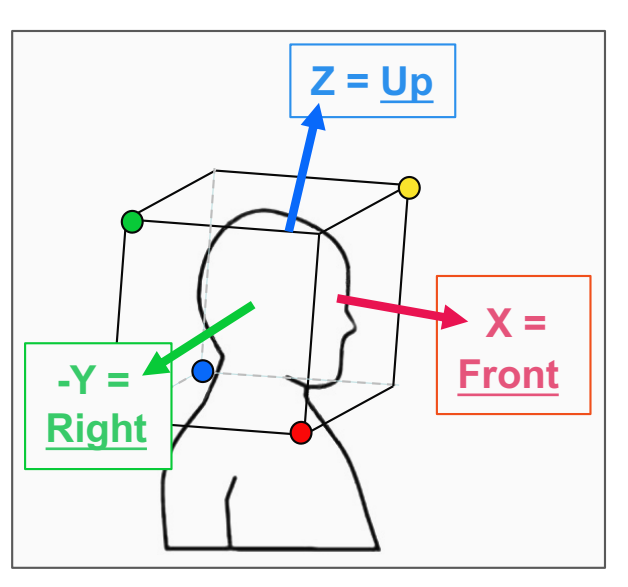

*Représentation des capsules par rapport aux axes XYZ…*

# A-Format : FLU FRD BLD BRU **AMBISONIC = Système Coïncident en ILD**

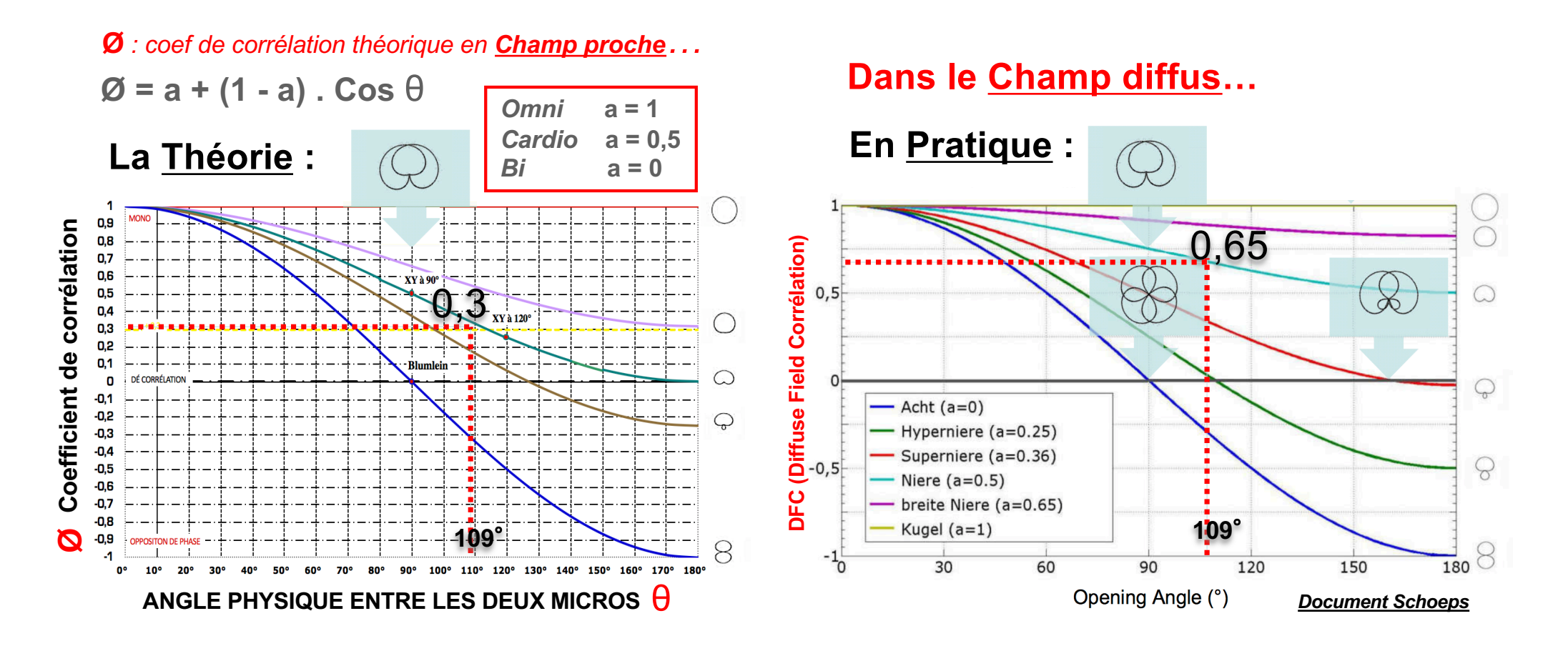

**+ 0,3 = répartition Stéréo homogène pour une corrélation "***[Analogiqu](https://www.lesonbinaural.fr/EDIT/PDF/correlateur_ms_width_ambisonic.PDF)e***"**

**Étude psycho-acoustique faite à Radio France sur du** bruit rose **( valable pour la musique classique et les ambiances )**

# **Addition des niveaux**

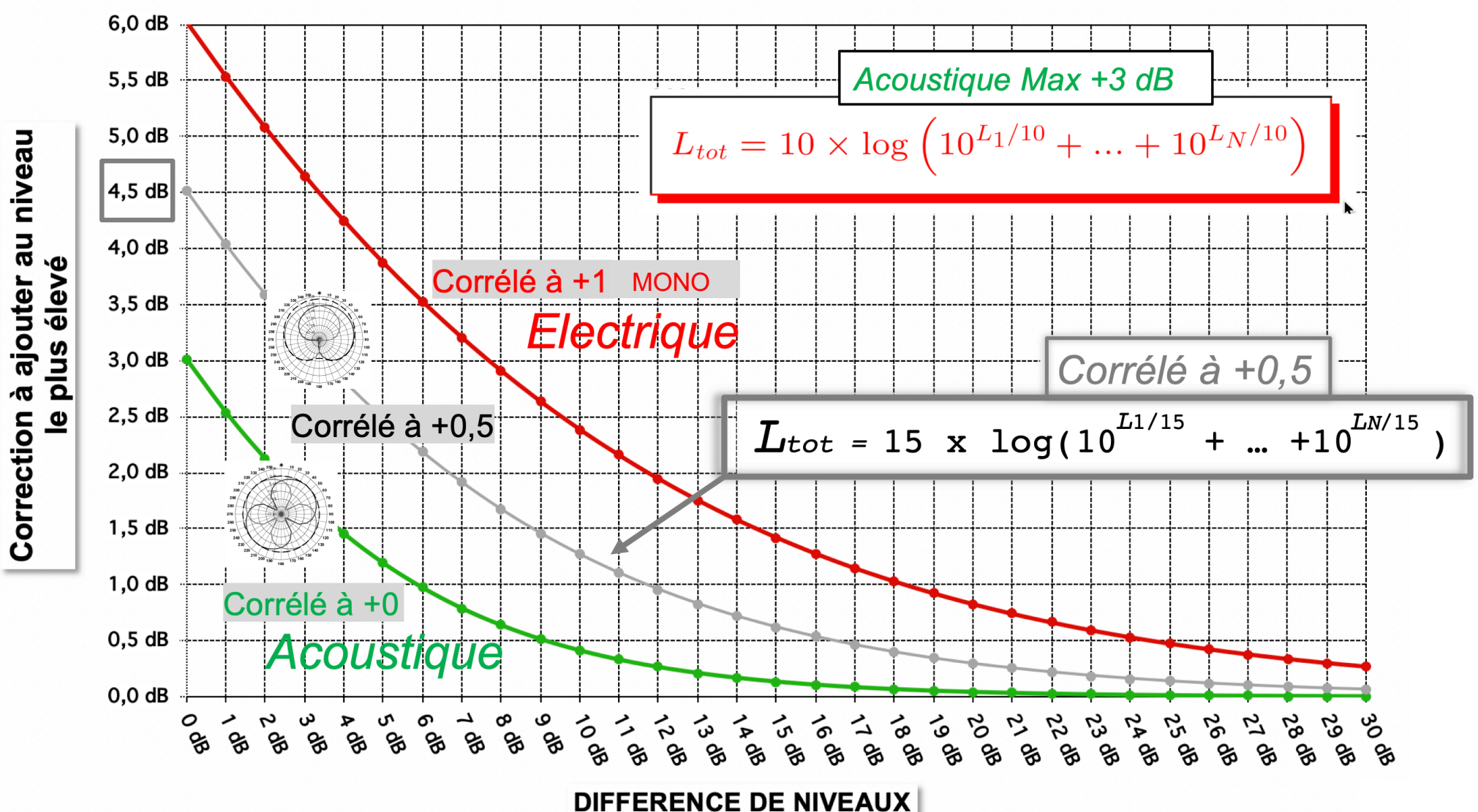

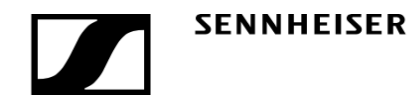

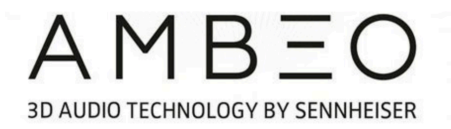

**Plug-in convertisseur de format A vers le Format B spécialement conçu par Sennheiser, téléchargeable gratuitement en format VST, AU ou AAX.** 

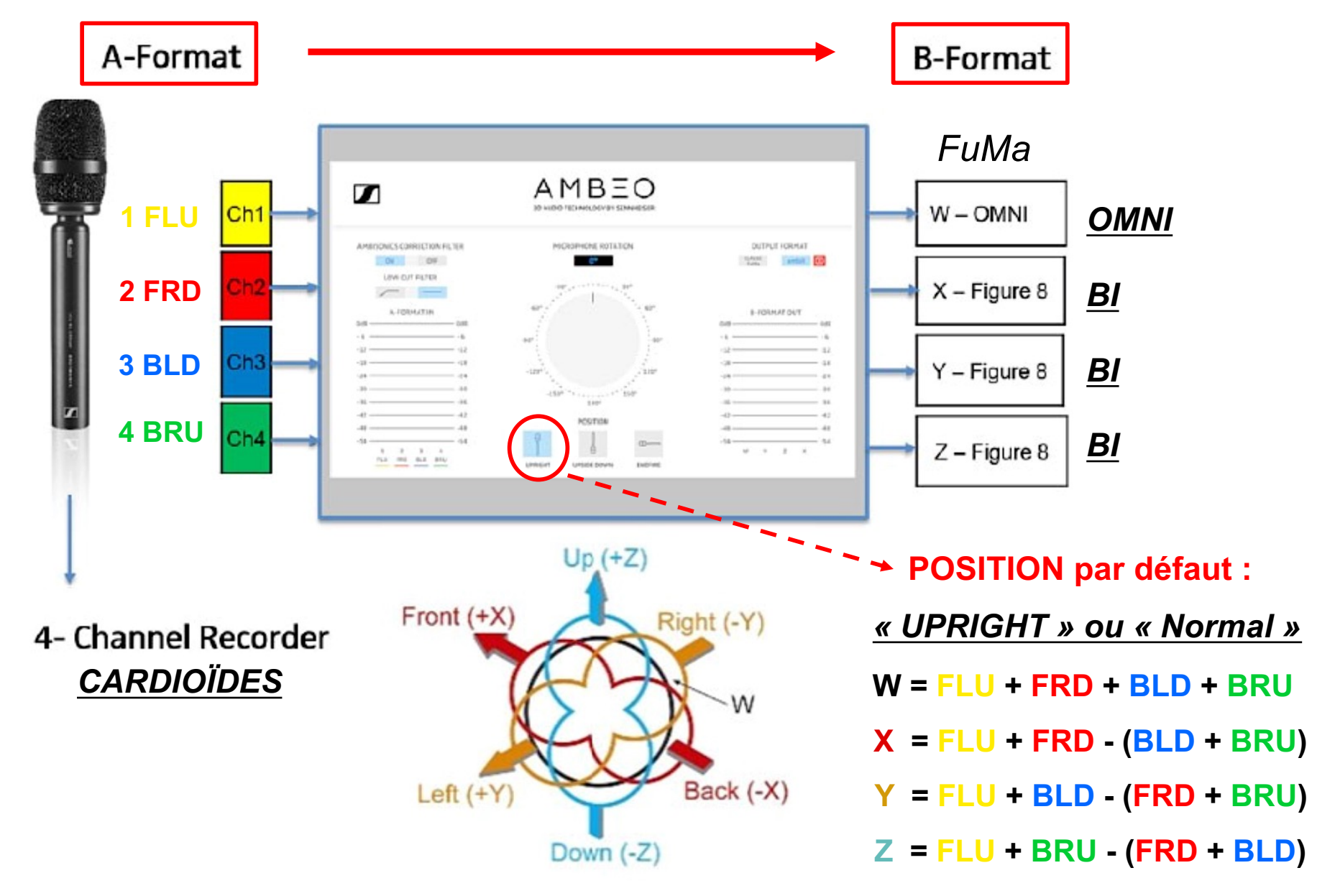

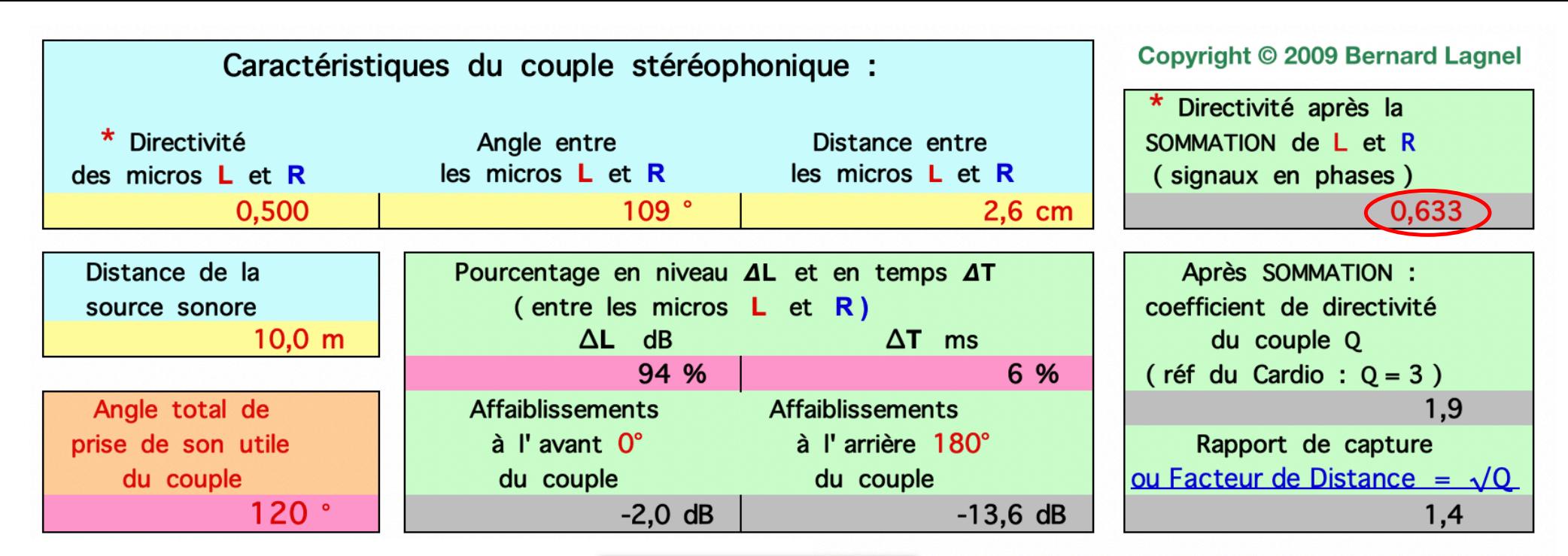

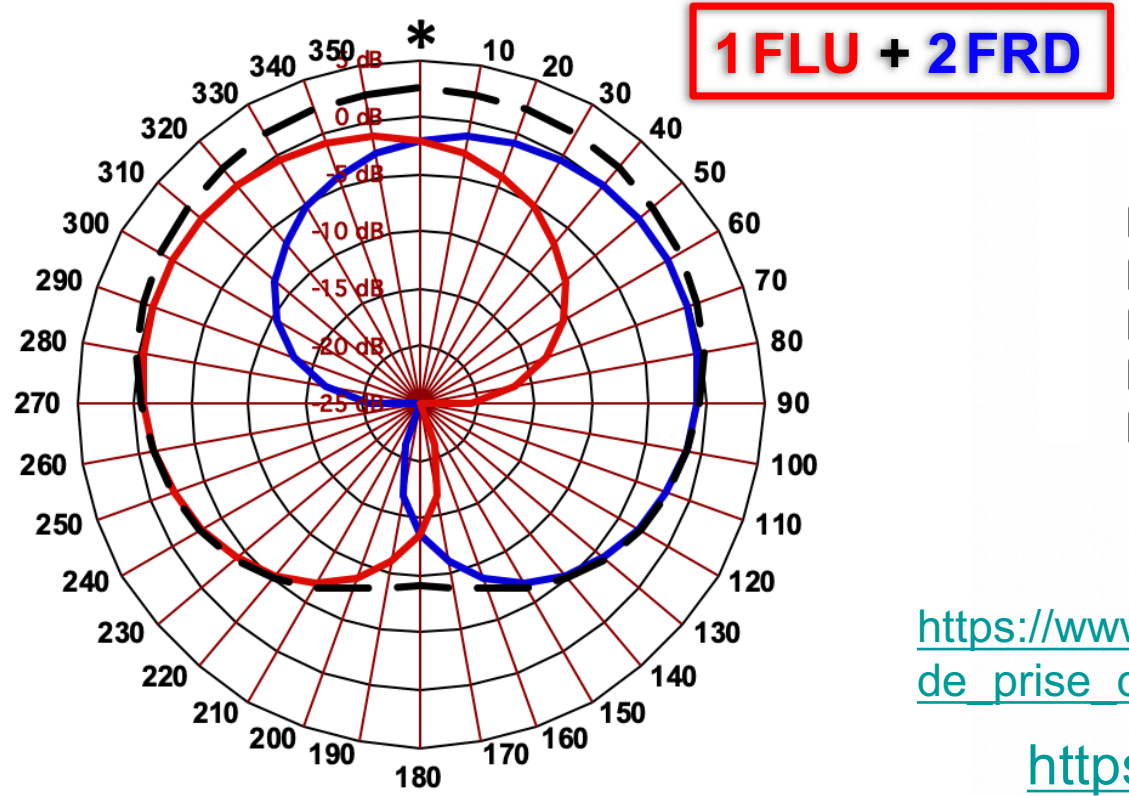

## $*$  NOTE :

**Matriçage** 

Micro  $OMNI = 1$ Micro INFRA  $\approx 0.66$  (-10 dB arrière) Micro CARDIO =  $0.5$ Micro SUPER  $\approx 0.375$  (-12 dB arrière) Micro  $BI = 0$ 

#### IFSIFNS ·

https://www.lesonbinaural.fr/EDIT/EXCEL/Angle de prise de son pour un couple stereo.xls

https://www.lesonbinaural.fr

#### https://www.lesonbinaural.fr/EDIT/EXCEL/ somme 2micros.xls

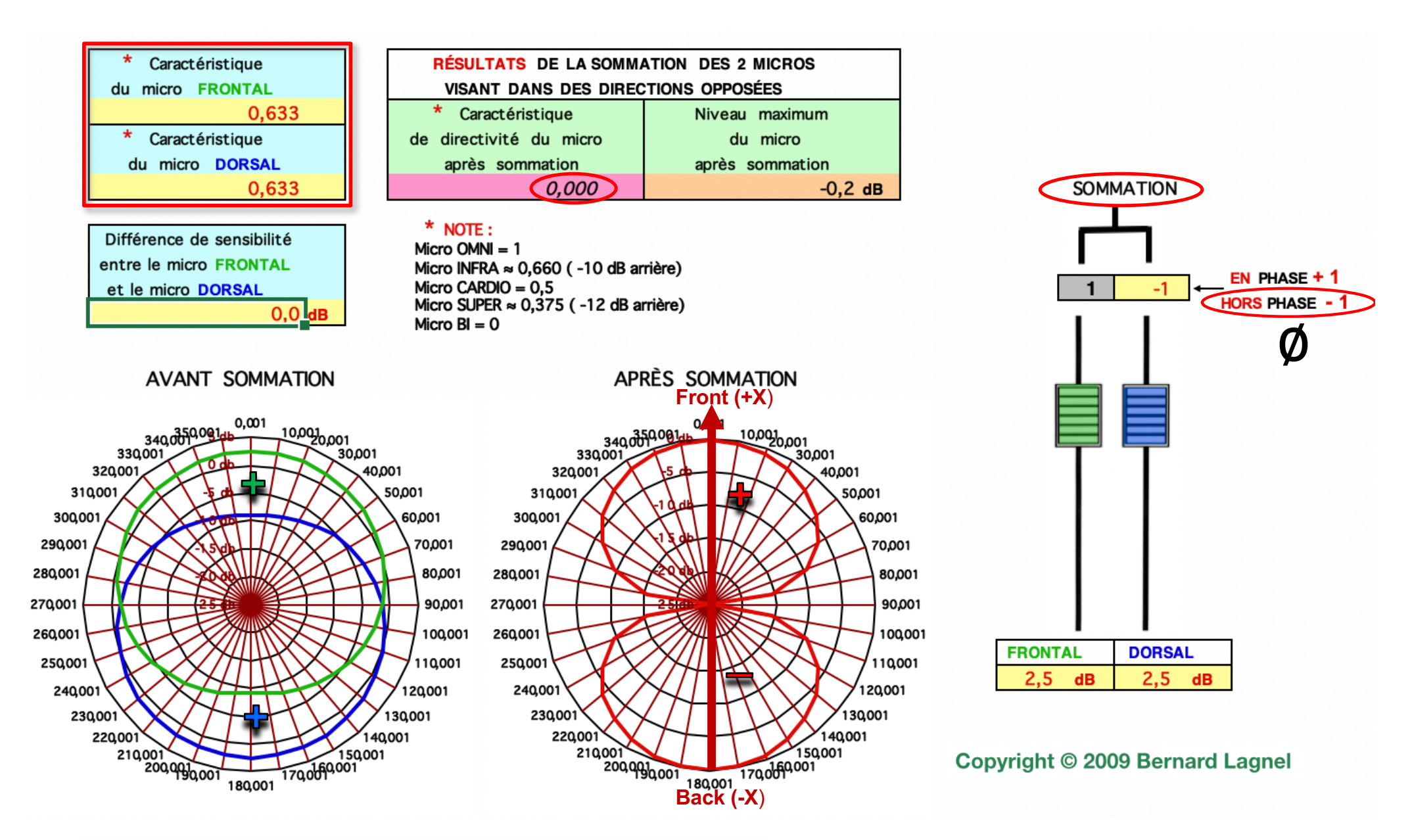

 $X = 1$ FLU + 2FRD - (3BLD + 4BRU)

## **Matriçage Ambisonic**

#### https://www.lesonbinaural.fr/EDIT/EXCEL/ somme 2micros.xls

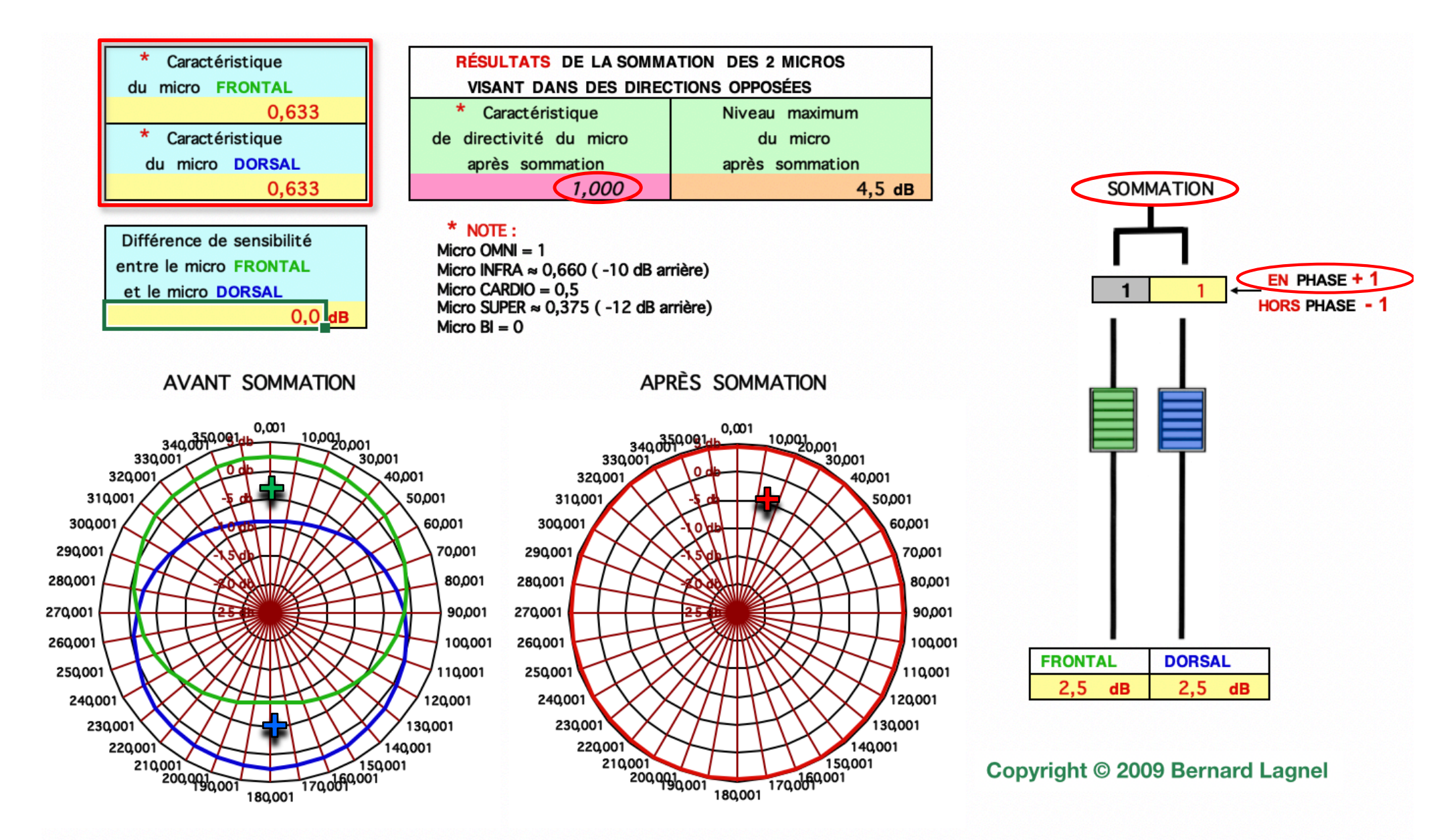

W = 1FLU + 2FRD + (3BLD + 4BRU) | Matricage Ambisonic

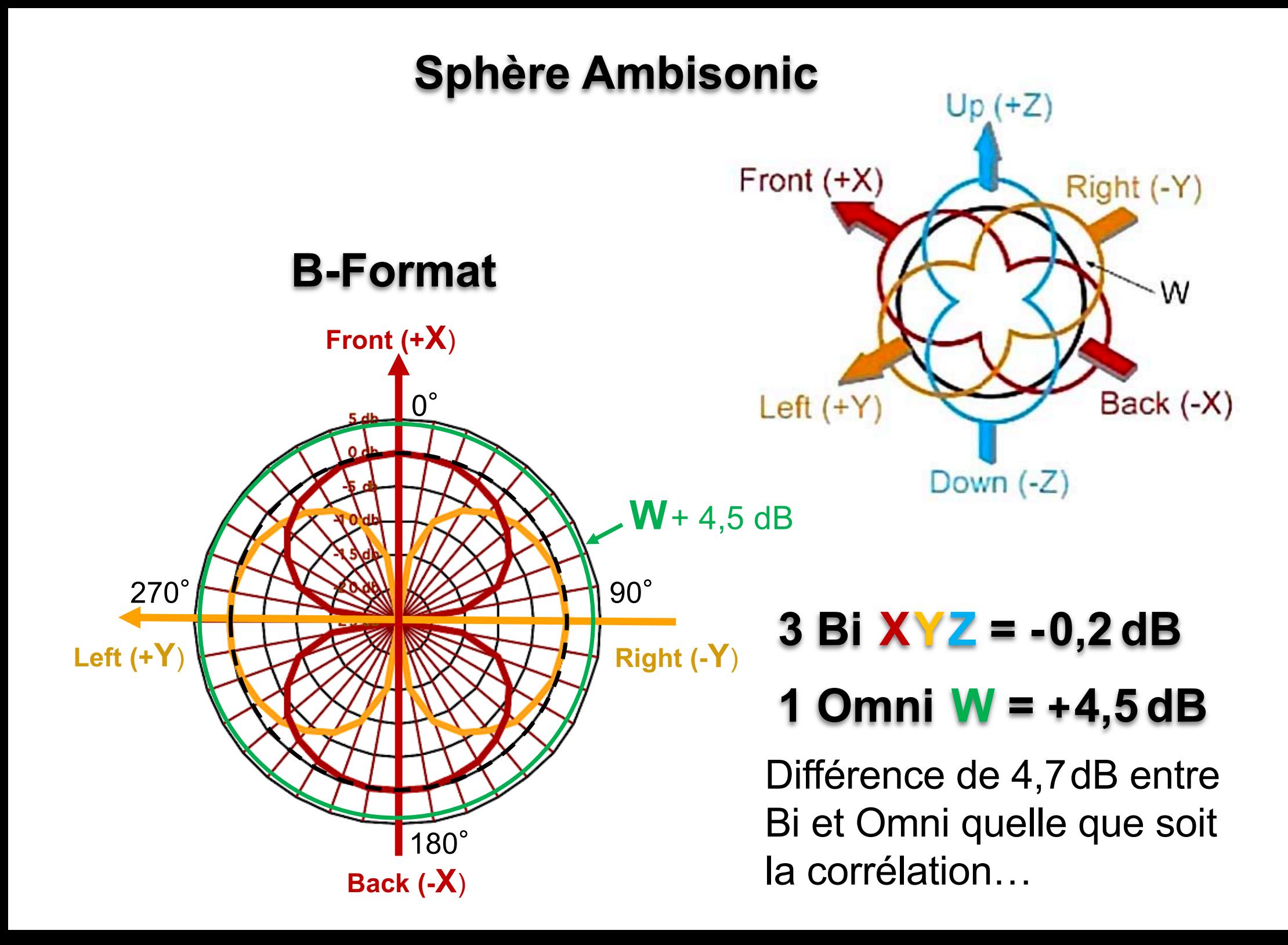

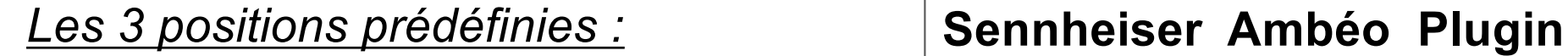

**POSITION :** *« UPRIGHT » ou « Normal »*

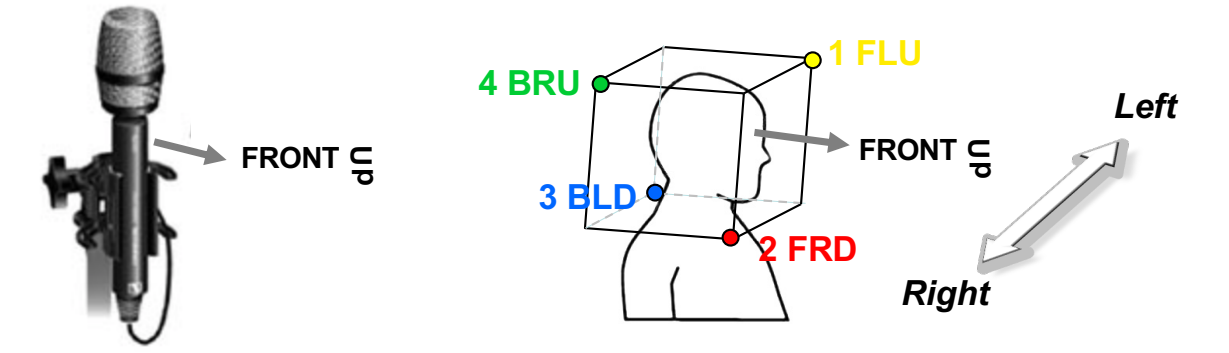

 $W = FI U + FRD + BI D + BRI$  $X = FLU + FRD - (BLD + BRU)$ **Y = FLU + BLD - (FRD + BRU) Z = FLU + BRU - (FRD + BLD)**

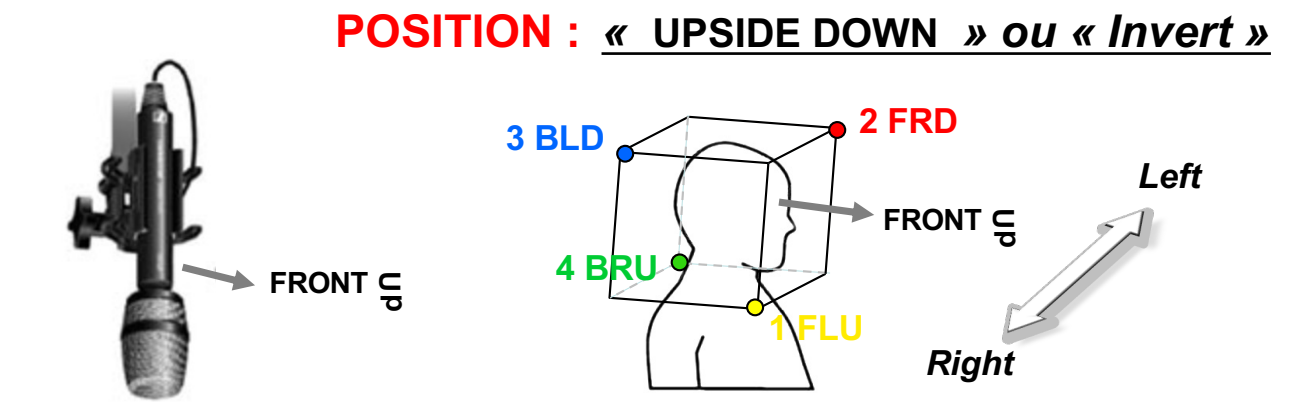

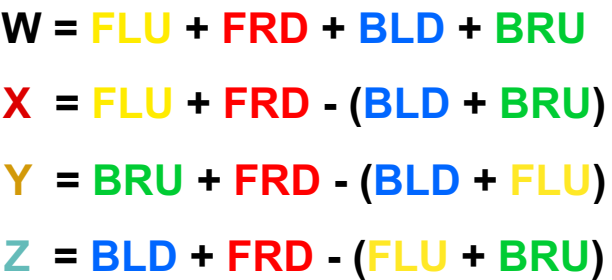

**POSITION :** *«* **ENDFIRE** *»*

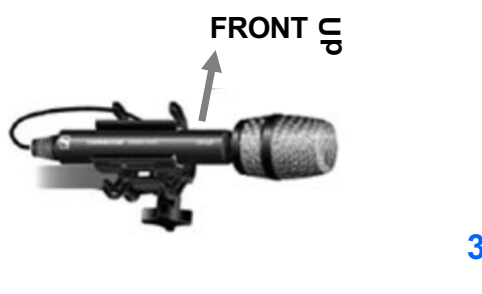

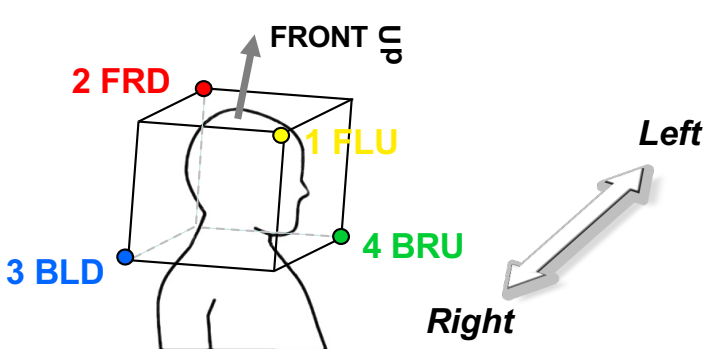

**W = FLU + FRD + BLD + BRU X = FLU + BRU - (FRD + BLD) Y = BRU + FRD - (BLD + FLU) Z = FLU + FRD - (BLD + BRU)**

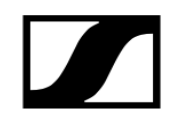

#### Ambisonics Correction Filter ▼

Use this filter to optimize the recording for the 360° sound image. This filter is activated as default.

AMBISONICS CORRECTION FILTER propre à l'AMBÉO VR mic (correction non linéaire des capsules et correction de non coïncidence)

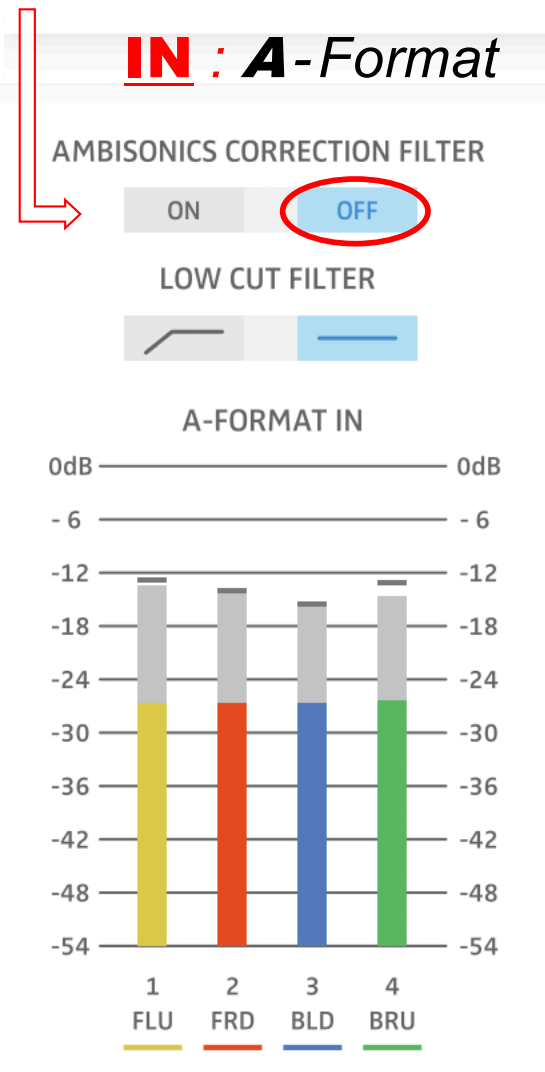

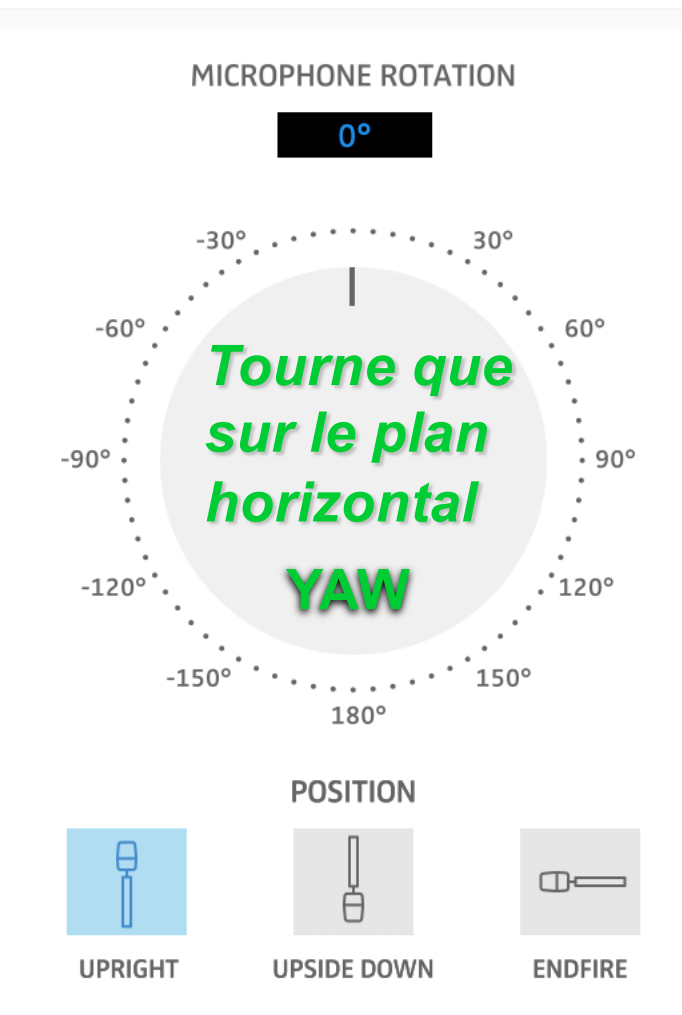

 $AMBTO$ 

3D AUDIO TECHNOLOGY BY SENNHEISER

#### IN *:* <sup>A</sup>*-Format* OUT *:* <sup>B</sup>*-Format*

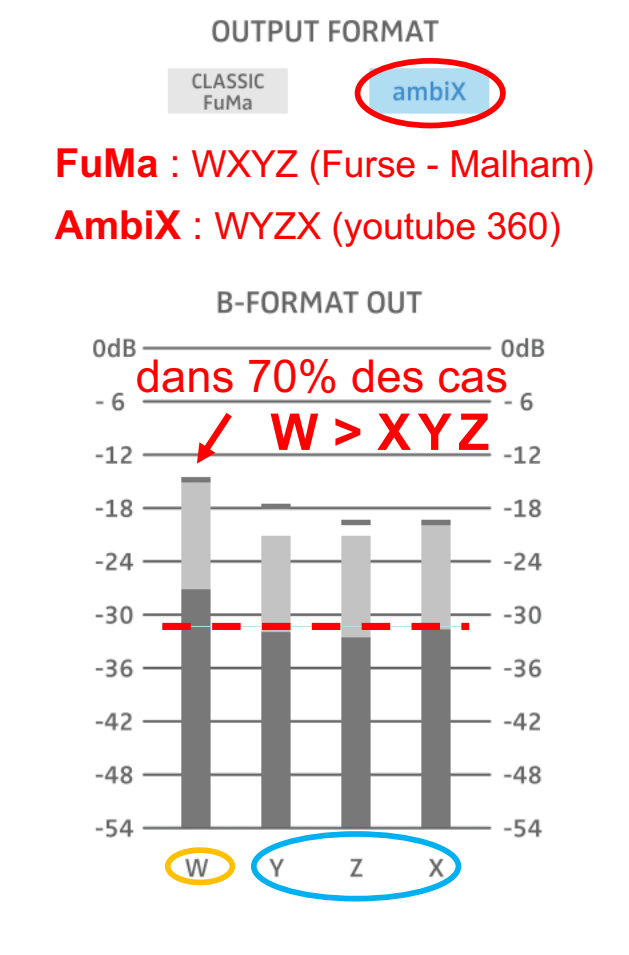

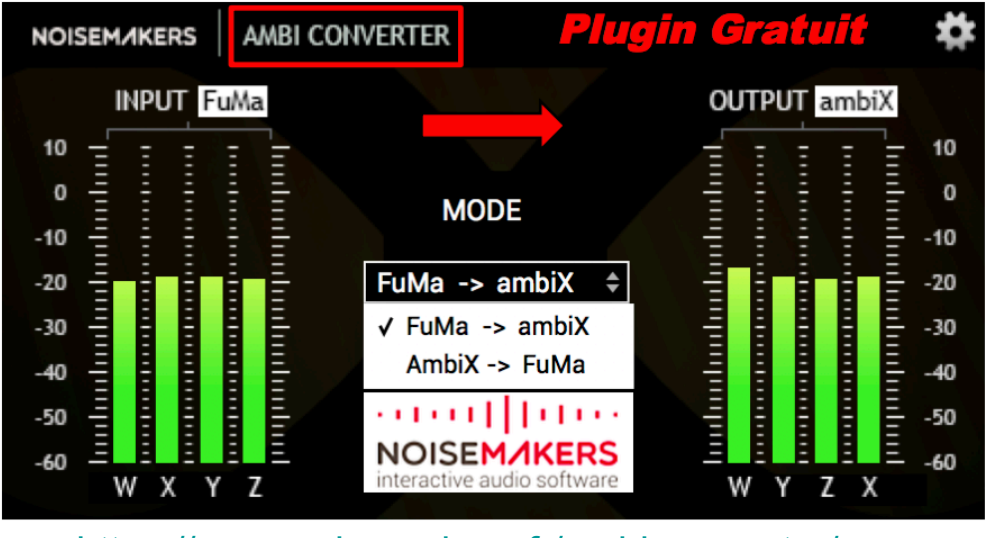

[https://www.noisemakers.fr/ambi-conv](https://www.noisemakers.fr/ambi-converter/)erter/

### **DAW REAPER VST**

#### **Conversion de FuMa vers AmbiX**

**« FuMa » signifie «Furse-Malham», c'est à dire que l'ordre des canaux est (W X Y Z ) avec le canal W normalisé : 1/√2 = -**3 dB**. « AmbiX » signifie l'ordre des canaux ACN avec la normalisation SN3D, c'est à dire que l'ordre des canaux est (W Y Z X) sans mise à l'échelle des canaux ( W >** +3 dB **à Y Z X).**

### **Insertion d'un plugin AmbiX (ou SN3D) dans une chaine FuMa :**

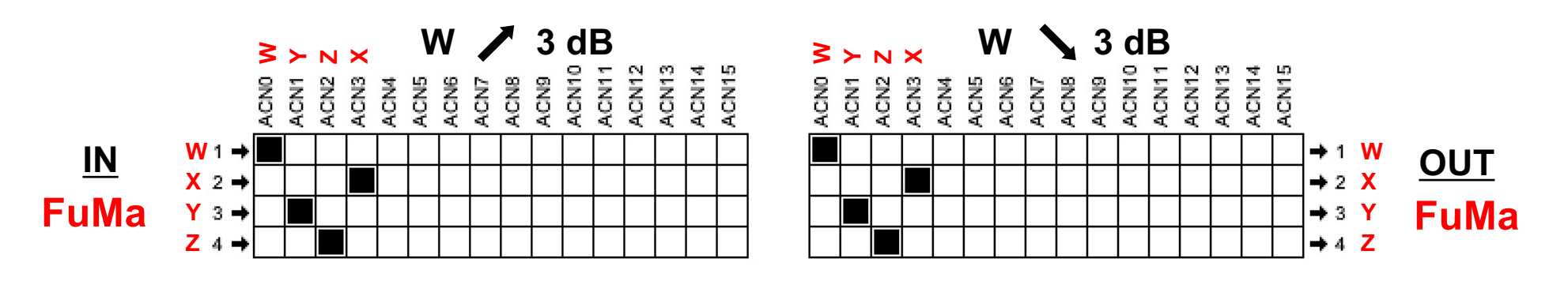

**Insertion d'un plugin FuMa dans une chaine AmbiX (ou SN3D) :** 

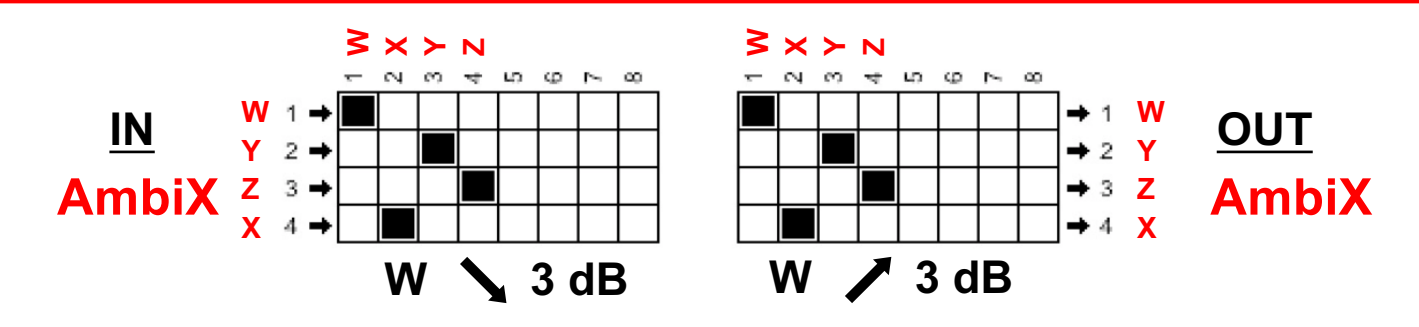

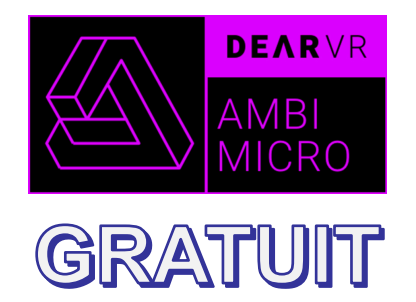

# **DEAR VR AMBI MICRO** v1.0 *K ALL-IN-ONE »*

**VR 360** 

# $IN: A-Format$

# **Traitements Ambisonics B-Format et ...**

# **OUT : Binaural KU 100**

https://www.lesonbinaural.fr/EDIT/PDF/dear vr ambi micro.PDF

https://www.dearvr.com/products/ambi-micro

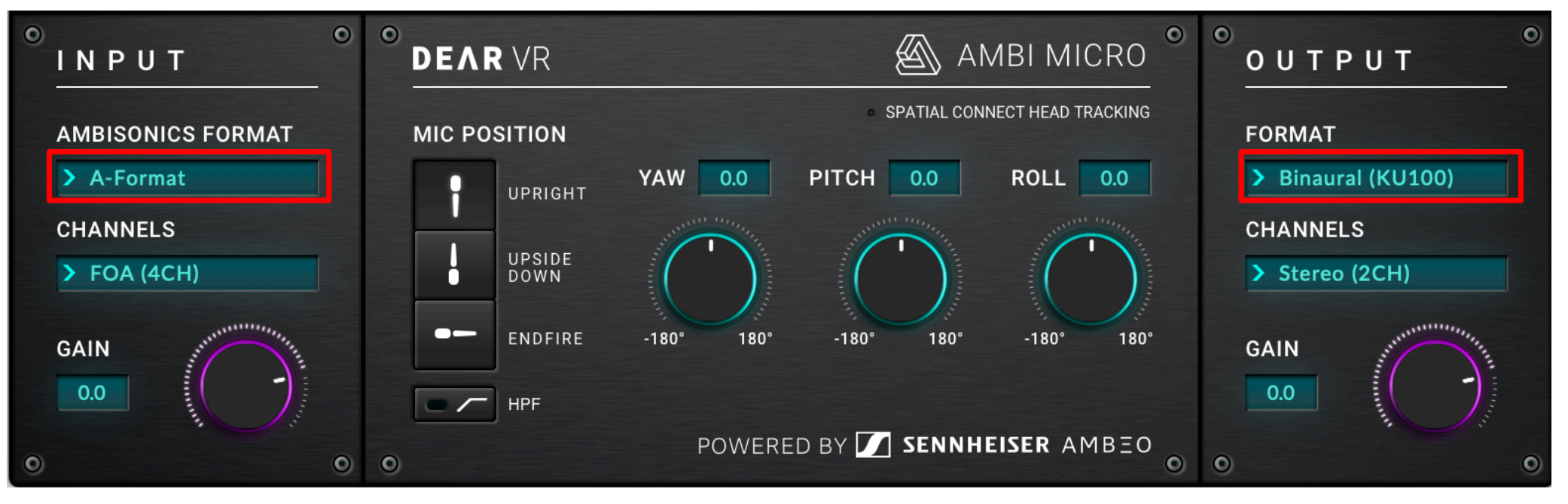

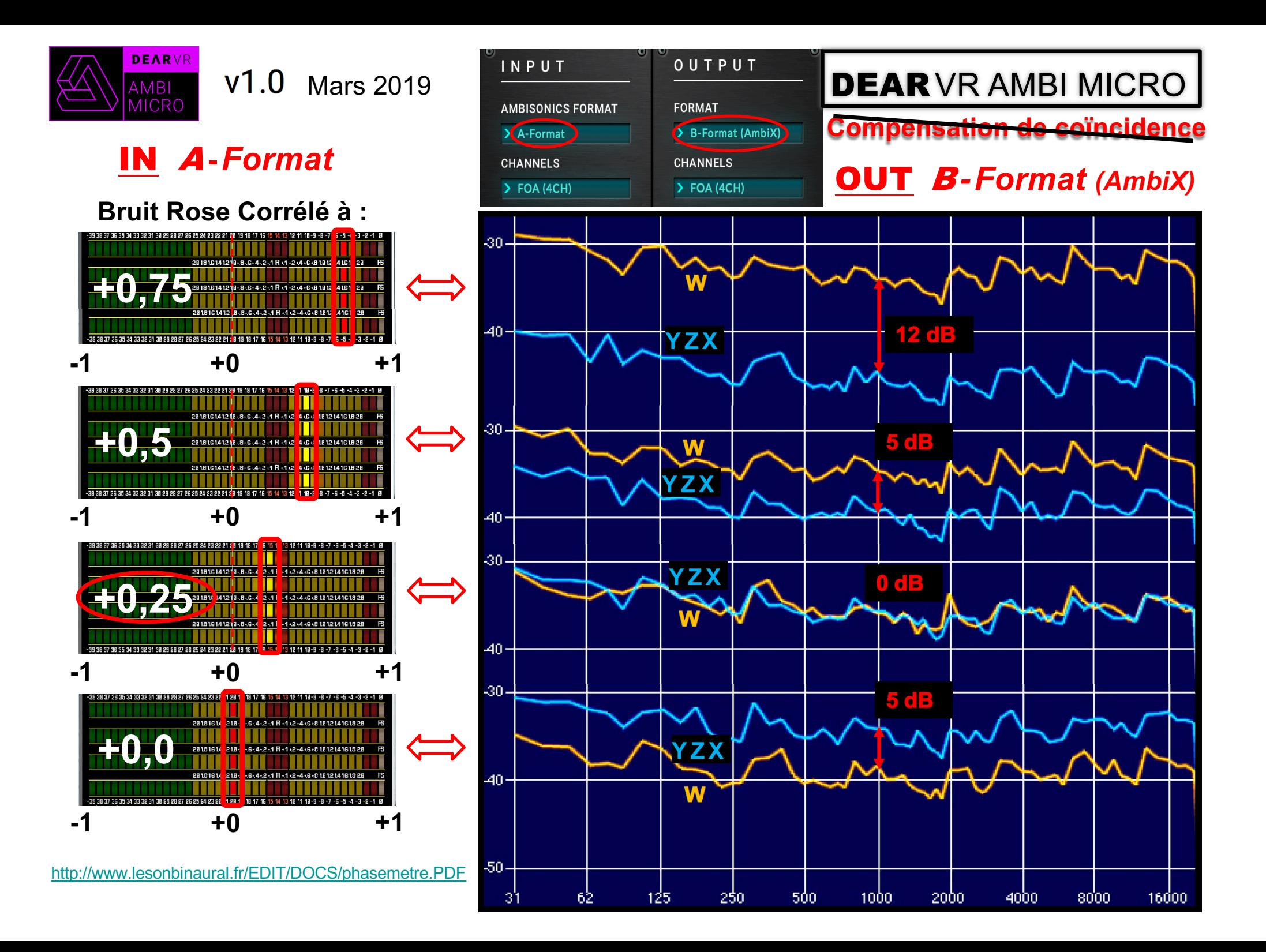

# IN : A- *Format* et A- *Format* (AMBEO) OUT : Binaural KU 100

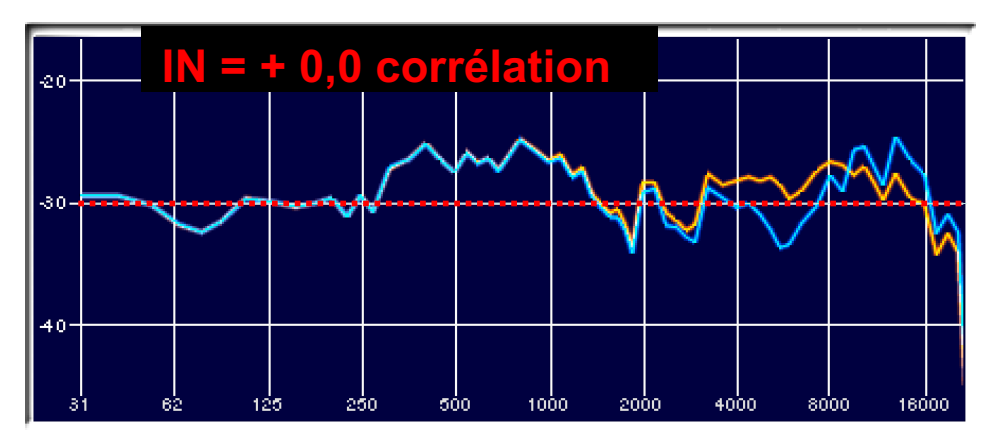

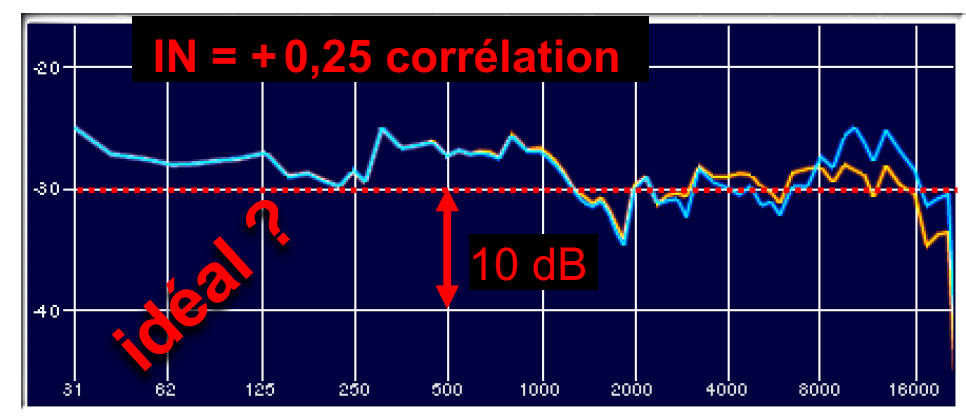

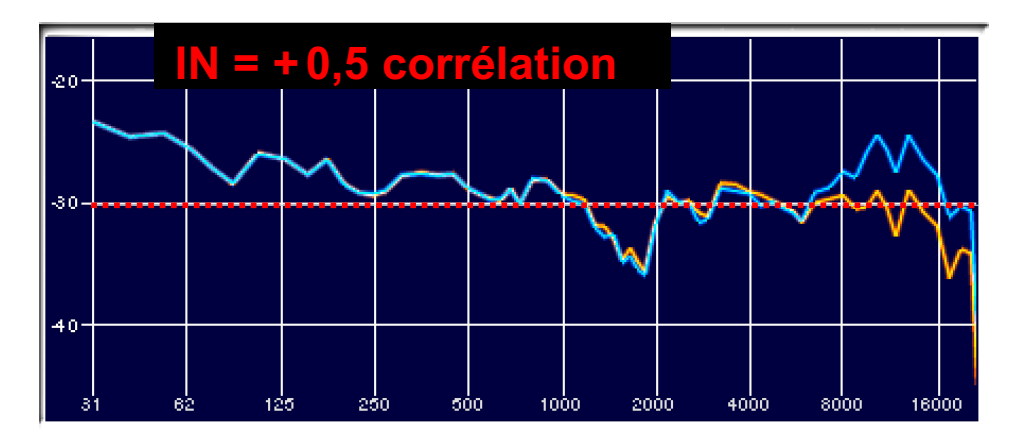

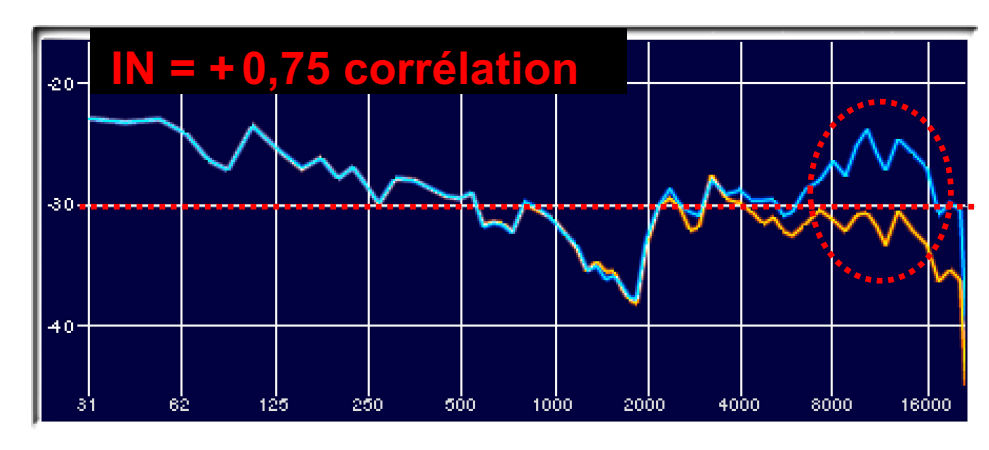

IN **=** <sup>A</sup> *-Format*

$$
IN = A - Format (AMBEO)
$$

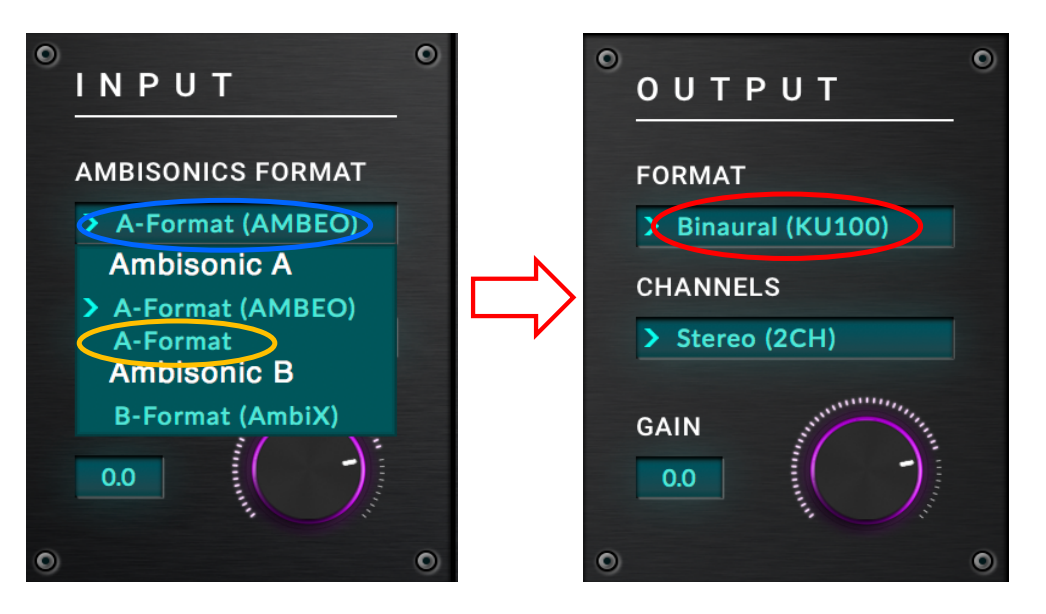

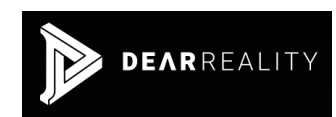

# <sup>A</sup>*-Format* **(AMBEO) Correction** Sennheiser **V1.2.0**

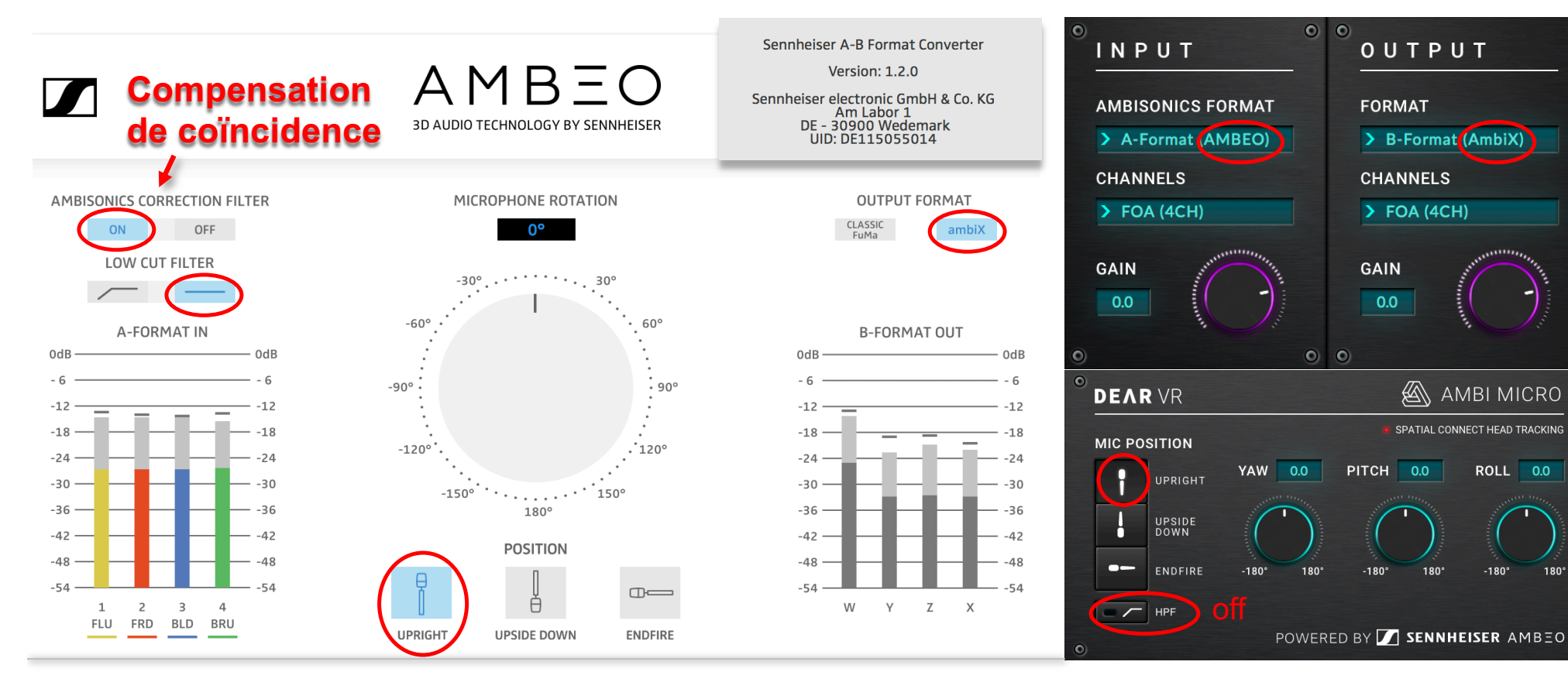

#### OUT <sup>B</sup> *-Format (*AmbiX*)*

 $180'$ 

16000-

 $-180^\circ$ 

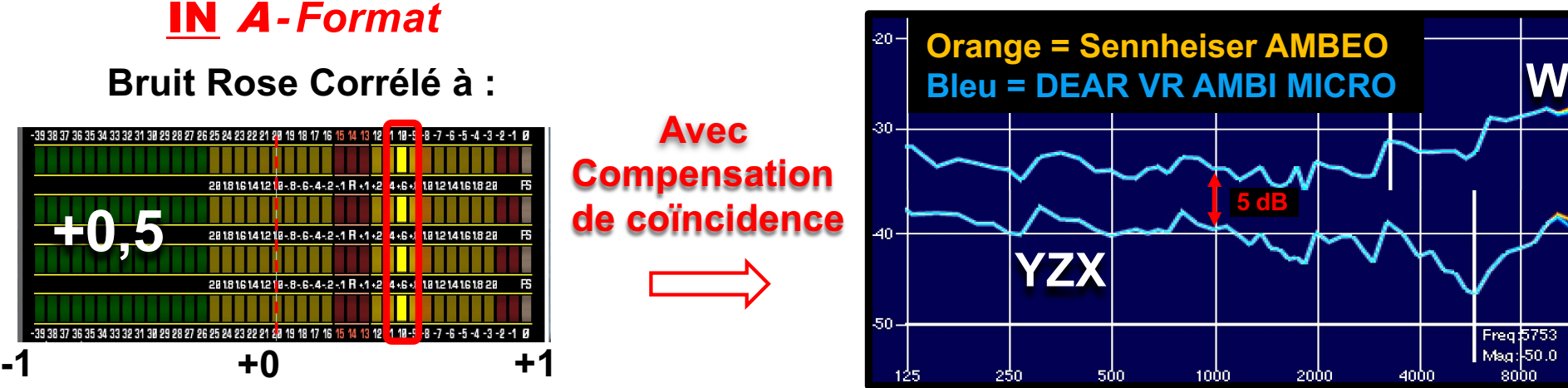

**Réponse en fréquence** *(*amplitude *et* phase *)* **de deux filtres théoriques pour la conversion du** A *-Format* **vers le** B *-Format :*

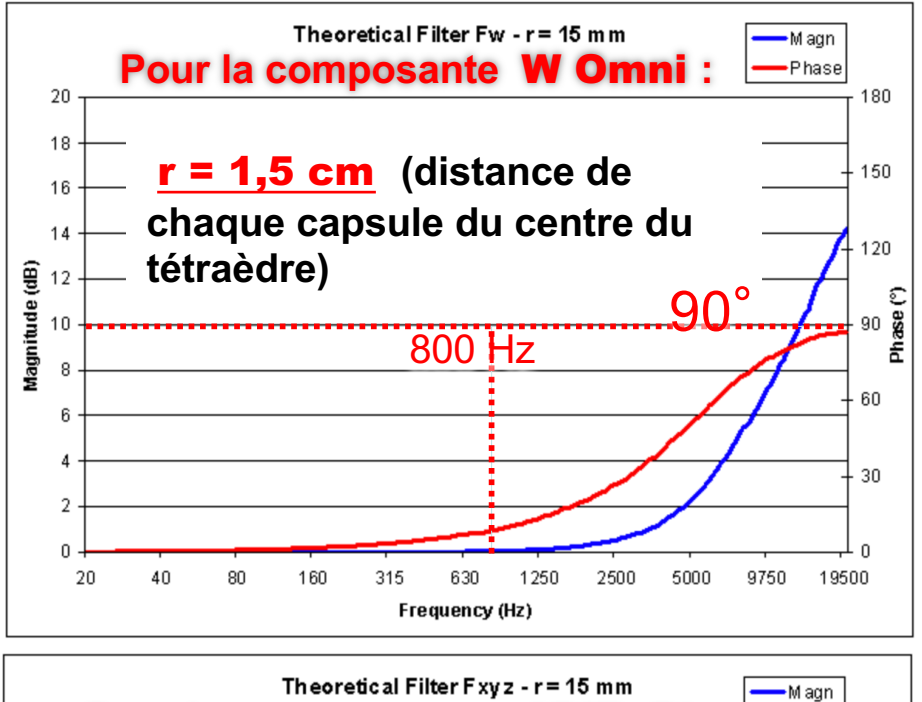

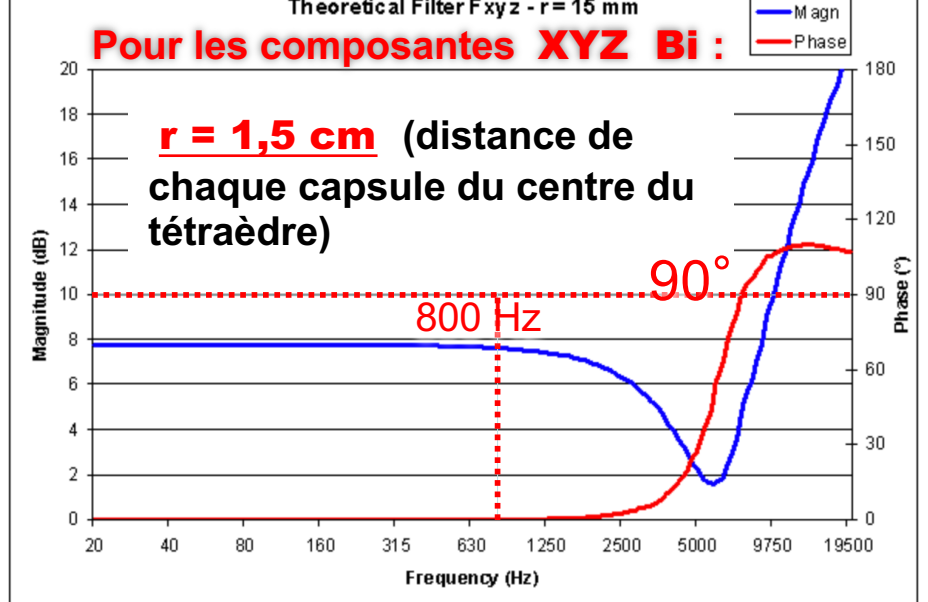

**Compensation de coïncidence :**

**Pour la composante** W Omni **:**

$$
F_W = \frac{1 + \frac{j\omega r}{c} - \frac{1}{3} \left(\frac{\omega r}{c}\right)^2}{1 + \frac{1}{3} \left(\frac{j\omega r}{c}\right)}
$$

**Pour les composantes** XYZ Bi **:**

$$
F_{XYZ} = \sqrt{6} \frac{1 + \frac{1}{3} \left(\frac{j\omega r}{c}\right) - \frac{1}{3} \left(\frac{\omega r}{c}\right)^2}{1 + \frac{1}{3} \left(\frac{j\omega r}{c}\right)}
$$

 $r$  = distance de chaque capsule du centre du tétraèdre en m  $\omega$  = fréquence angulaire en rad / s ( $\omega$  = 2 $\pi$ f)  $\mathcal{C}$  = vitesse du son en m / s (340 m / s)

[pcfarina.eng.unipr.it/Public/B-format/A2B-conversion/A2B](https://www.google.fr/).htm

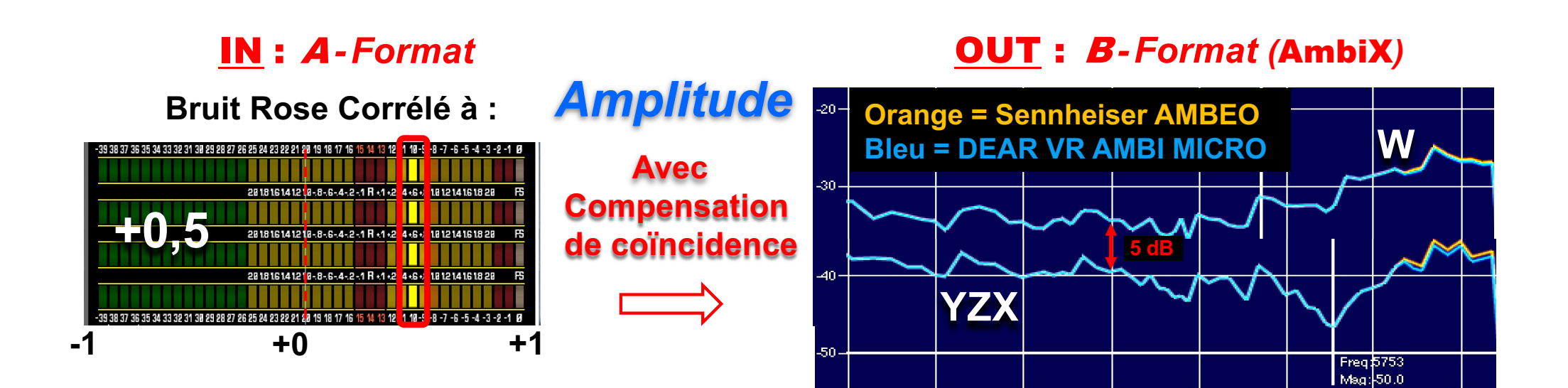

## Phase pour +0,5 de corrélation : **OUT: Binaural KU 100**

1000

2000

500

40ò0

lsobo

16000

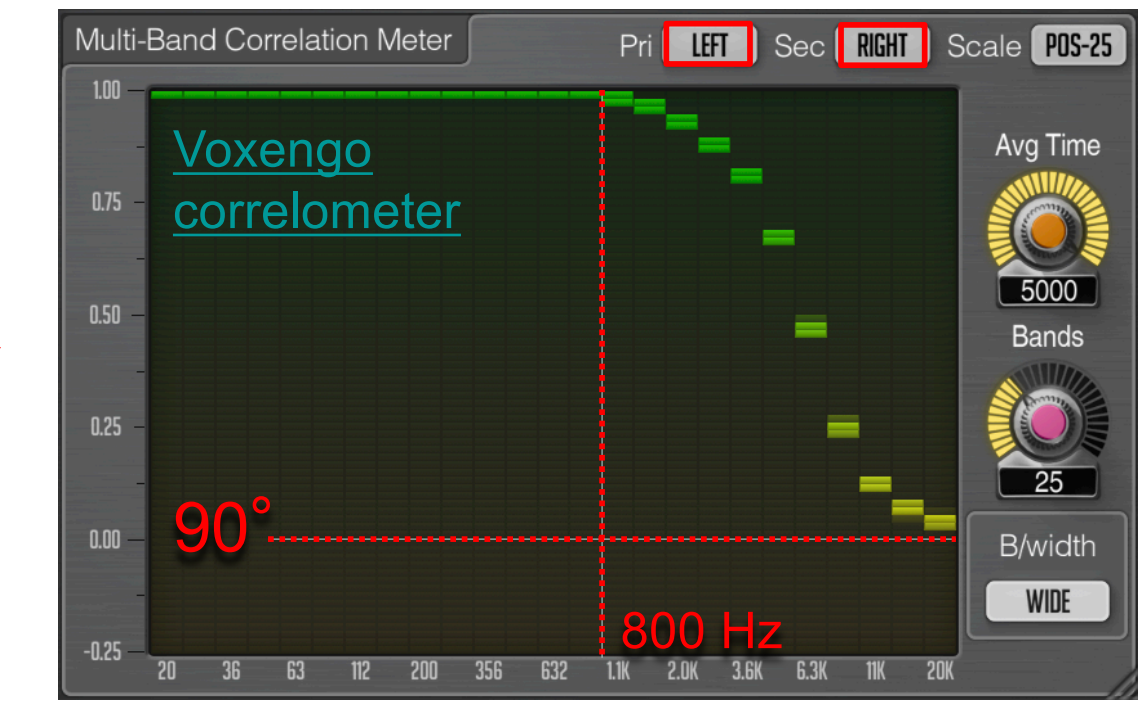

#### **DEAR VR AMBI MICRO**  $\bullet$ Θ **IN** INPUT **AMBISONICS FORMAT** > A-Format Ambisonic A R A-Format (AMBEO)-A-Format **Ambisonic B B-Format (AmbiX)**  $0.0$  $\bullet$ O

# B-Format NATIF ( W XY pas de Z )

#### Montage pour des « extérieurs » à la perche :

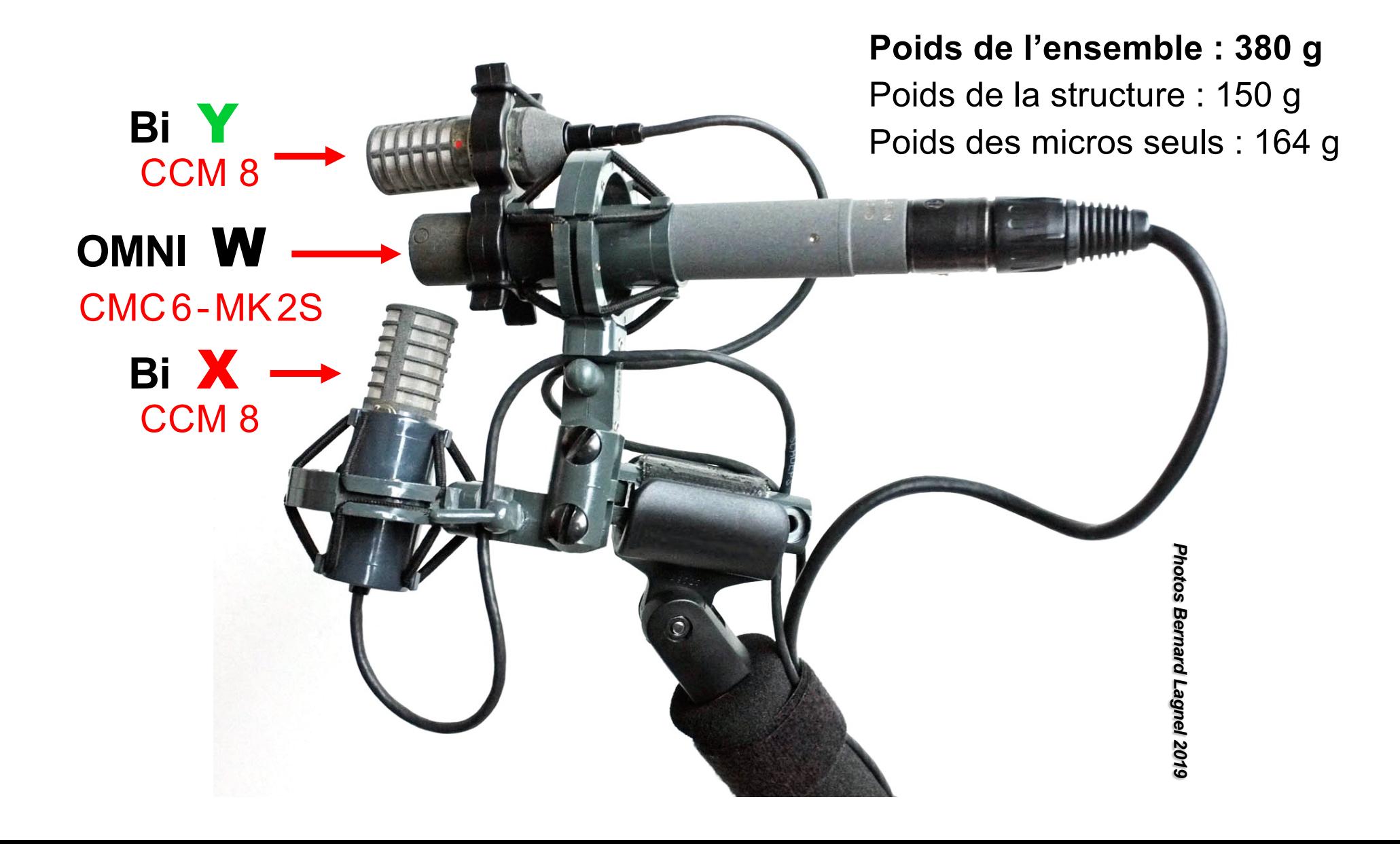

# B-Format : W X Y Z **AMBISONIC = Système Coïncident en ILD**

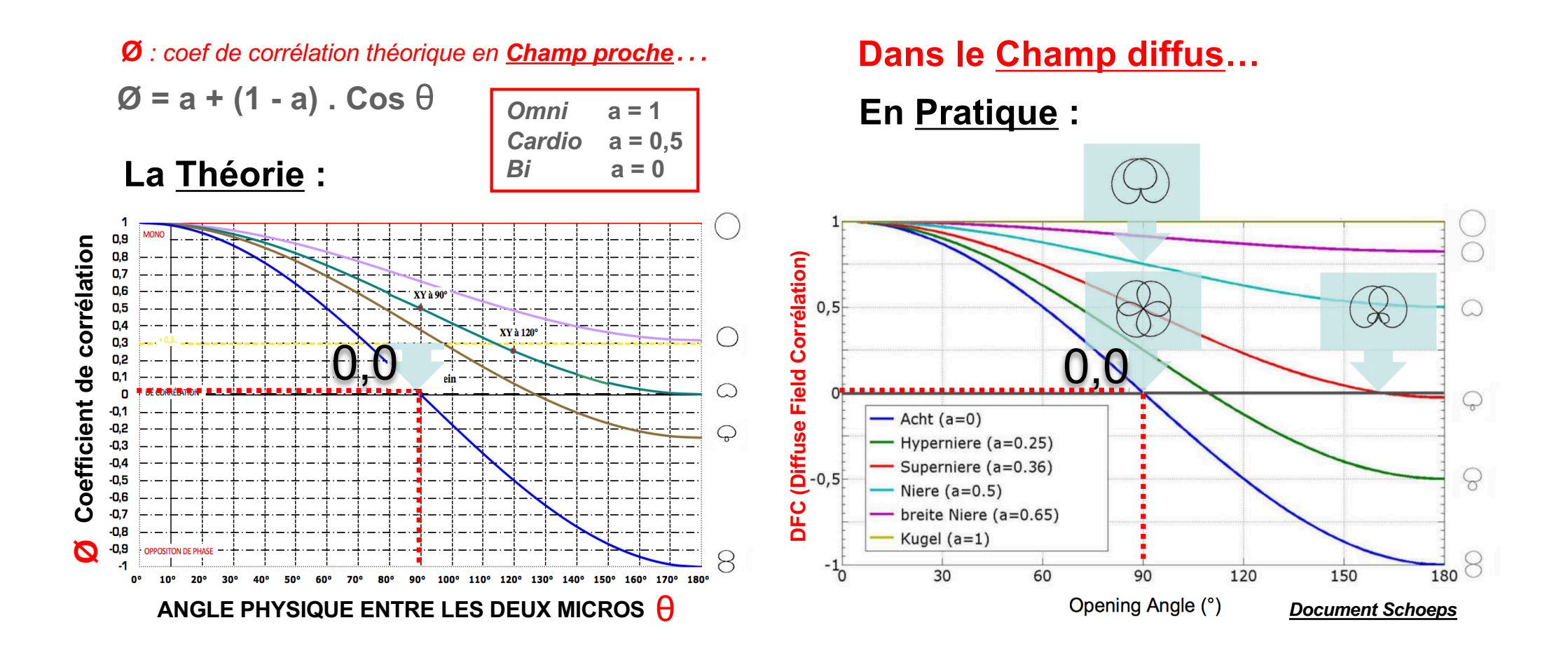

En B-Format : W X Y Z sont dé-corrélées…

# Sons Techniques Ambisonics

#### [https://www.lesonbinaura](https://www.lesonbinaural.fr/)l.fr/

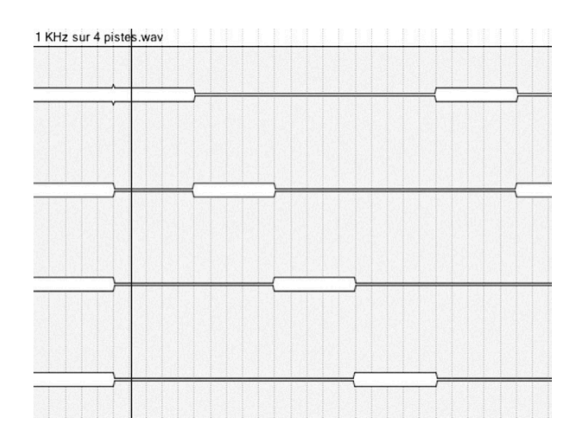

#### 1 KHz sur 4 Pistes $^\copyright$

1 KHz à -18 dBFS sur 4 pistes destiné au Multicanal en Quad et à l'Ambisonic (calibration, équilibre, diaphonie...). Cinq cycles de 40 secondes (10 s de modulation par piste)

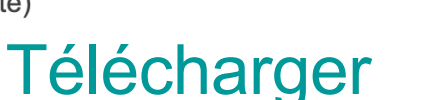

Quad 4.0 L R Ls Rs En .**WAV** 24 Bit / 48 KHz

3 min 30 sec

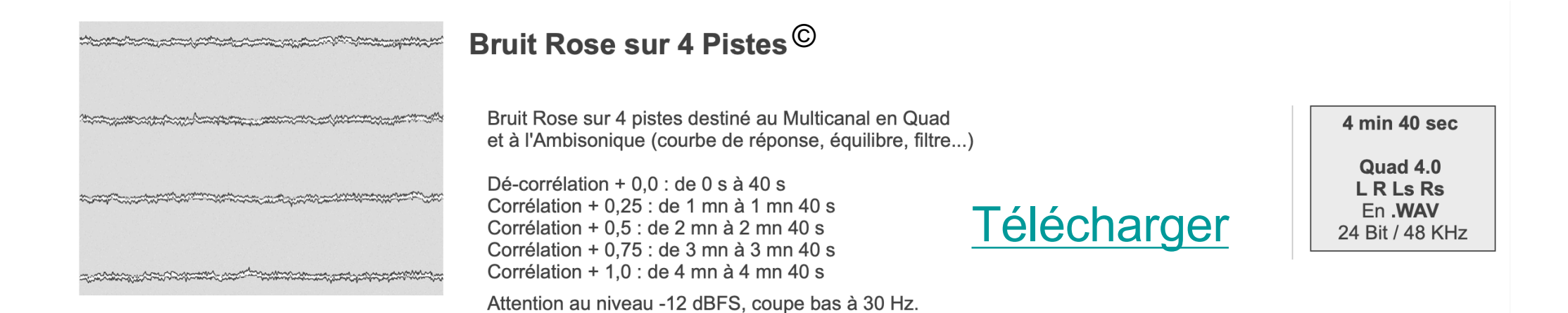

*Pour le A-Format prendre une Corrélation de +0,25 à +0,75 Pour le B-Format prendre uniquement une Dé-corrélation +0,0*

# IN : A-Format et B-Format (AmbiX) OUT : Binaural KU 100

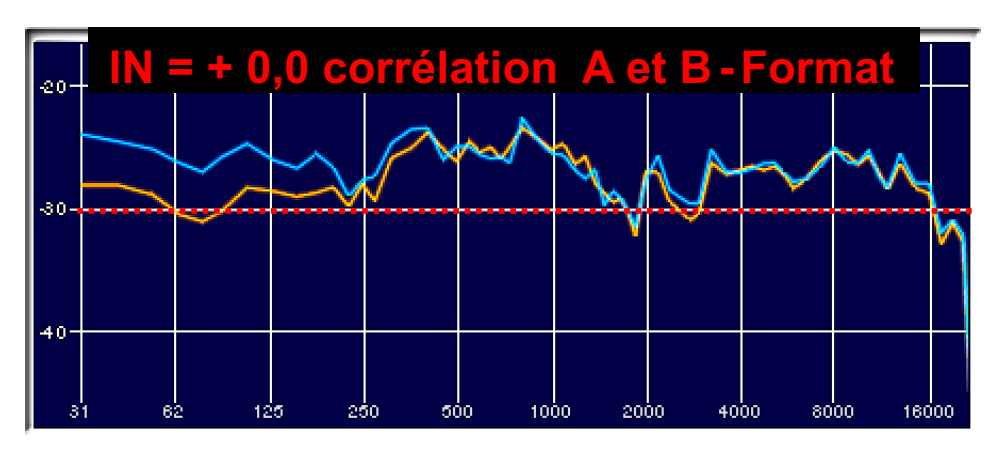

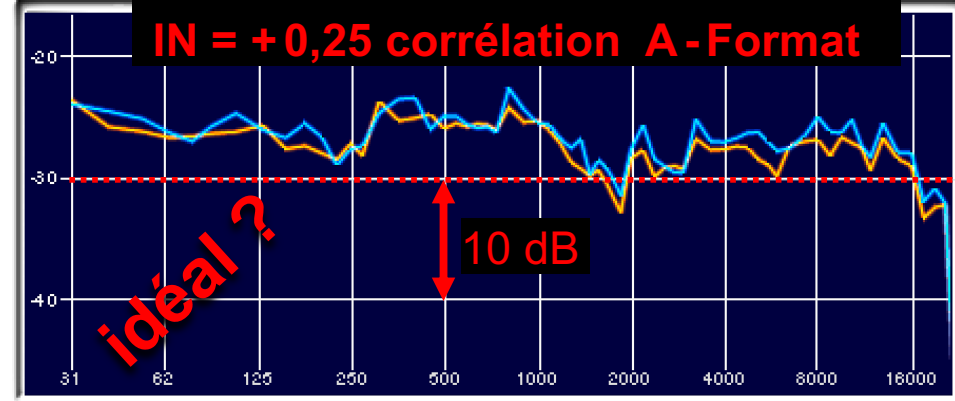

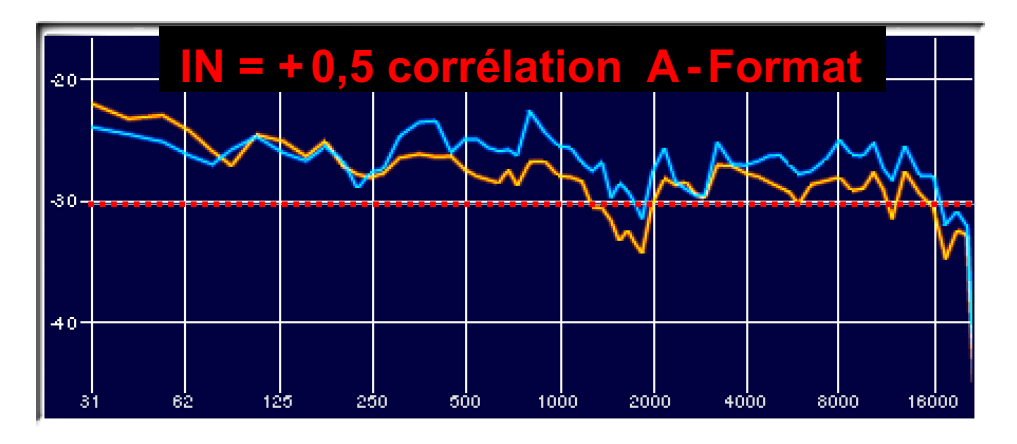

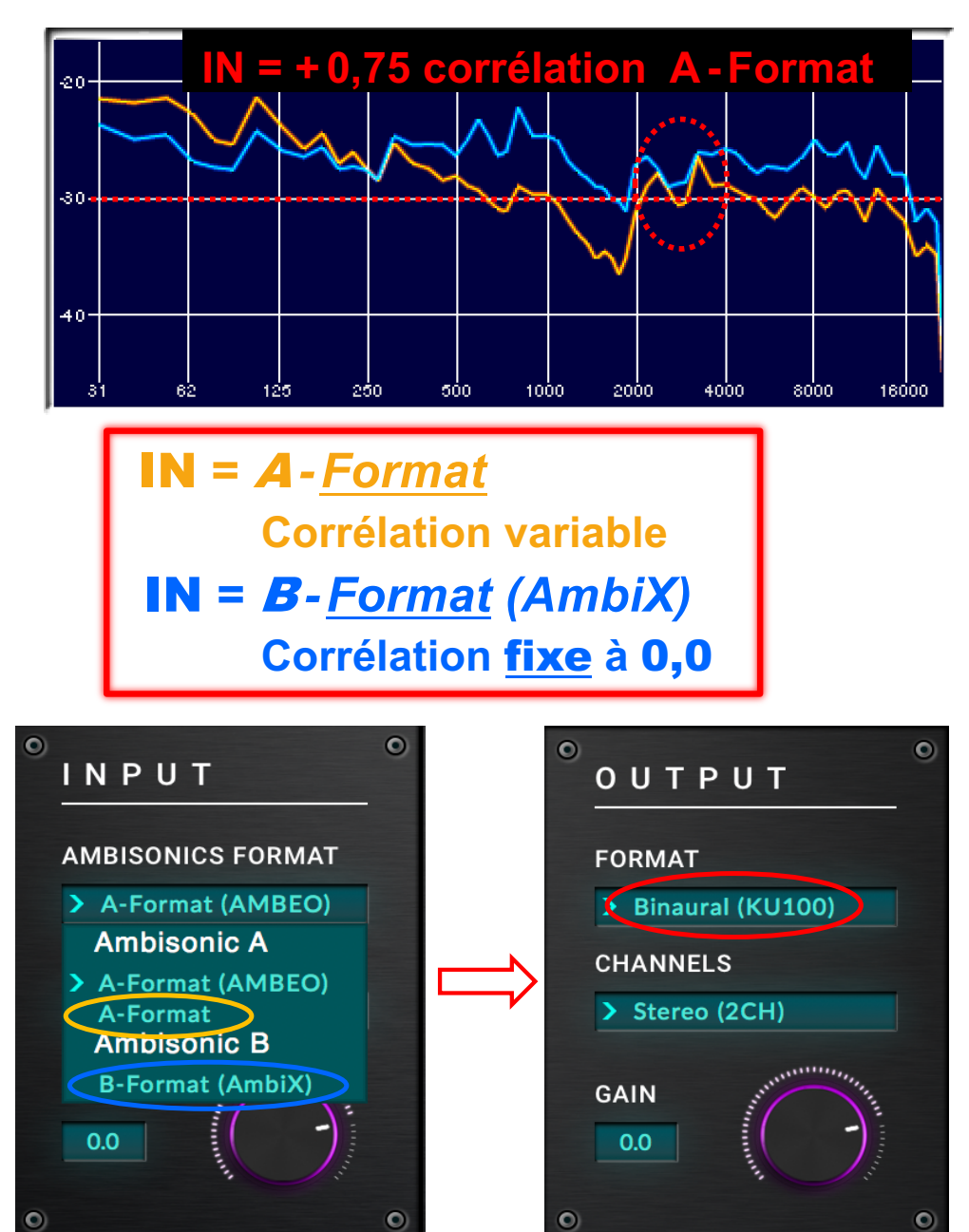

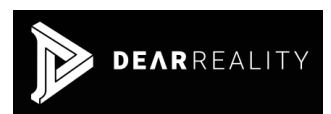

# Pour le A-Format

# Problème !!

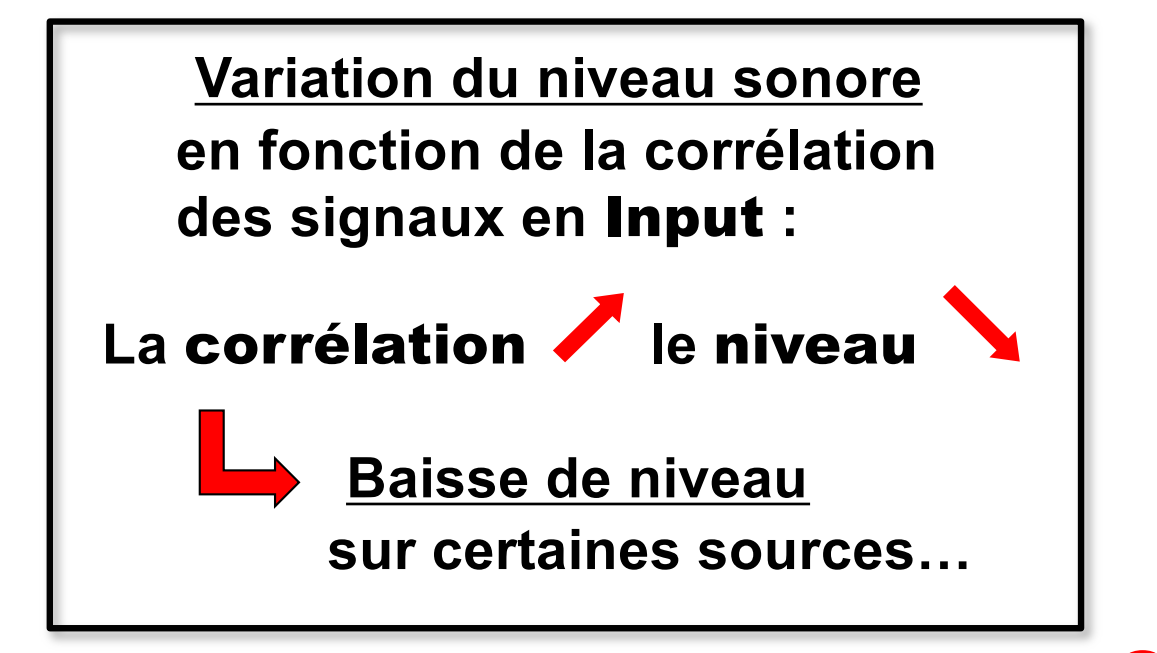

*Lié à la technologie «Tétraèdre***»** *?*

*?* B*-Format Passage du*  A*-Format en* 

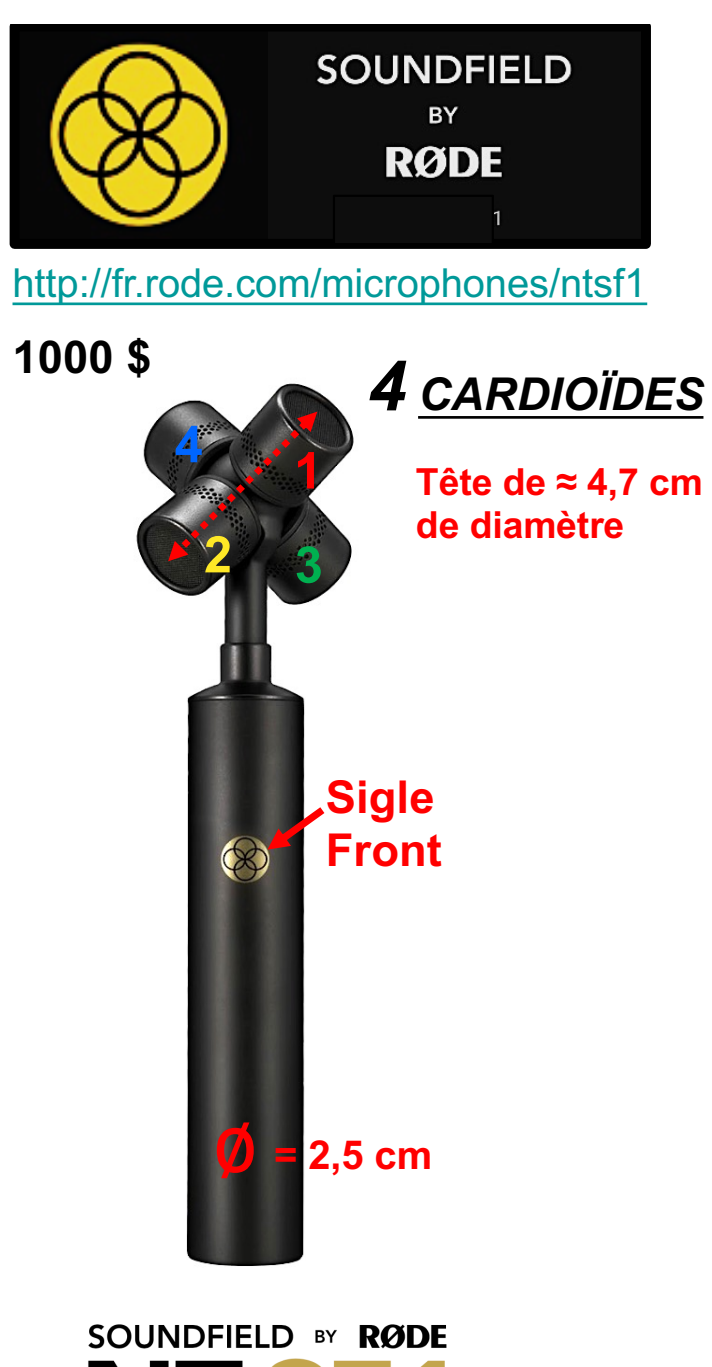

**Capsules TF-45C**

## *Conversion du Format A en Format B et en AURO 3D (11.1) !!*

[https://fr.rode.com/soundfieldp](https://fr.rode.com/soundfieldplugin)lugin

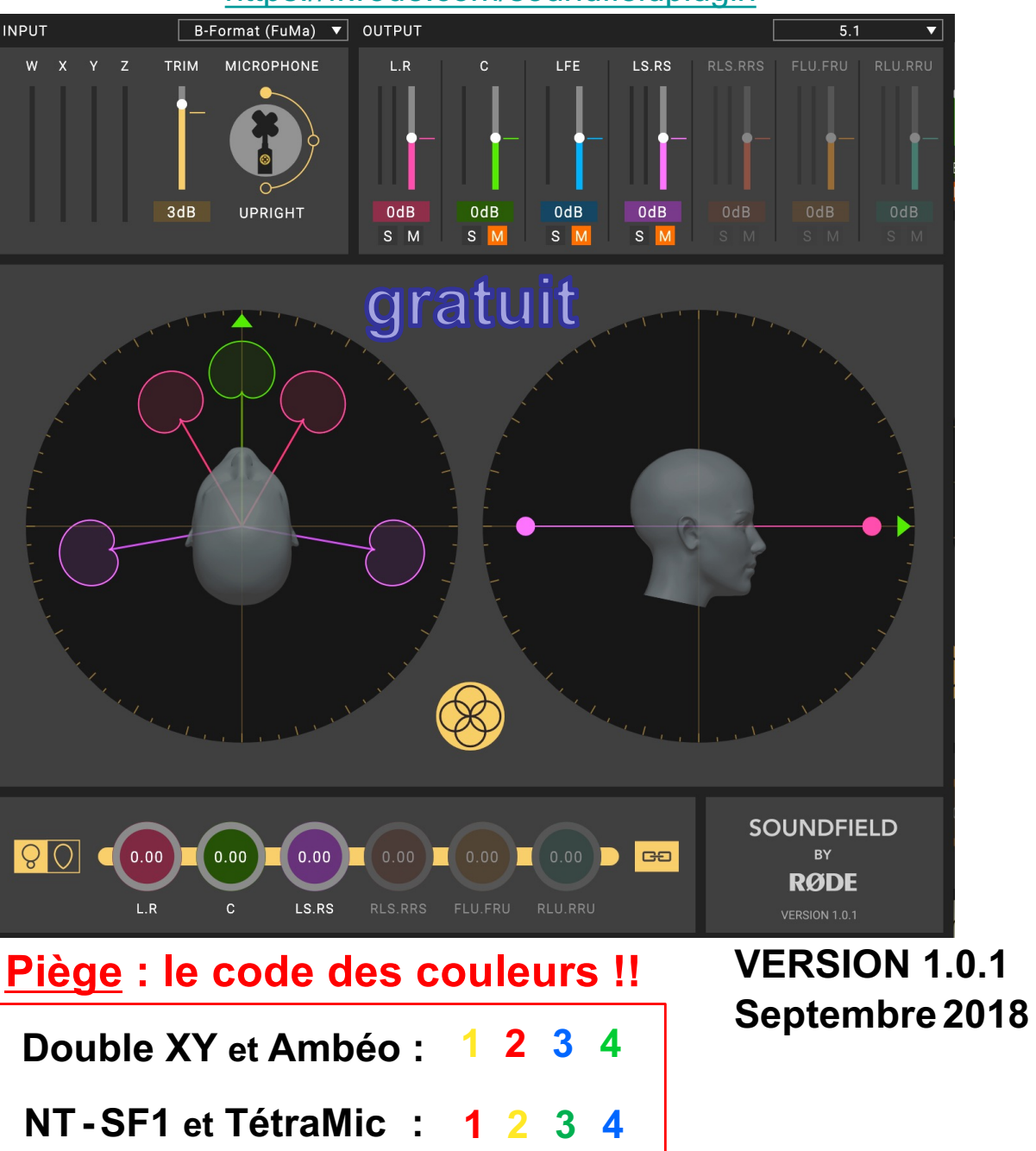

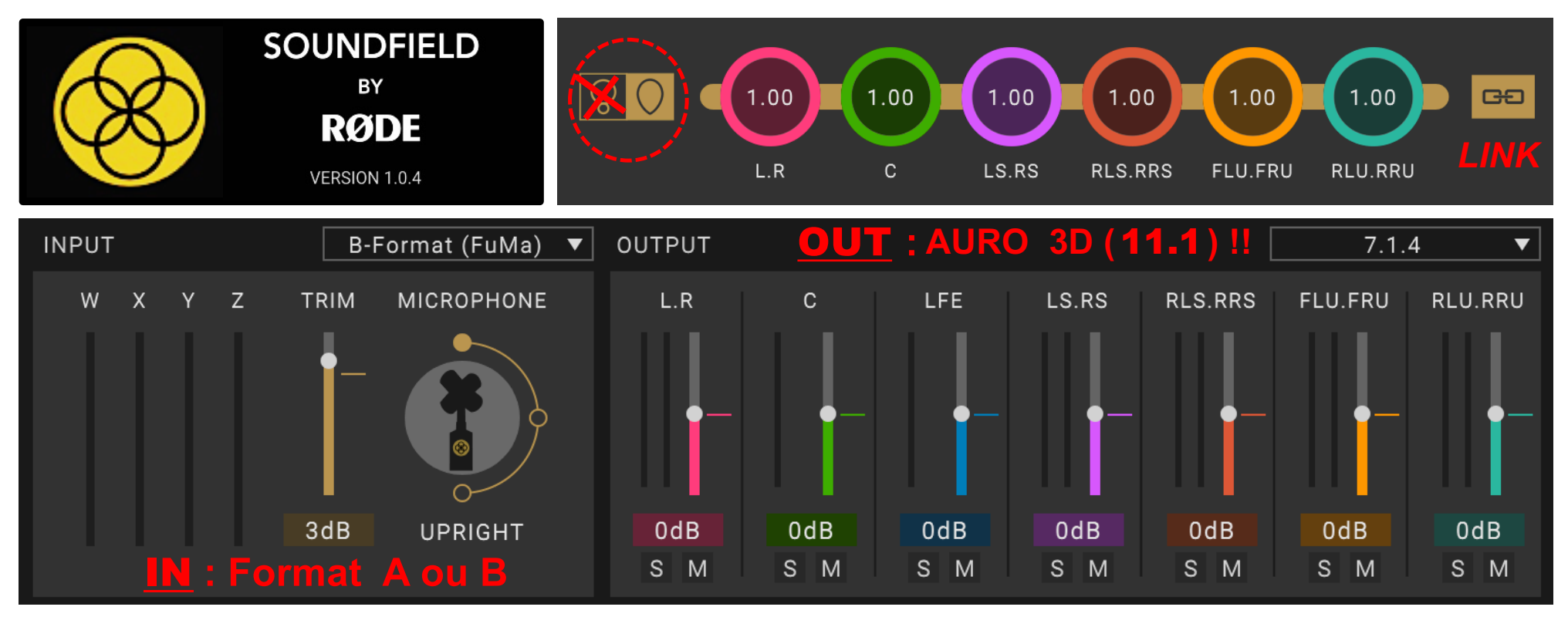

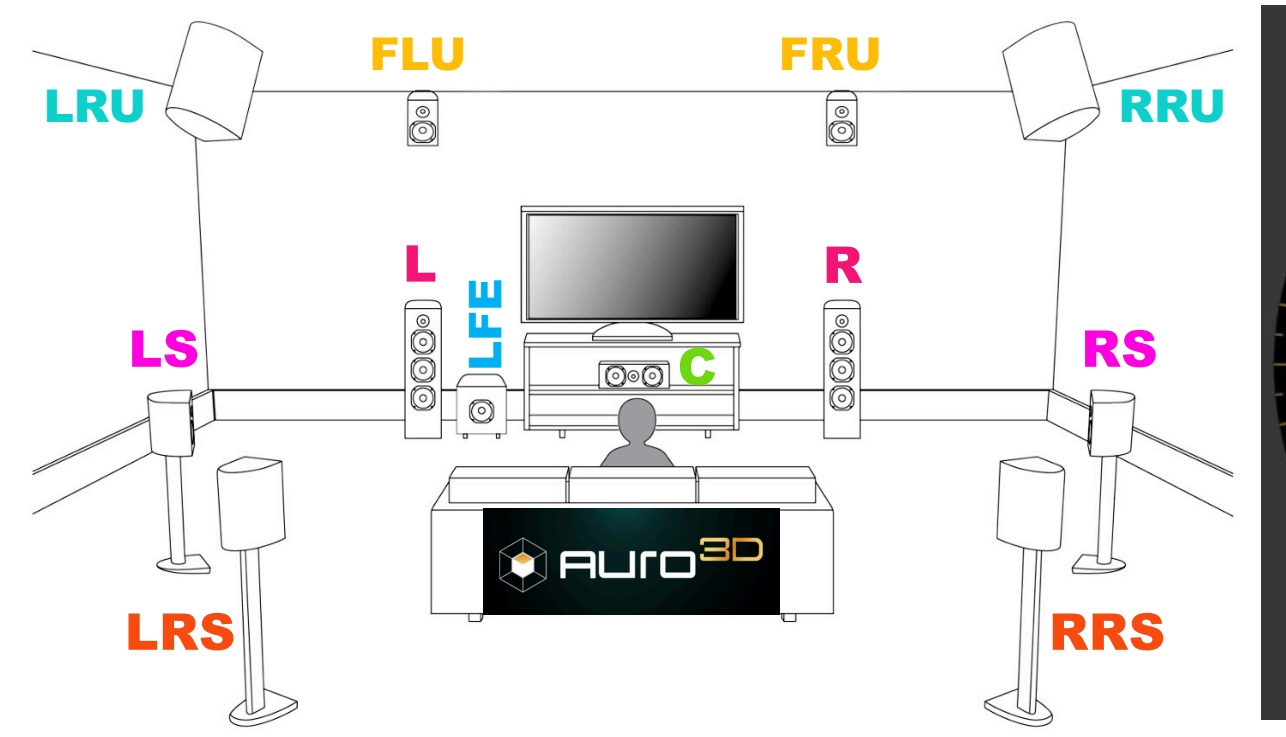

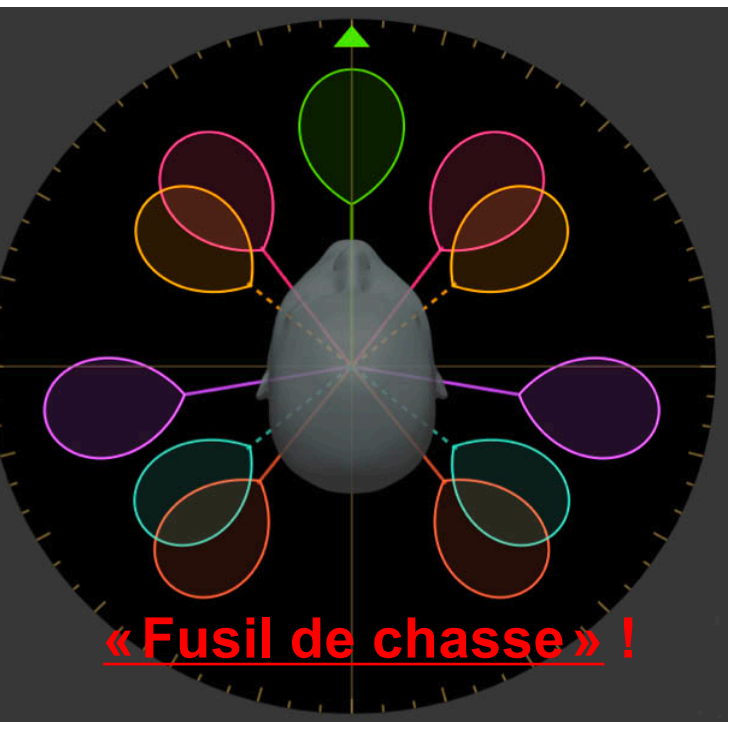
## **Direction:**

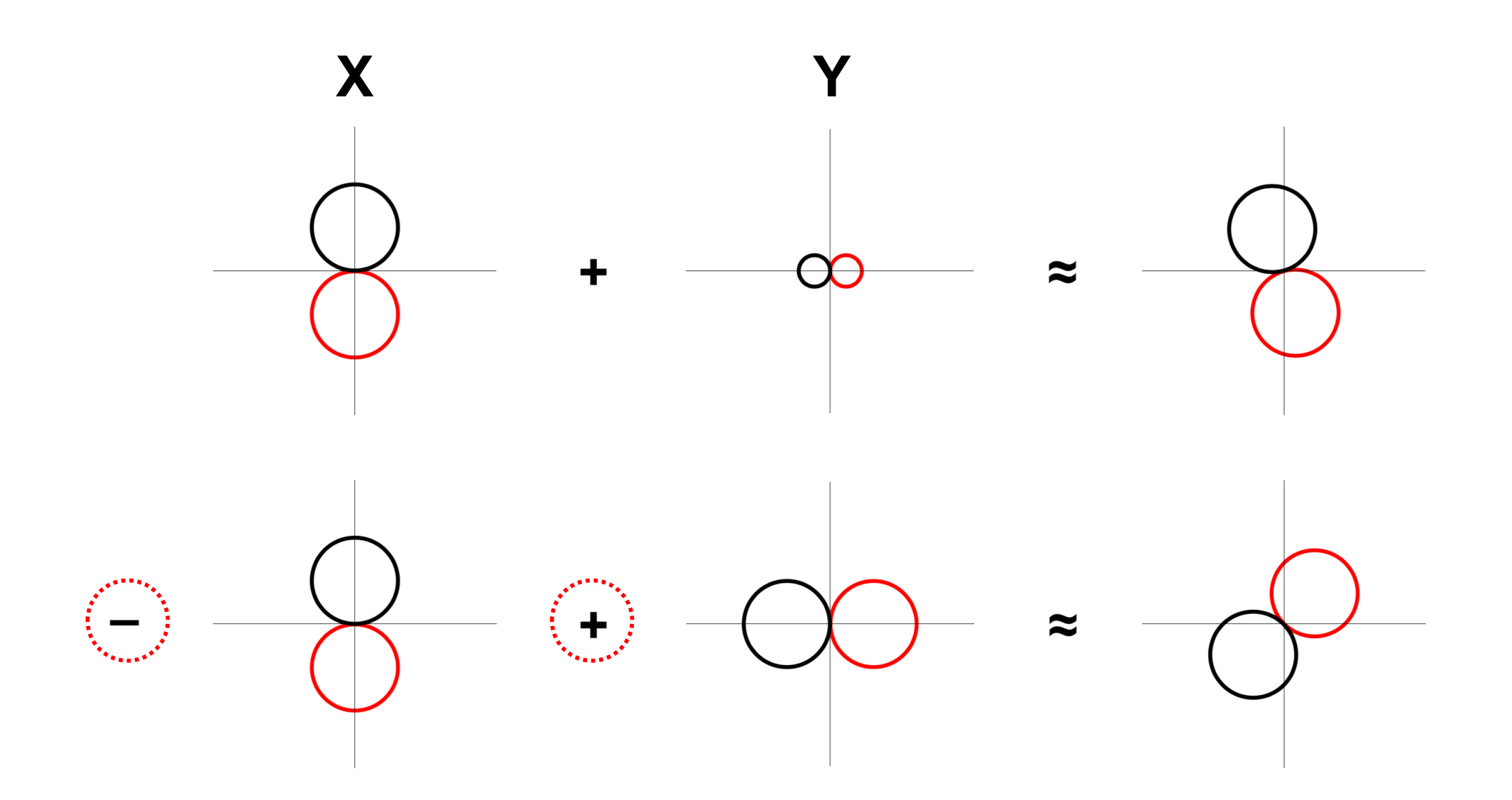

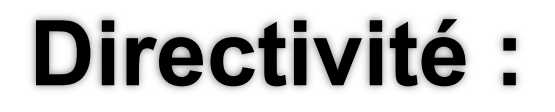

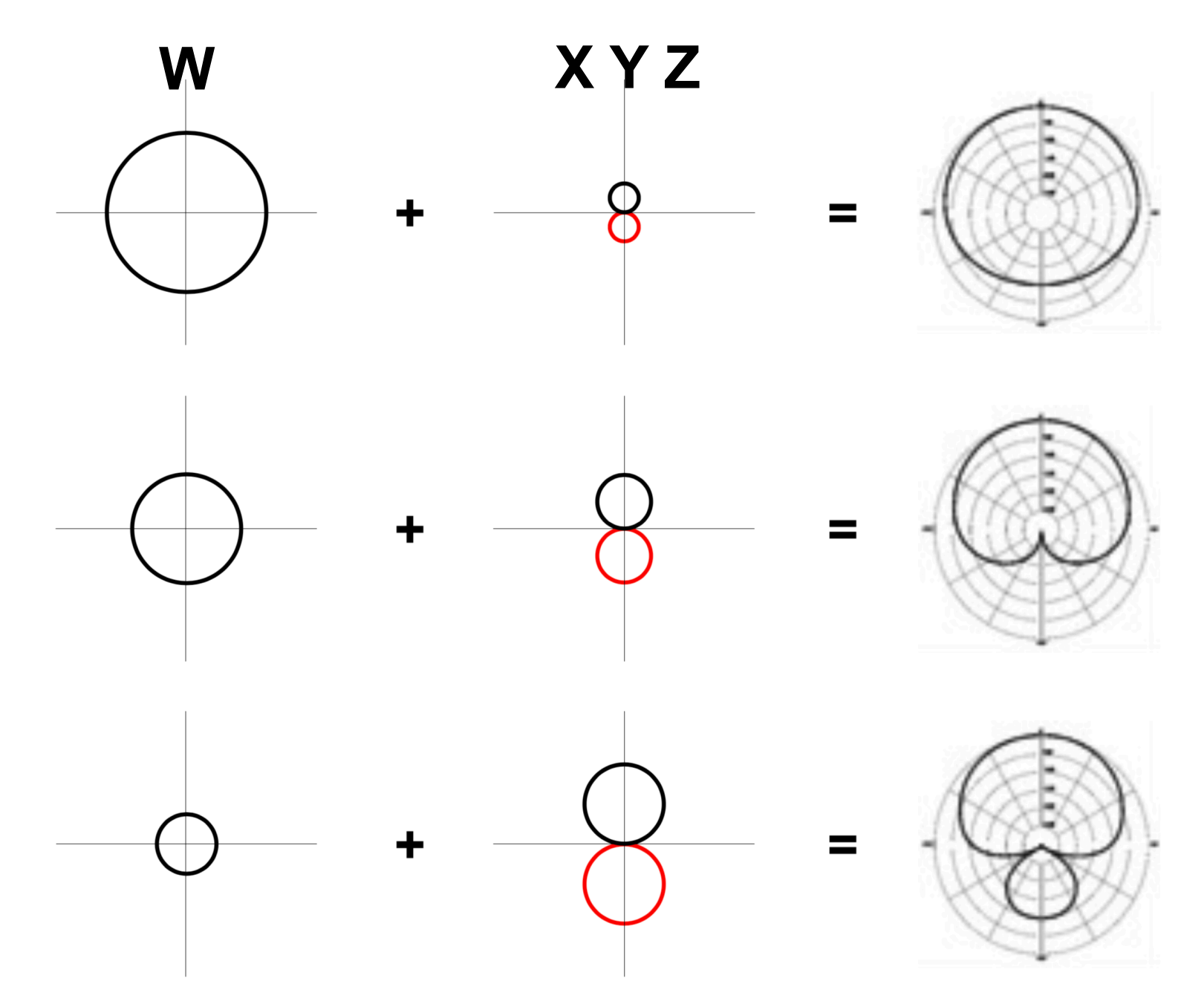

### Création d'un XY à partir des axes X et Y :

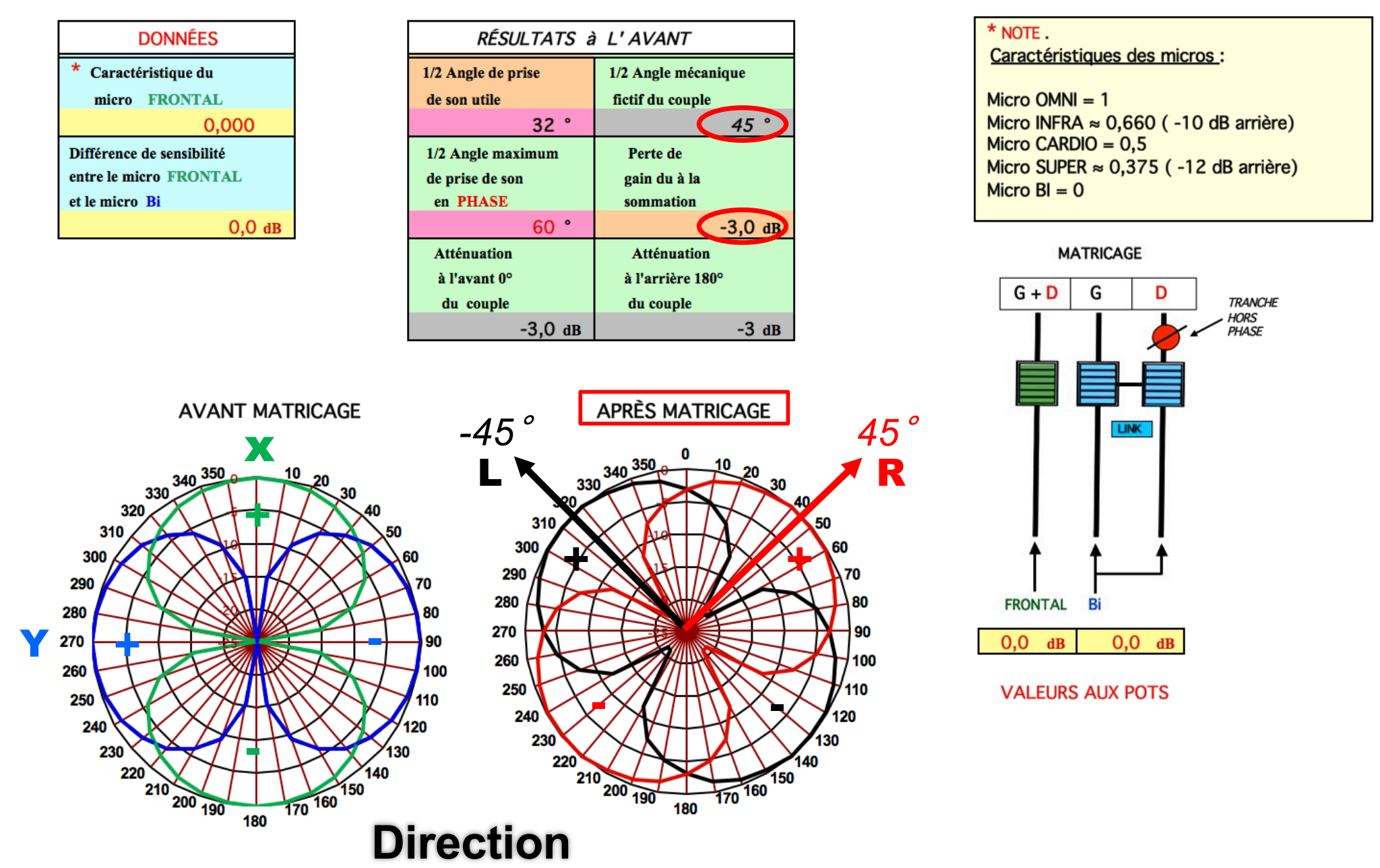

### Création d'un XY à partir de l'axes W :

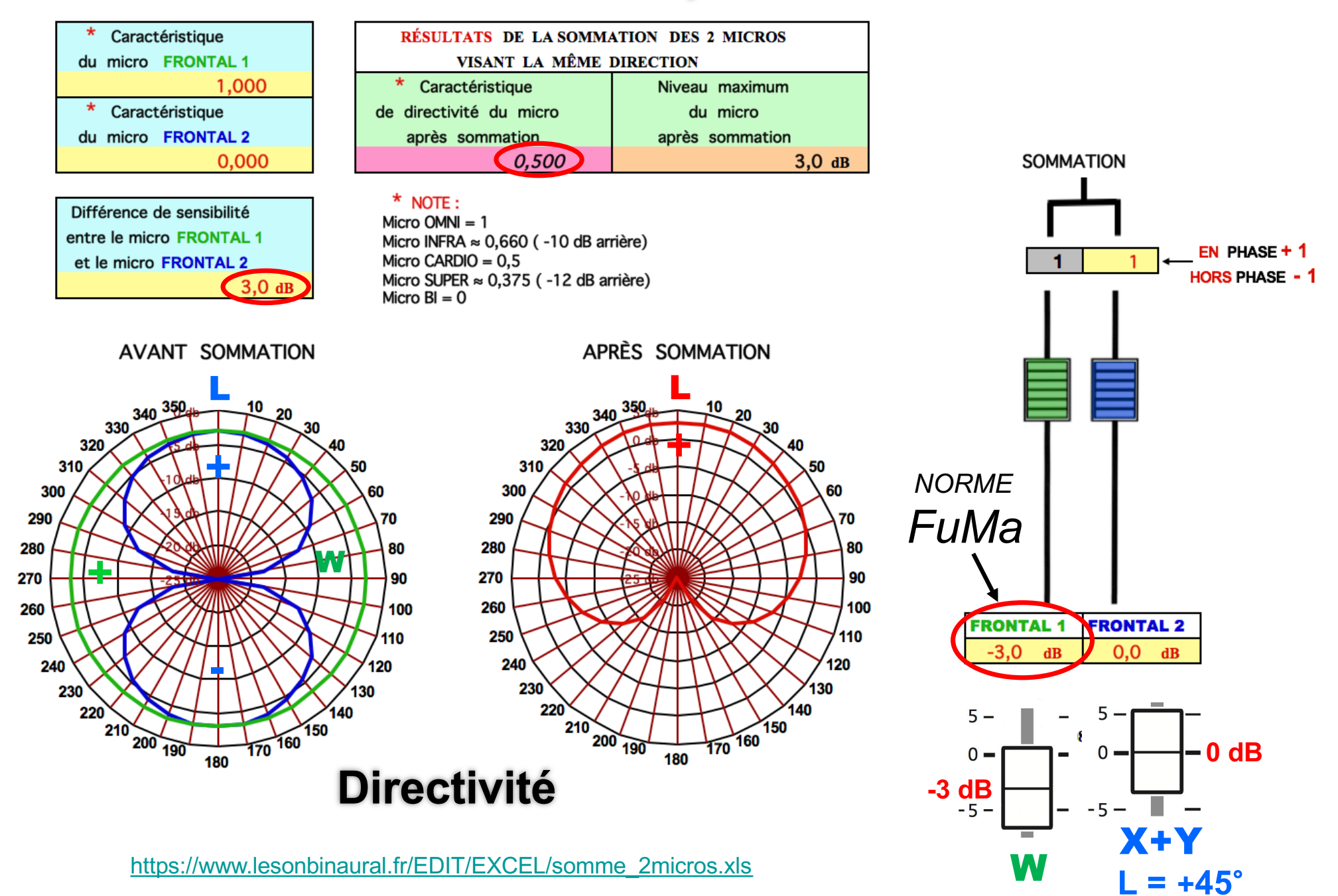

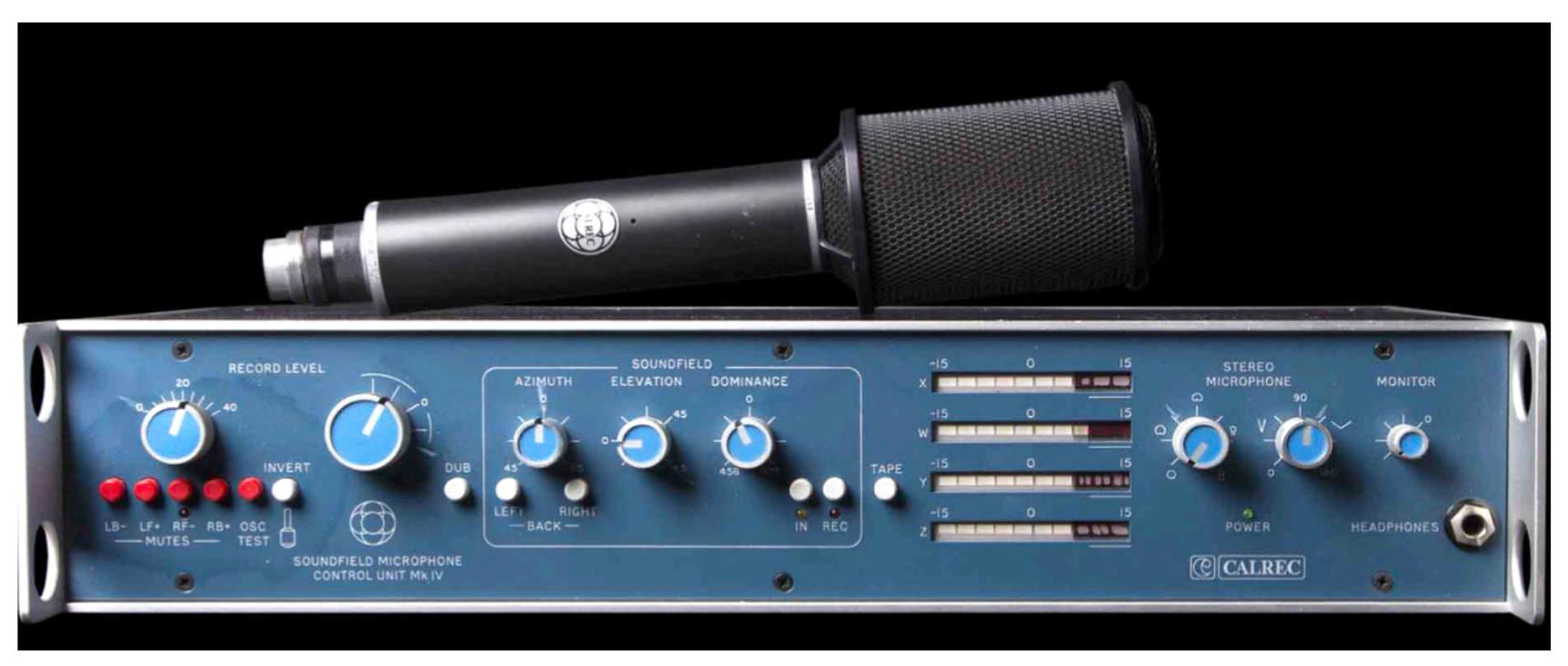

#### [https://www.lesonbinaural.fr/EDIT/DOCS/calrec\\_mk4\\_soundfield\\_microphone.](https://www.lesonbinaural.fr/EDIT/DOCS/calrec_mk4_soundfield_microphone.PDF)PDF

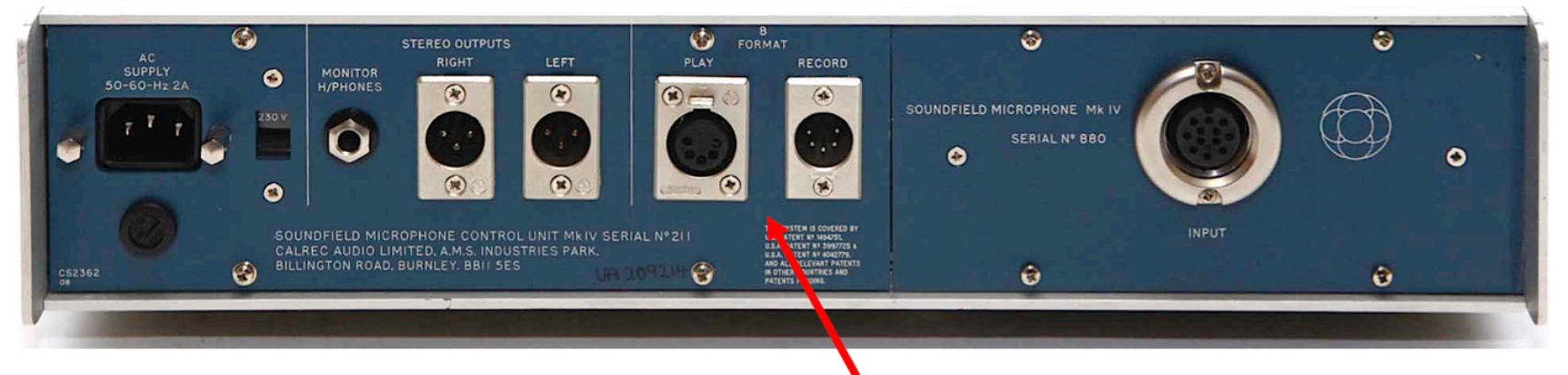

#### **SOUNDFIELD MICROPHONE CONTROL UNIT MK4**

1984

B-Format Record : XLR 5-M **B-Format Replay**  $: XLR 5-F$ PIN 1 : EARTH PIN 2: X: Front/Back PIN 3: W: Omni PIN 4: Y: Left/Righ PIN 5: Z: Up/Down

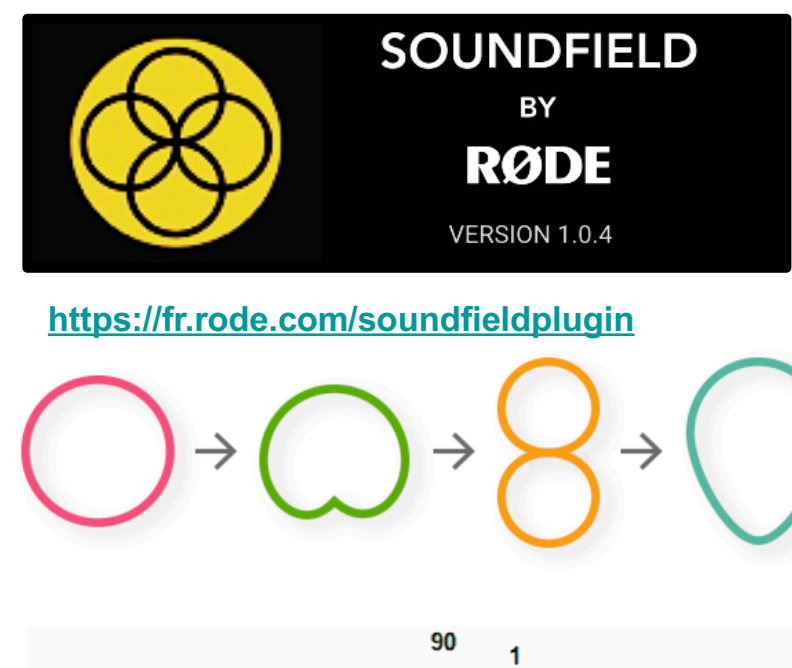

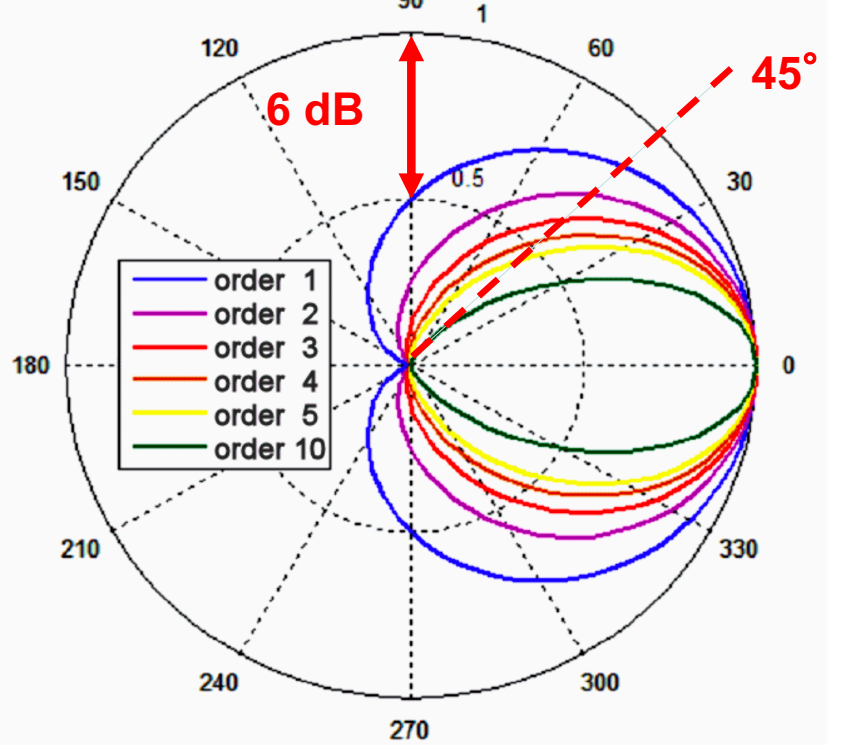

### **Au-delà des cardioïdes…**

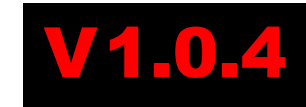

Doc RØDE

Avoir la possibilité de changer le motif polaire des microphones virtuels en post-production est une caractéristique bien connue de l'ambisonique permettant à l'utilisateur de tout créer, de l'omni au cardioïde en passant par les schémas fig-8. Le nouveau SoundField de RØDE va au-delà, car il permet pour la première fois de créer des motifs de type **«Fusil de chasse »** en utilisant les récents développements de la technologie de **« beamforming ».** Cela offre une nouvelle dimension dans la mise en forme et le contrôle du son.

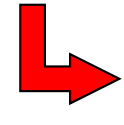

Doc RØDE

Doc RØDE

*Interpolation aux ordres supérieurs (ordre 2 ou 3)* **?**

[https://www.lesonbinaural.fr/EDIT/PDF/soundfield\\_by\\_rode\\_v\\_1\\_0\\_4\\_revision.](https://www.lesonbinaural.fr/EDIT/PDF/double_xy_ambisonic_rev.PDF)PDF

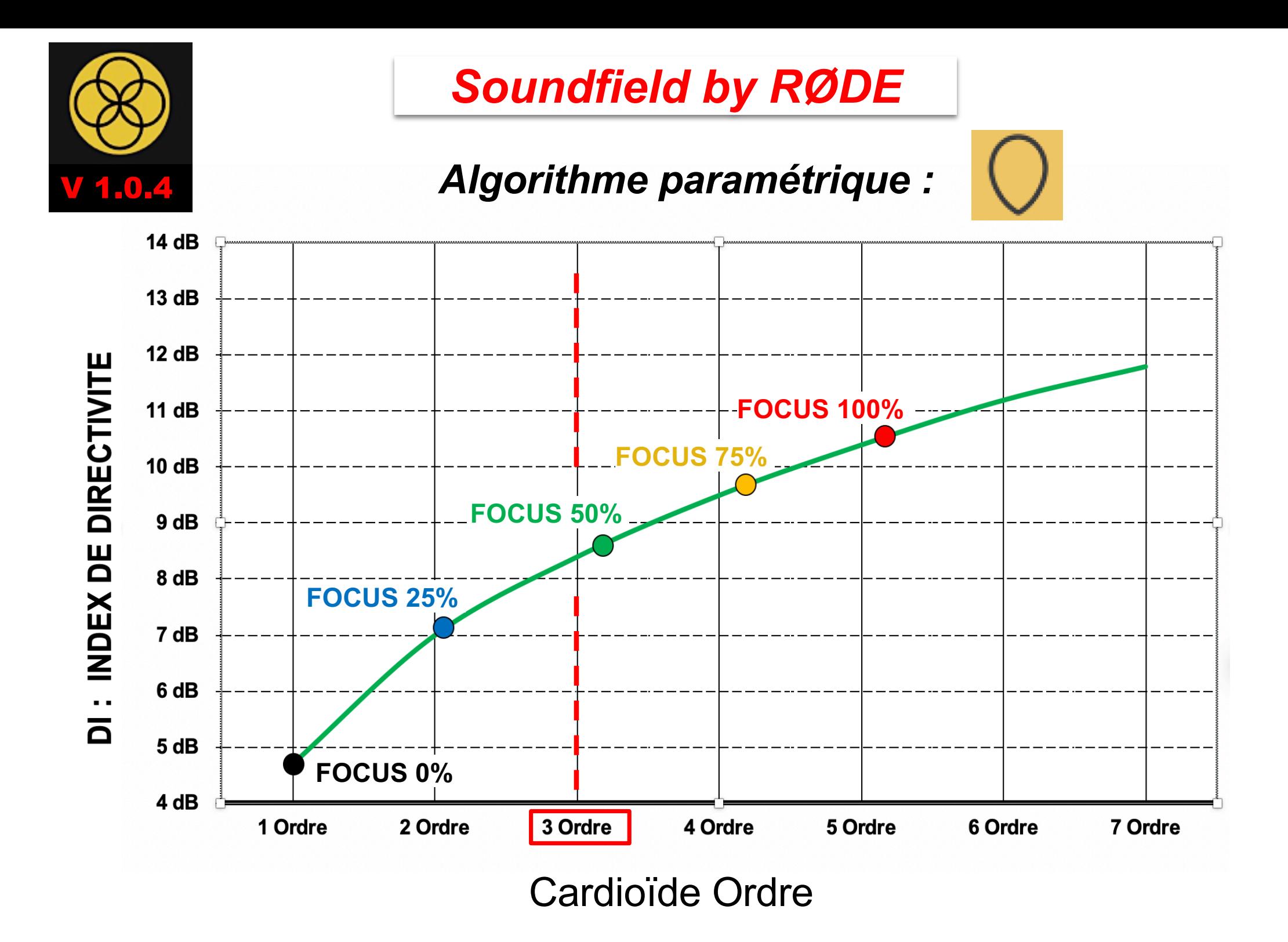

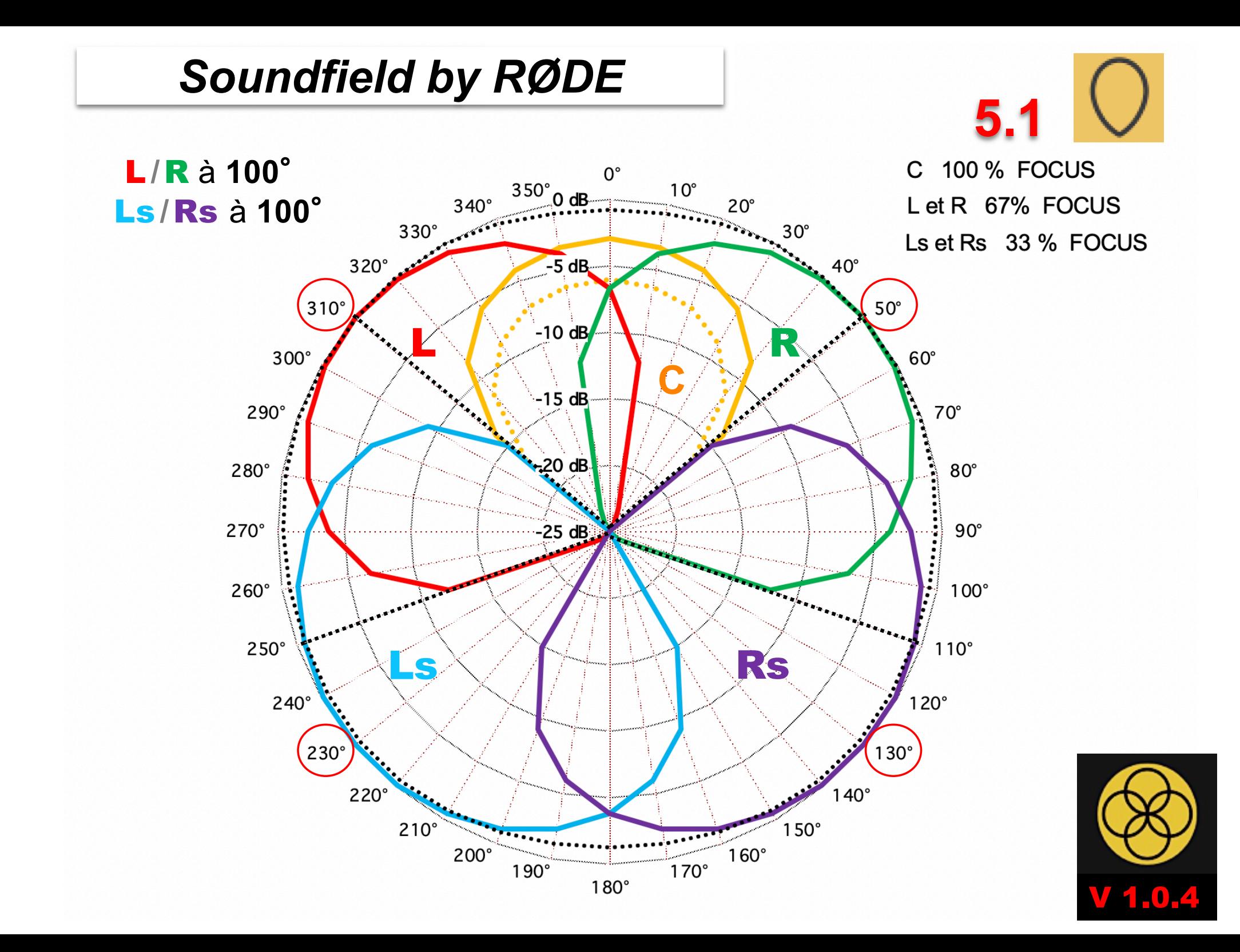

#### **OKTAVA 4-D AMBISONIC MK-4012:**

 $\approx 800 \in$ 

Les capsules forment une sphère de 9,8 cm de diamètre...

**Attention:** L'ITD du binaural natif ne pouvant pas se mélanger à d'autres ITD...

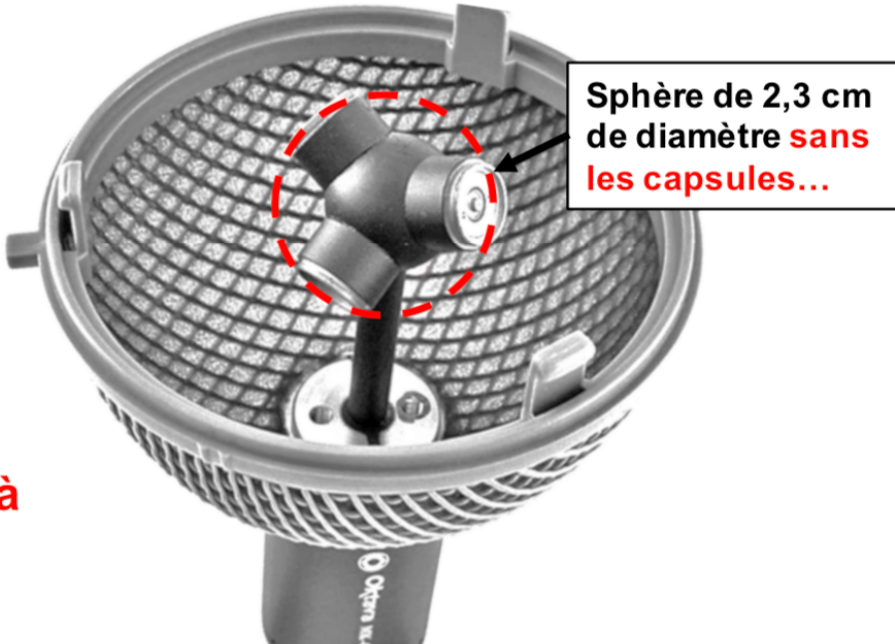

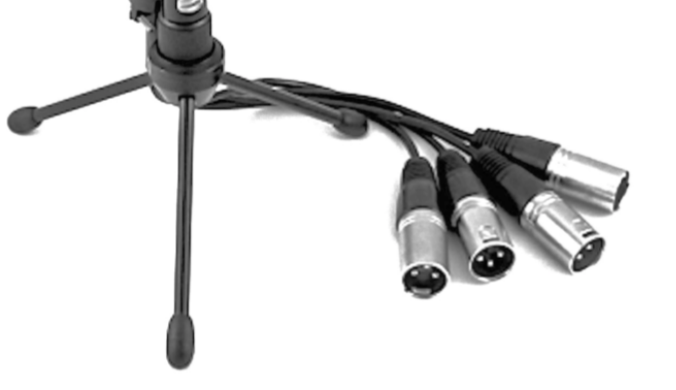

Pas de compensation de coïncidence...

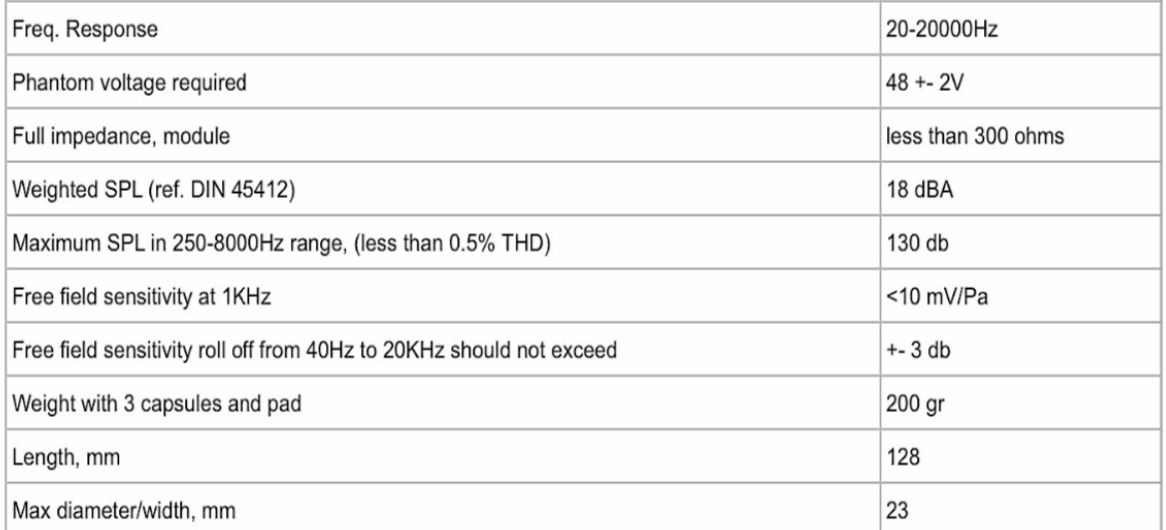

## ANNEXE

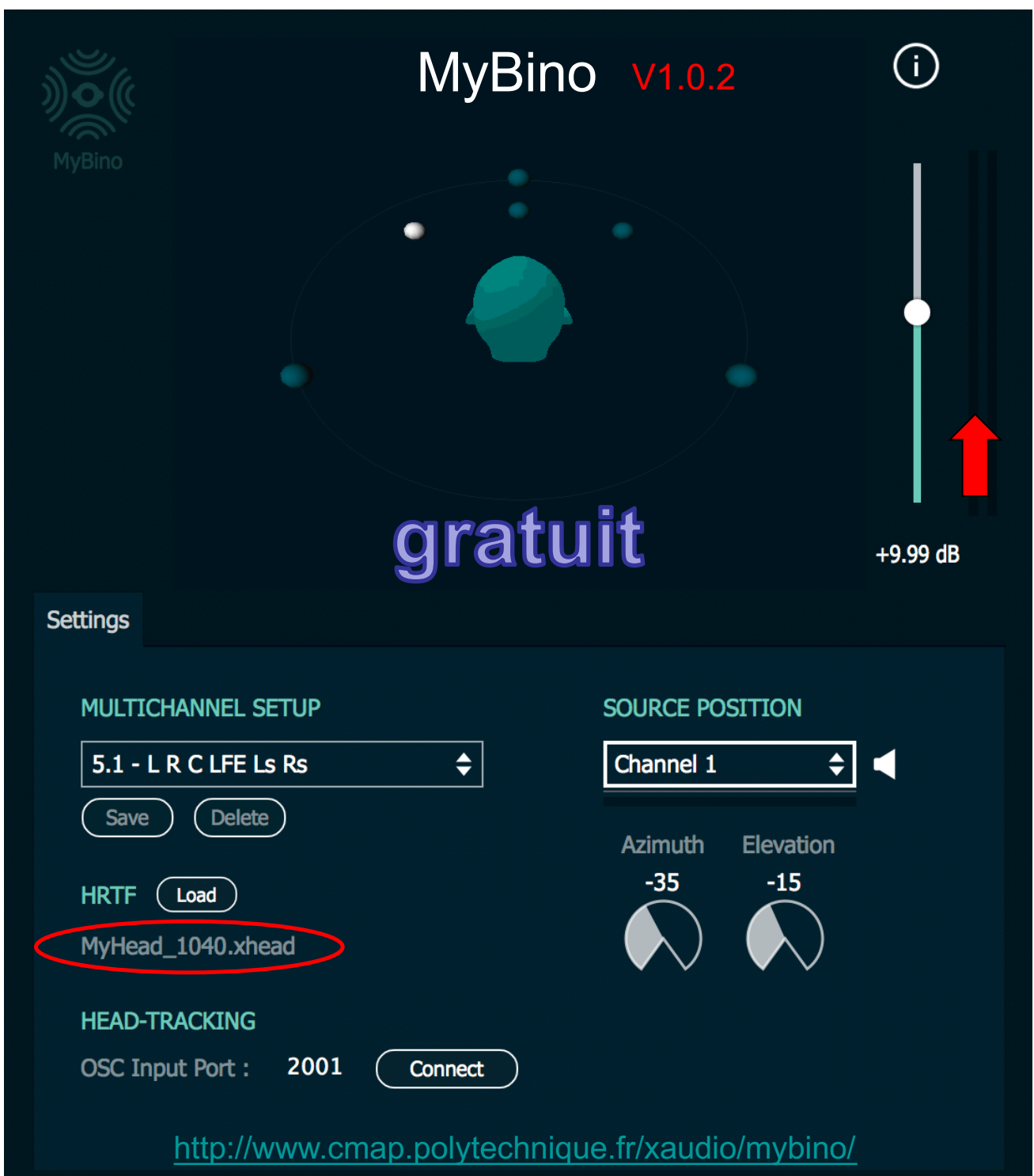

MyBino 1.0.2 - Copyright (c) Ecole Polytechnique, 2016.

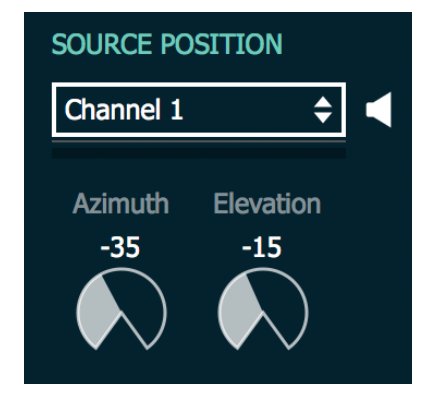

Pour les canaux **L** et **R**

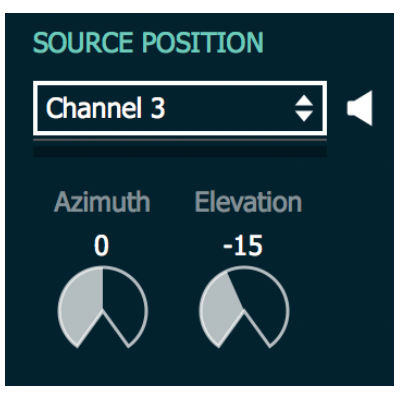

Pour le canal central **C**

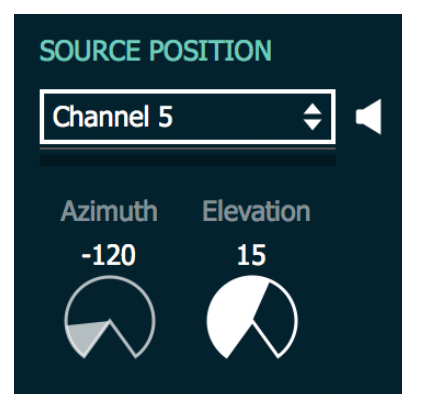

#### Pour les canaux **Ls** et **Rs**

## **Virtual Mix Room**

**WAVES** 

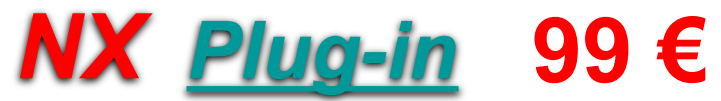

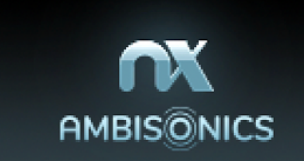

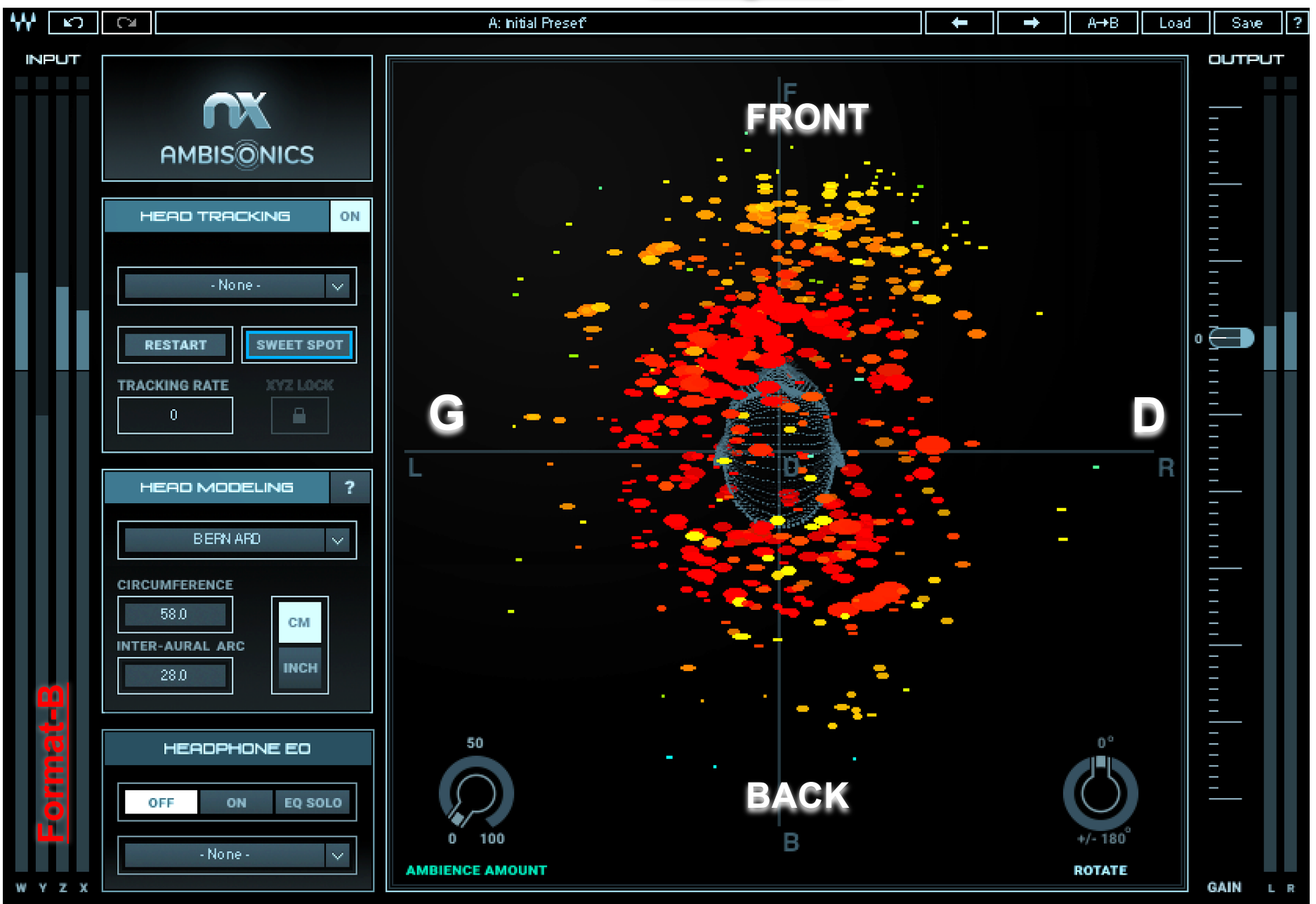

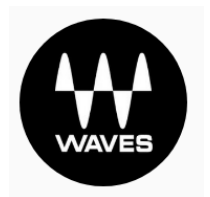

## **Virtual Mix Room**  $NX$  Plug-in 99  $\epsilon$

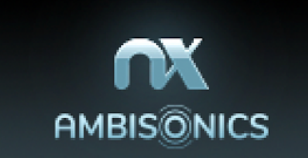

l₩lox **HEADTRACKER CAMERA TRACKER (4 On BILLE**) Off **BLUETOOTH TRACKER** Camera: Caméra FaceTime HD (intégrée) Low light mode • On **I district** Off <u>n de la característica de la característica de la característica de la característica de la característica de</u><br>Les característica de la característica de la característica de la característica de la característica de la c **Service** Reset Face Detection  $-8.2$  $-7.2$  $1.2$  $-0.0$  $-0.7$  $0.0$ Yaw **Pitch** Roll  $\mathbf x$ 

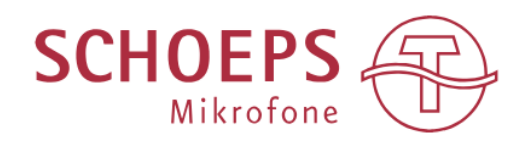

[https://schoeps.de/wissen/dokumente-downloads/plugins-software.](https://schoeps.de/wissen/dokumente-downloads/plugins-software.html)html

[https://www.lesonbinaural.fr/EDIT/DOC/favrot\\_faller.](https://www.lesonbinaural.fr/EDIT/DOC/favrot_faller.PDF)PDF

## **DOUBLE MS TOOL BF (2012)**

PLUG-IN SURROUND POUR RTAS, VST, AU

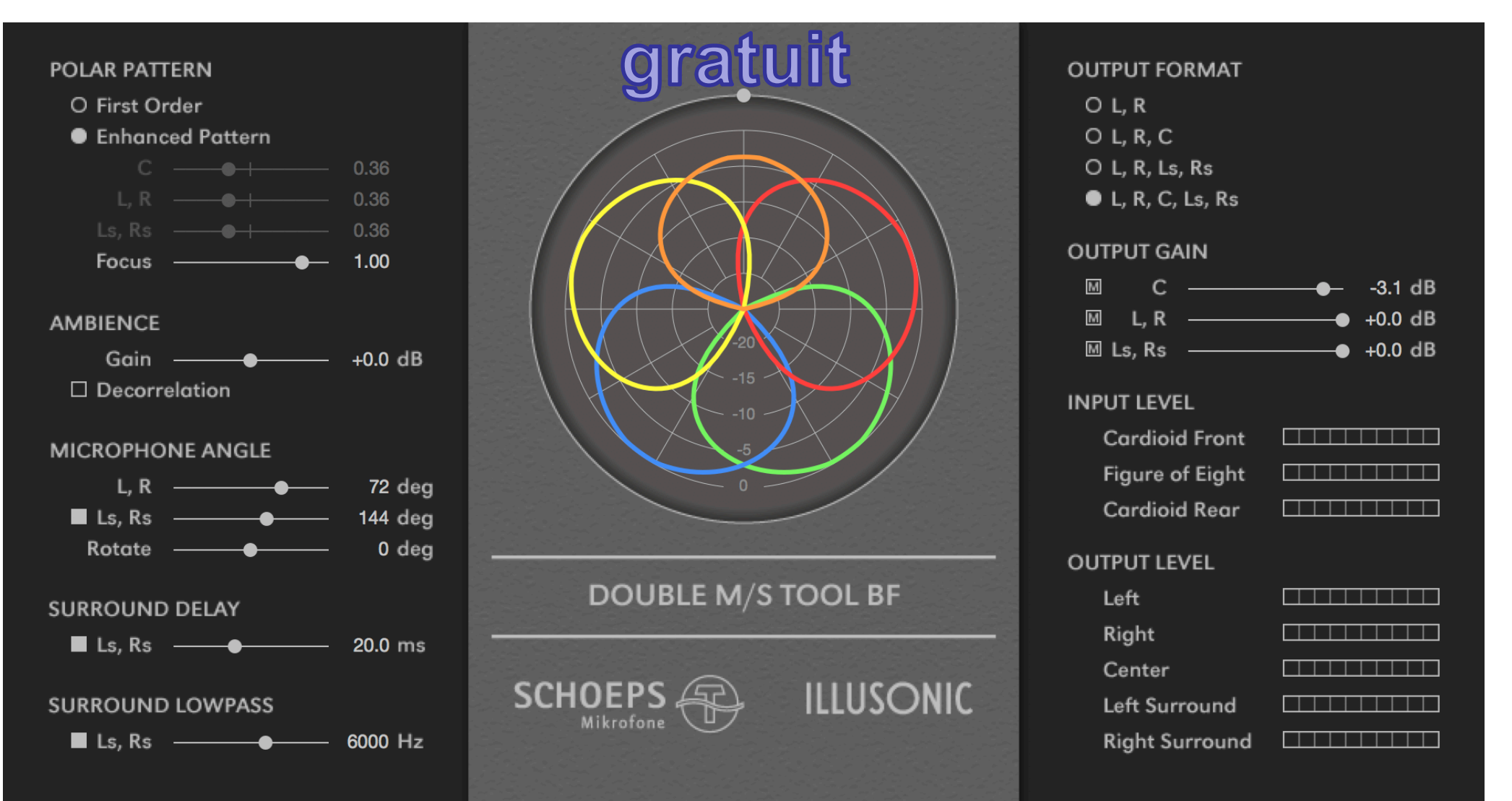

### Spherical Harmonics Projection & Reconstruction

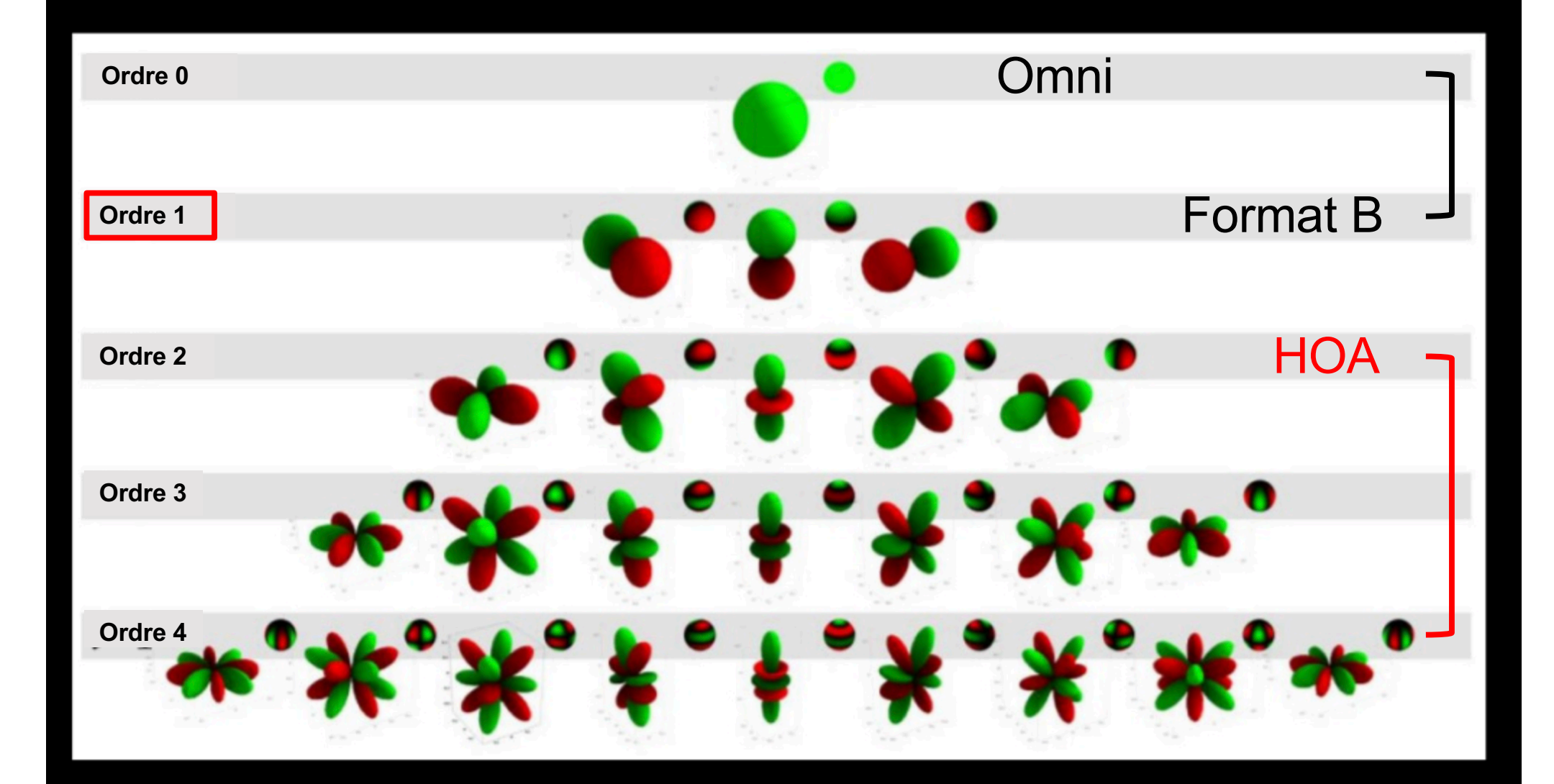

NEXON DEVELOPERS CONFERENCE 2011

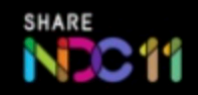

#### **2ème Ordre 4ème Ordre**

Core Sound OctoMic™

#### [http://core-sound.com/OctoMic/1](http://core-sound.com/OctoMic/1.php).php

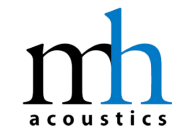

#### Eigenmike<sup>®</sup> microphone

[https://mhacoustics.com/prod](https://mhacoustics.com/products)ucts

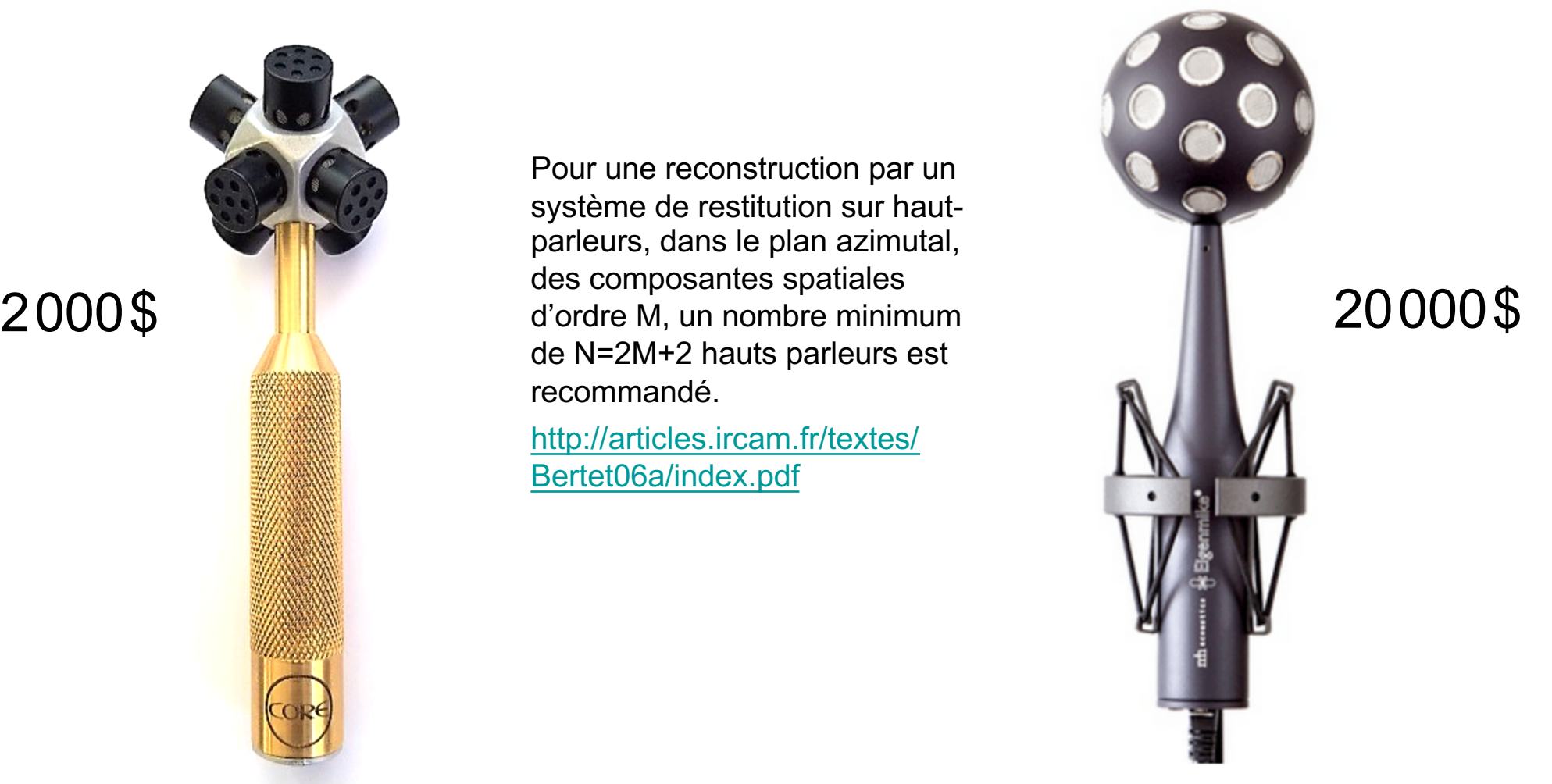

### 8 micros 11 and 22 micros 22 micros 32 micros 22 micros 22 micros 22 micros 22 micros 22 micros 22 micros 22 micros 22 micros 22 micros 22 micros 22 micros 22 micros 22 micros 22 micros 22 micros 22 micros 22 micros 22 mic

[https://www.lesonbinaural.fr/EDIT/D](https://www.lesonbinaural.fr/EDIT/DOCS/mh_acoustics_eigenmike.PDF)OCS /mh\_acoustics\_eigenmike.PDF

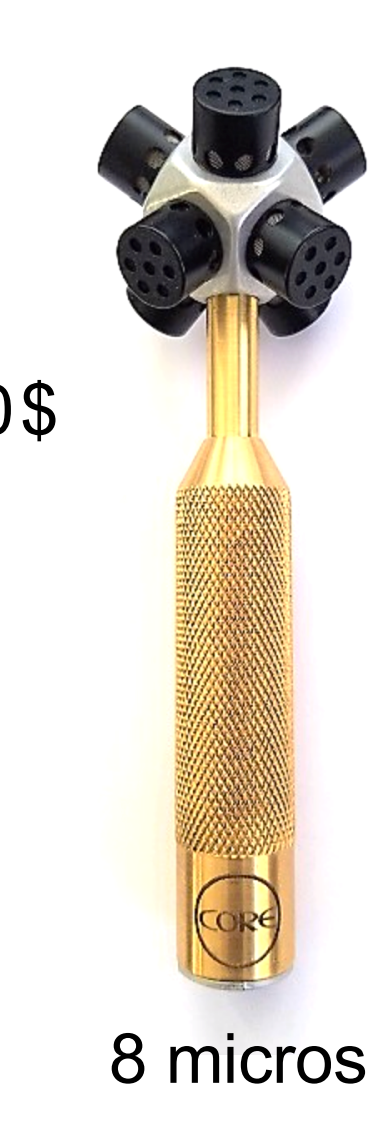

Pour une reconstruction par un système de restitution sur hautparleurs, dans le plan azimutal, des composantes spatiales de N=2M+2 hauts parleurs est recommandé.

[http://articles.ircam.fr/te](http://articles.ircam.fr/textes/Bertet06a/index.pdf)xtes/ Bertet06a/index.pdf

[https://plugins.iem.at/downloa](https://plugins.iem.at/download/)d/

[https://plugins.iem.at/docs/o](https://plugins.iem.at/docs/osc/)sc/ MIXAGE OBJET ?

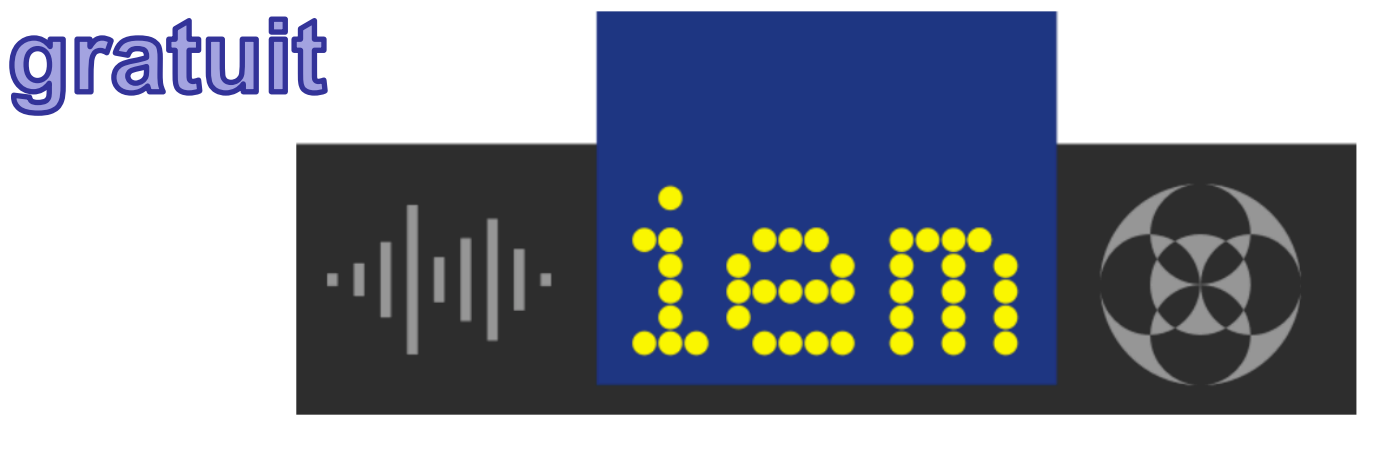

# **IEM Plug-in Suite**

[https://www.lesonbinaural.fr/EDIT/PDF/iem\\_plugins\\_suite.](https://www.lesonbinaural.fr/EDIT/PDF/iem_plugins_suite.PDF)PDF

The IEM Plug-in Suite is a free and Open-Source audio plugin suite including Ambisonic plug-ins up to 7th order created by staff and students of the Institute of Electronic Music and Acoustics.

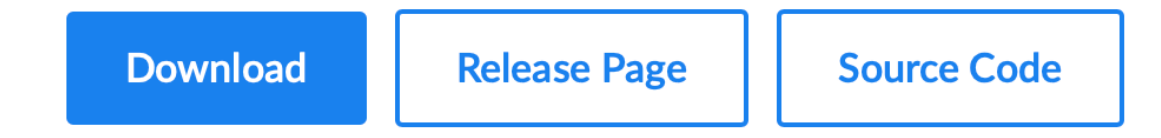

Latest Version v1.11.1, 2nd April 2020

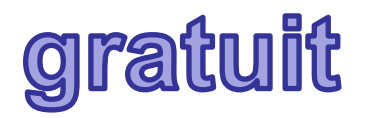

## **SUITE SPARTA**

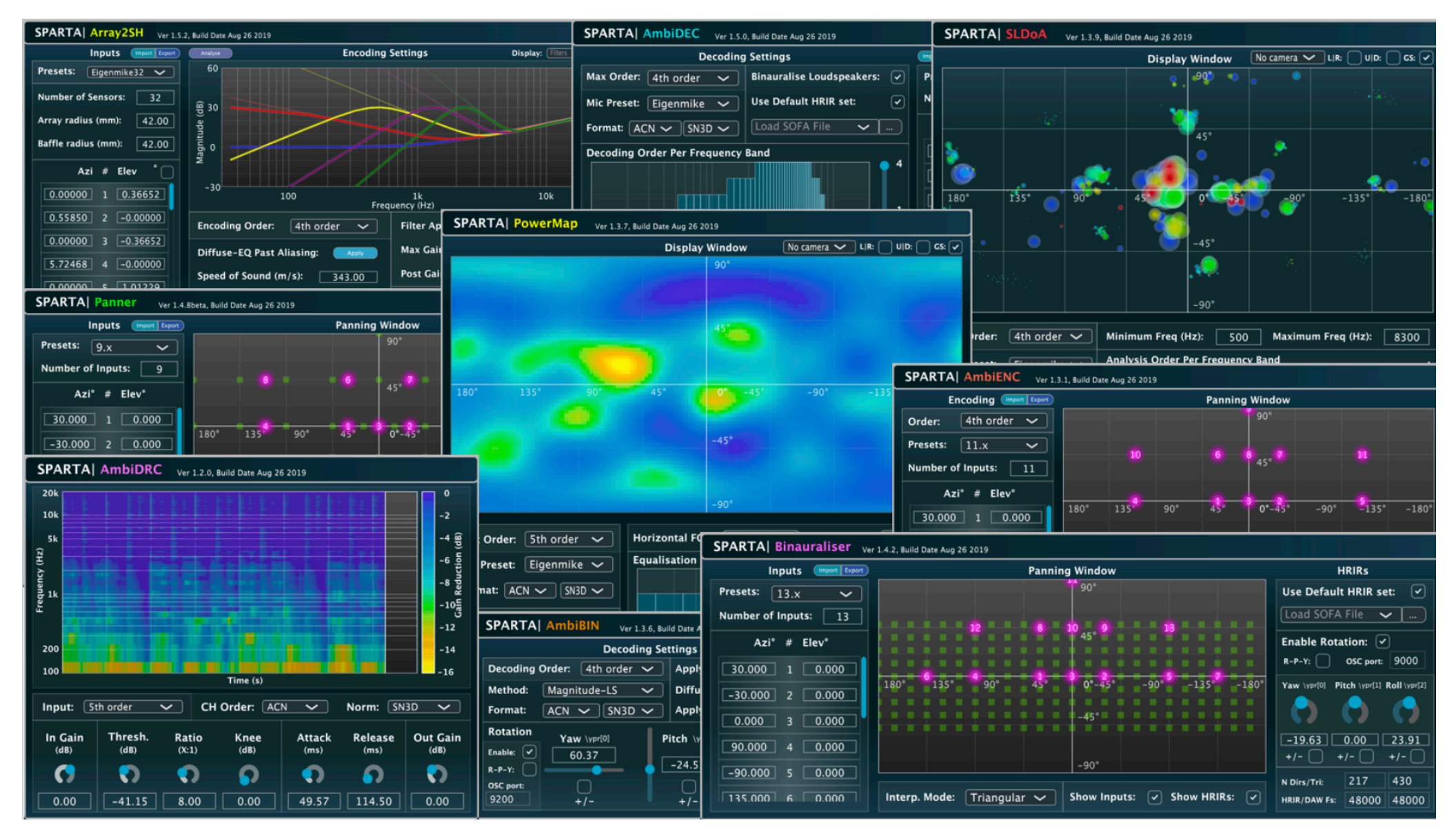

[http://research.spa.aalto.fi/projects/sparta\\_vs](http://research.spa.aalto.fi/projects/sparta_vsts/)ts/

Rechercher

 $Q$ 

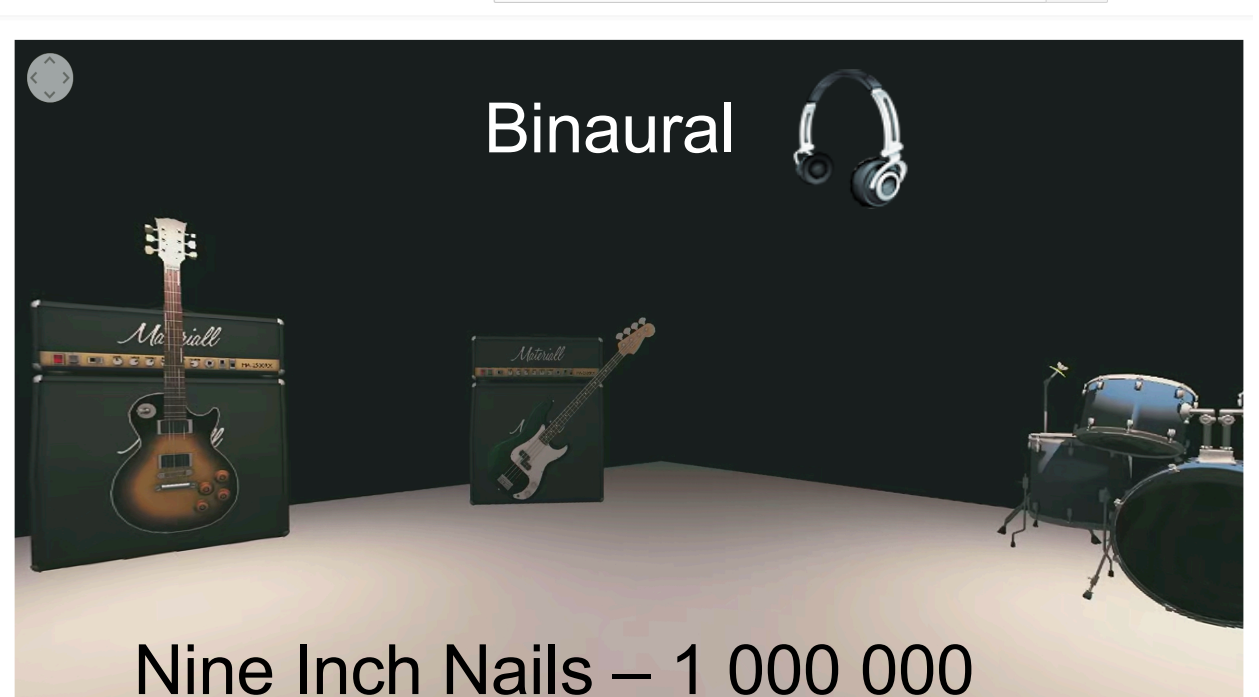

### **VR 360°**  $en 2D$

La composante Z n'existe pas...

En n'a-t-on besoin?

#### Nine Inch Nails - 1 000 000 - Expérience 360 Ambisonic VR

https://www.youtube.com/watch?v=nmtoUkalxiU 826 vues

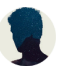

**MatthiasDuvck** Ajoutée le 11 déc. 2017

Cette expérience ambisonique à 360 degrés a été créée avec une simple scène Unity3D, les tiges libérées pour remix par Nine Inch Nails et le logiciel de station de travail FB360. Il permet à l'utilisateur de regarder autour de lui et d'entendre chaque joueur comme s'il se tenait autour de lui. Fonctionne sur l'application Youtube mobile et Windows avec Chrome, Firefox, MS Edge et Opera.

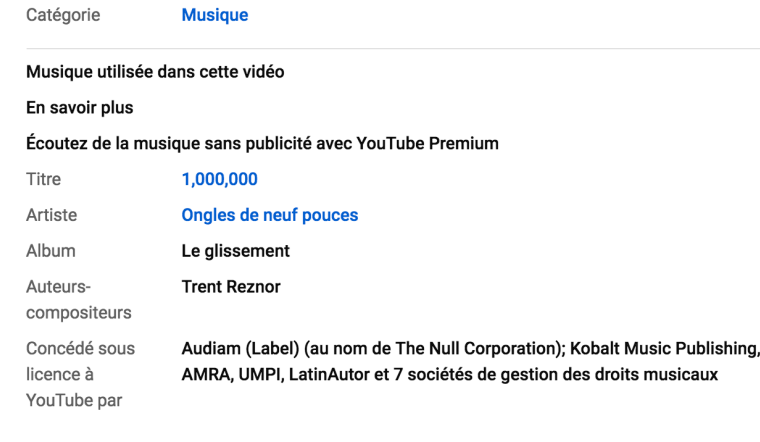

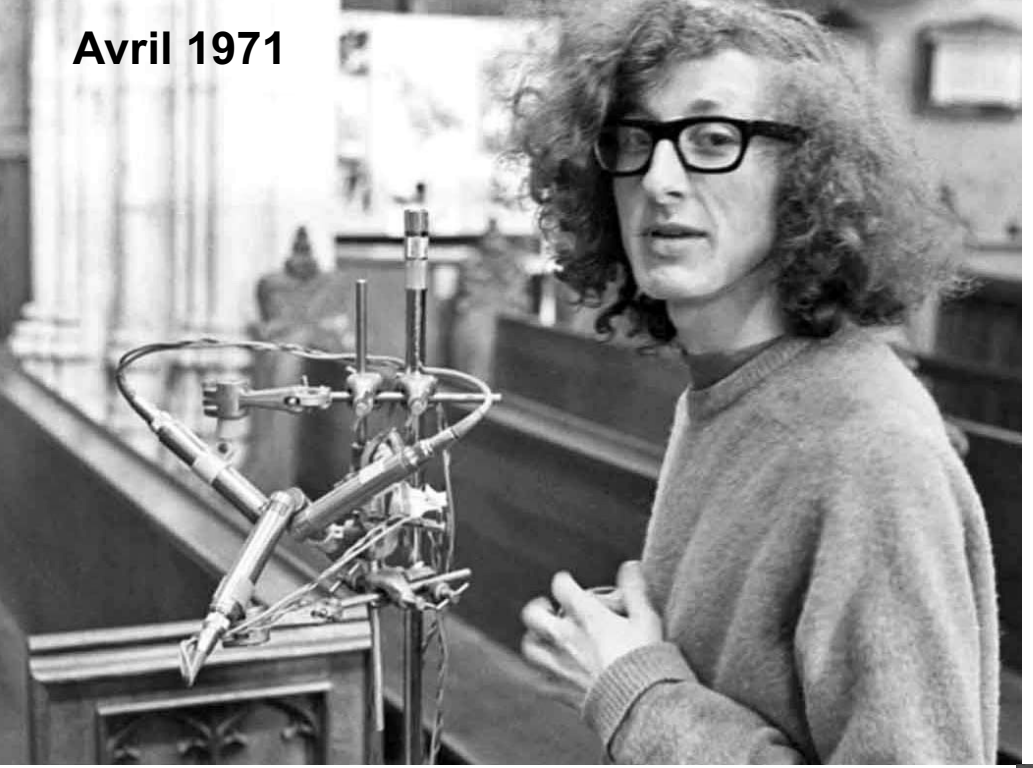

Par Stephen Thornton Biographies et Mémoires:

[https://www.michaelgerzonphotos.org.uk/ambisonic](https://www.michaelgerzonphotos.org.uk/ambisonics.html)s.html

### *Michael Gerzon*

Audio Pioneer (1945 - 1996)

[https://www.lesonbinaural.fr/EDIT/DOCS/michael\\_gerzon](http://www.lesonbinaural.fr/EDIT/DOCS/michael_gerzon.PDF).PDF

#### **Micros CALREC cm654**

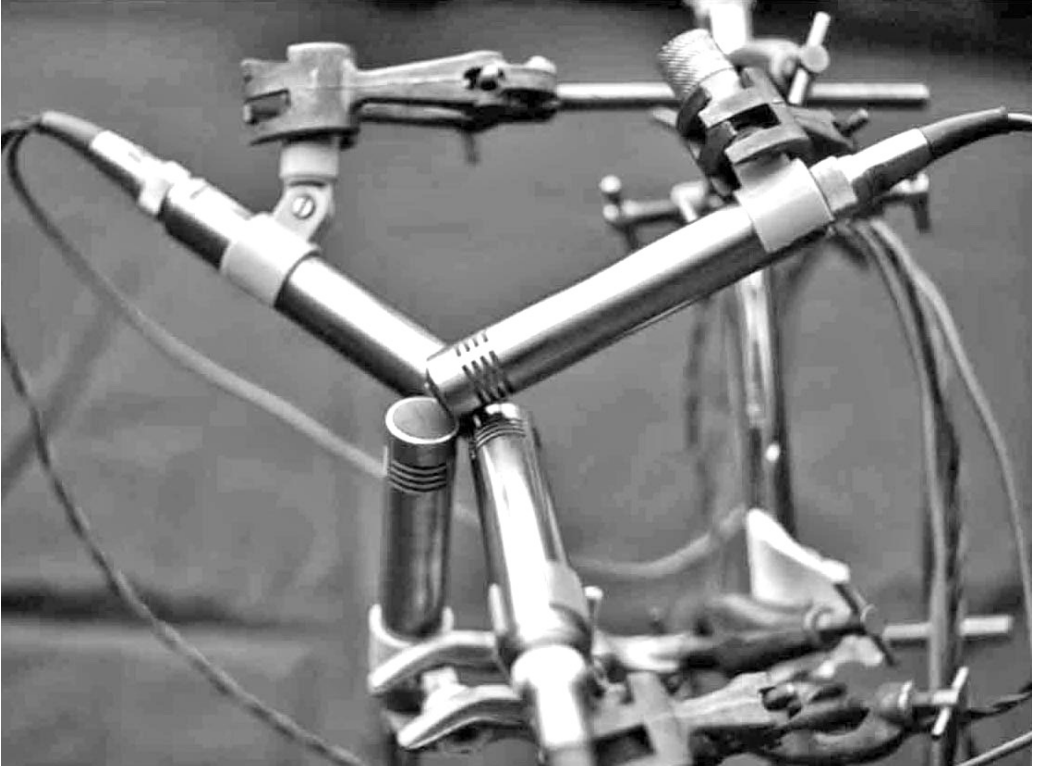

**[https://www.lesonbinaura](https://www.lesonbinaural.fr/)l.fr**

### *Support de cours*

## Manipulations des composantes :

## W X Y Z

## Traitement en B-Format

**Octobre 2020** Bernard Lagnel

### *Axes de Rotation Ambisonic* 3D *Les* 3 *Plans :*

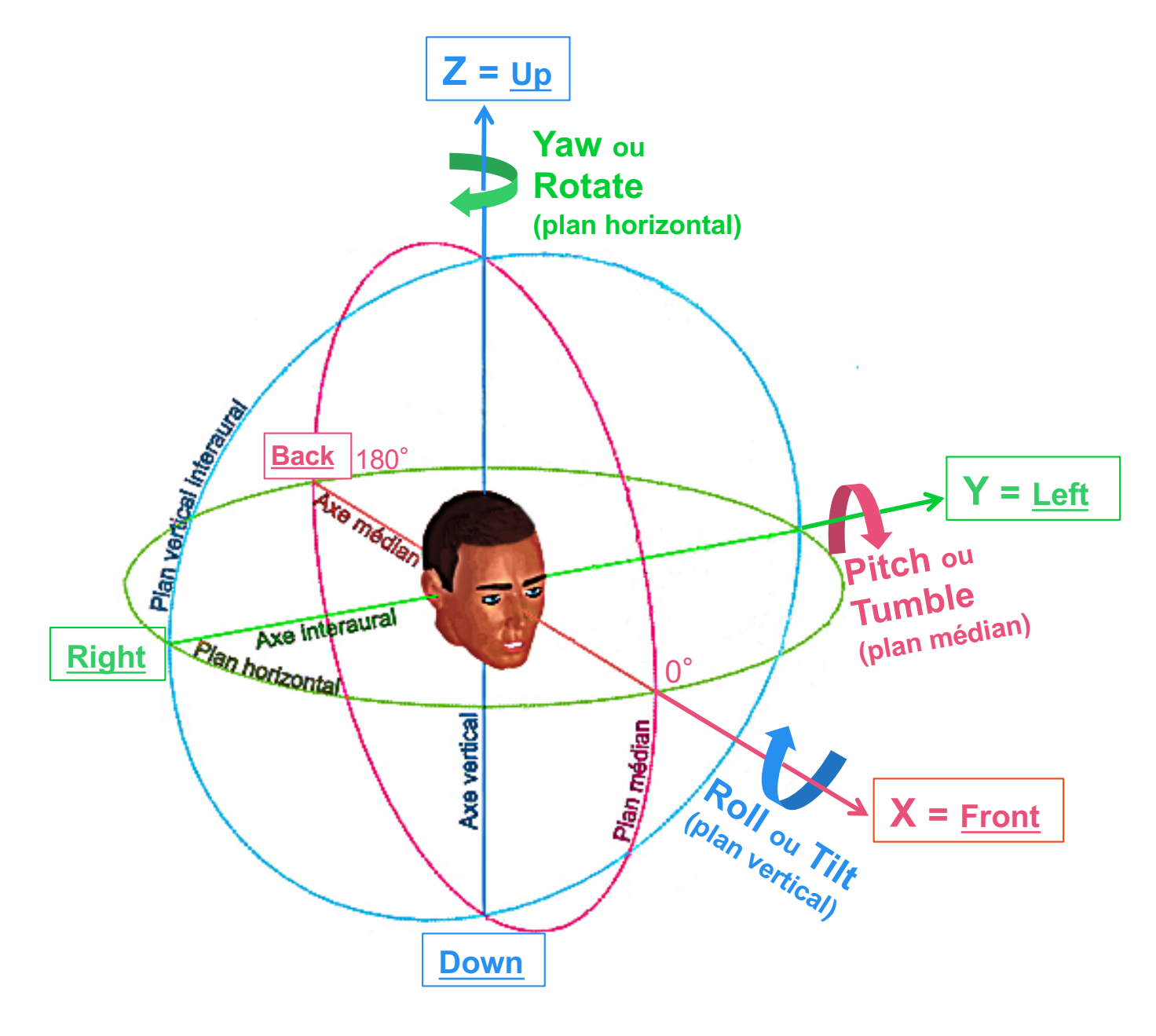

- *1. Plan médian :*  **Pitch ou Tumble**
- *2. Plan horizontal ou azimutal :*  **Yaw ou Rotate**

*3. Plan vertical ou interaural :*  **Roll ou Tilt**

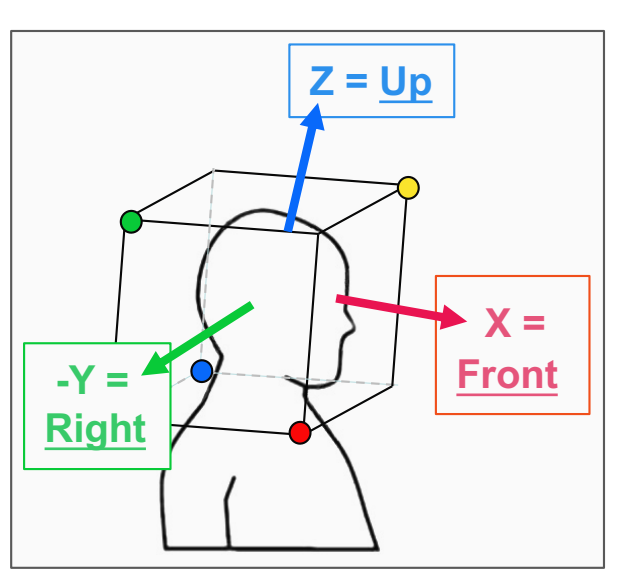

*Représentation des capsules par rapport aux axes XYZ…*

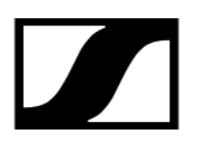

sENNHEISER [https://fr-fr.sennheiser.com/ambeo-blueprints-downlo](https://fr-fr.sennheiser.com/ambeo-blueprints-downloads)ads

### Lecture du *B-Format* **:**

 $AMB = O$ 3D AUDIO TECHNOLOGY BY SENNHEISER

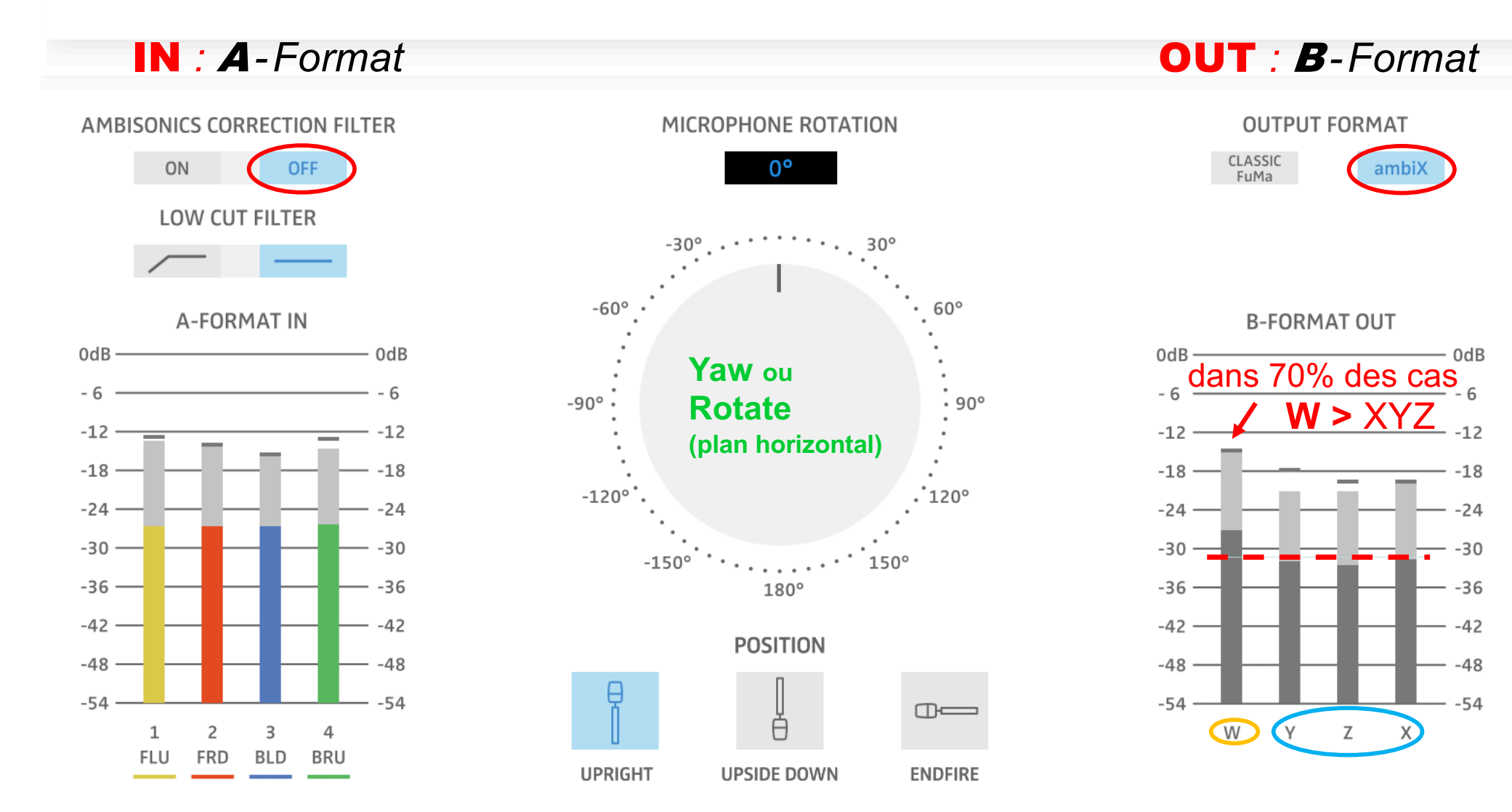

## A-Format : FLU FRD BLD BRU **AMBISONIC = Système Coïncident en ILD**

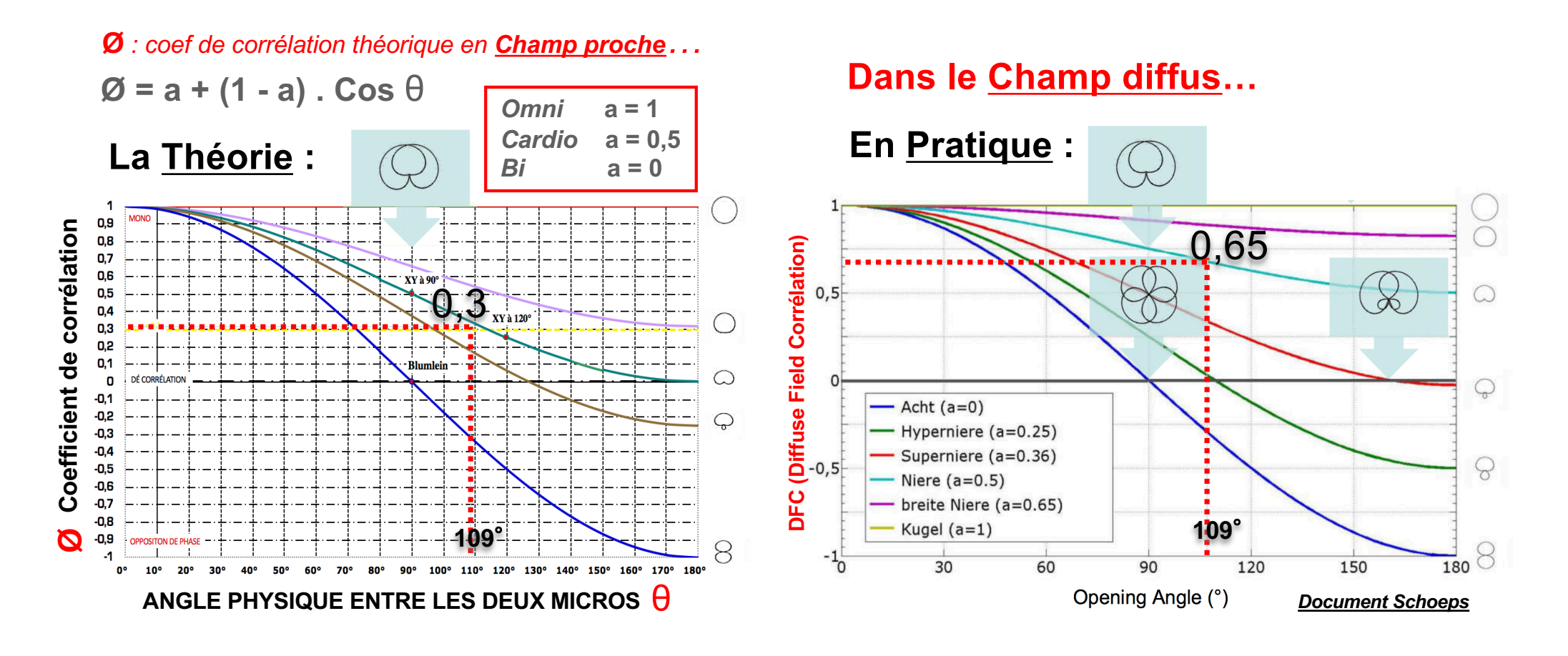

**+ 0,3 = répartition Stéréo homogène pour une corrélation "***[Analogiqu](https://www.lesonbinaural.fr/EDIT/PDF/correlateur_ms_width_ambisonic.PDF)e***"**

**Étude psycho-acoustique faite à Radio France sur du** bruit rose **( valable pour la musique classique et les ambiances )**

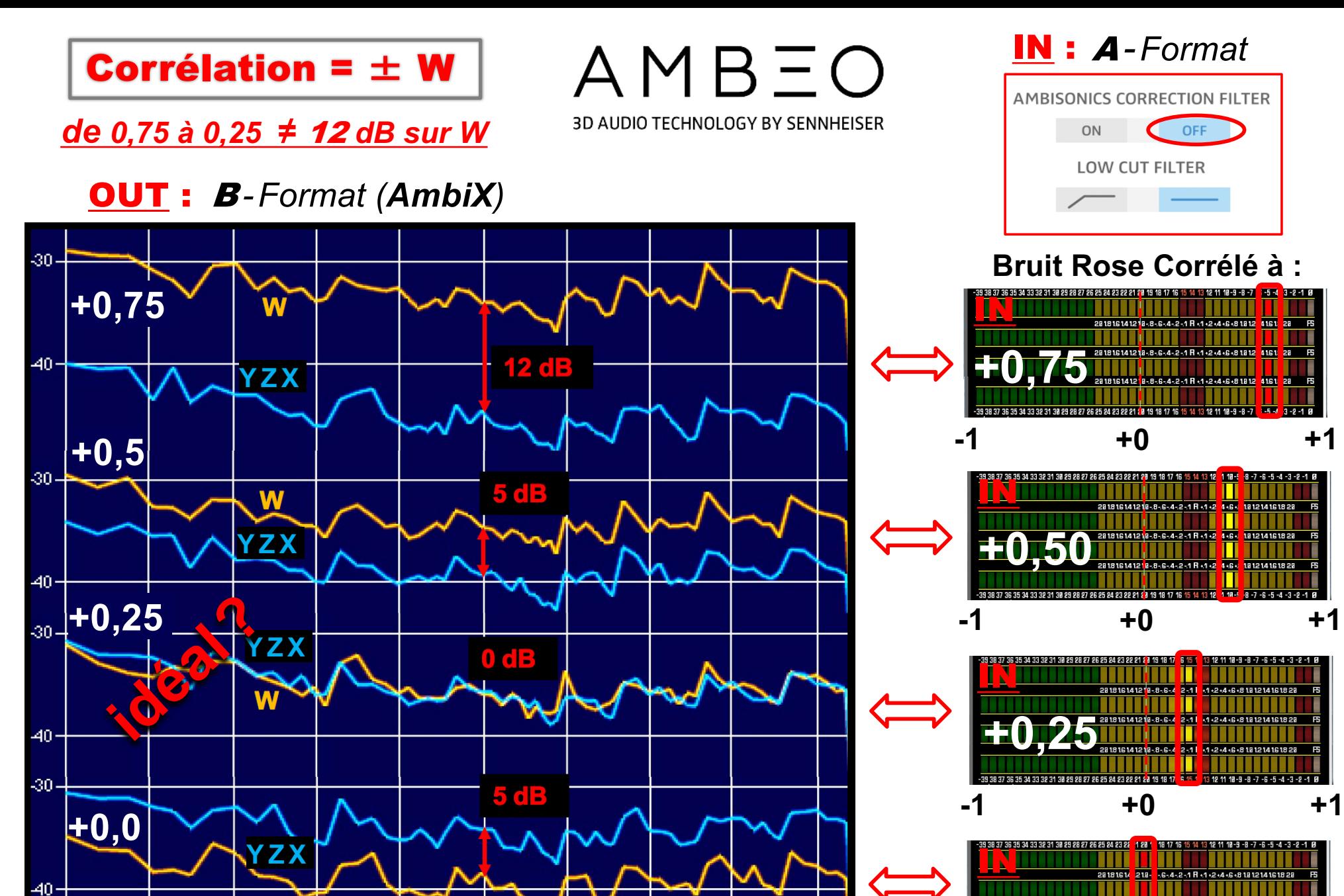

4000.

8000.

W

125.

250

500.

1000

2000

-50

31

62

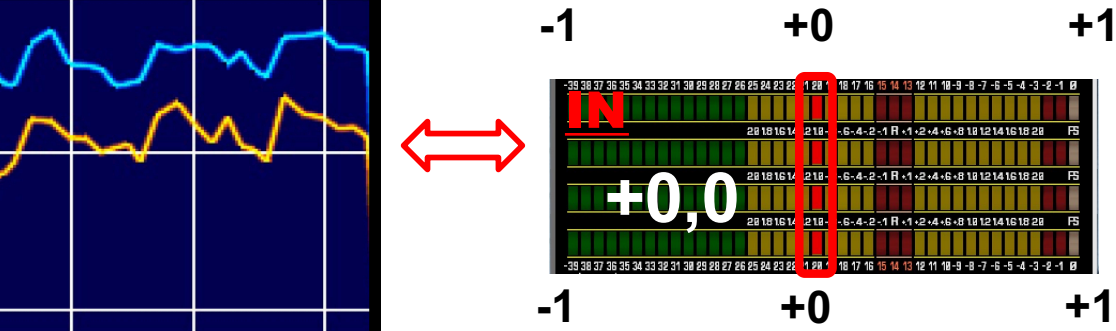

16000

**518** 

128 18 17 16 15 14

-6-4-2-1 R +1+2+4+6+8181214161828

3 12 11 18 - 9 - 8 - 7 - 6 - 5 - 4 - 3 - 2 - 1 6

### Dé-corrélation à partir d'un dosage de W (1/W)

#### Ambiophonia - les plugins ambisoniques

Euphonia développe une série de plugins multiformats dédiés au traitement des signaux ambisoniques.

Euphonia développe une collection de plugins dans les formats usuels et pour les plateformes Mac et PC (VST, AU, autres formats : nous contacter), à l'usage des utilisateurs des techniques ambisoniques, pour les signaux captés ou synthétisés.

#### Gyrophonia 100  $\epsilon$  HT

L'outil incontournable de manipulation de la matrice B-format

► Gyrophonia intéresse TOUS les utilisateurs de sons encodés au format B. 4 entrées au format B. 4 sorties dans le même format B. II permet toutes les manipulations de la matrice B-format : rotation sans fin autour de chacun des axes, dominance suivant l'axe avantarrière (zoom) et déformation de la sphère ambisonique.

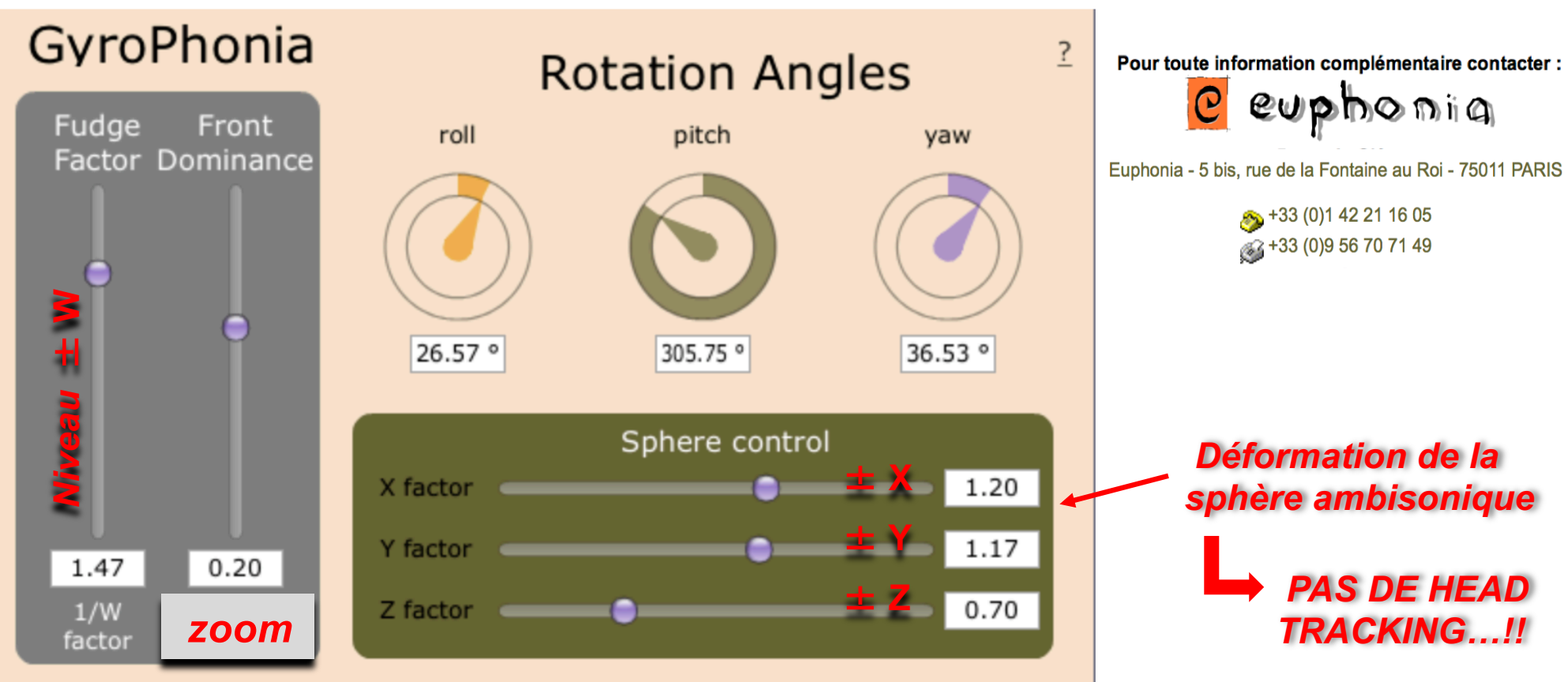

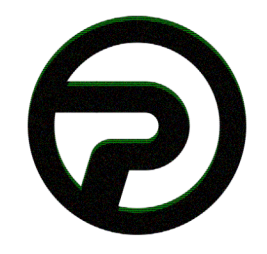

#### **PLOGUE** ART & TECHNOLOGIE

Plogue Art et Technologie, Inc. est une entreprise indépendante basée à Montréal qui crée des instruments virtuels de musique.

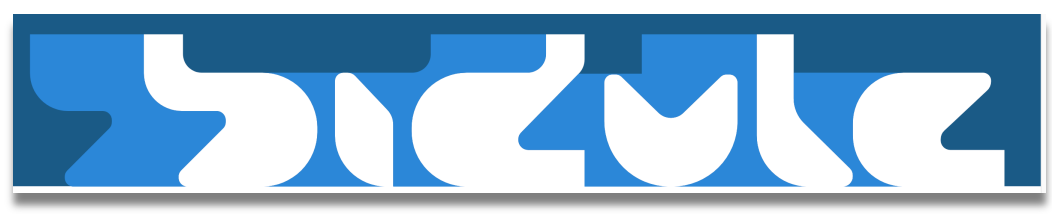

https://www.ploque.com/francais/produits/bidule-fr.html

# **Bidule : La nouvelle** norme en matière de<br>logiciels audio<br>modulaires

Bidule contient déjà une grande libraire de groupes de la sorte : effets, synthés, générateur de séquences aléatoires et bien plus! Un dépôt en ligne (accessible dans le logiciel) vous permet de télécharger une grande variété de groupes, contribution de la communauté mondiale de Bidulistes. L'image ci-contre par exemple, est une implémentation du fameux algorithme de réverbération 'Freeverb' concu entièrement a partir des modules de base de Bidule.

Cela vous dit quelque chose? Des câbles partent d'une entrée micro et se rendent à une boîte d'effet numérique. D'autres câbles en connectent la sortie vers un mélangeur. D'un autre côté, un câble MIDI se branche à un synthétiseur et celui-ci se branche à son tour dans le mélangeur. Rien de neuf jusqu'à présent, n'est-ce pas? Imaginez maintenant le scénario suivant : une seule sortie se divisant en huit vers huit effets différents et traitée parallèlement.

Encore mieux! Une source sonore est sous divisée en 256 bandes de fréquences distinctes chacune traitée différemment. En cours de performance, un musicien décide d'utiliser un modulateur d'onde à basse fréquence pour faire onduler un paramètre de synthétiseur commercial qui ne possède pas cette fonctionnalité au départ? De la foutaise? Pas du tout! Le nouveau paradigme de la performance audio peut se résumer en deux concepts : modulaire et temps réel. Deux concepts de base intégrés dans une application.

**Bidule.PDF** 

La Solutio **Merci Manu!** 

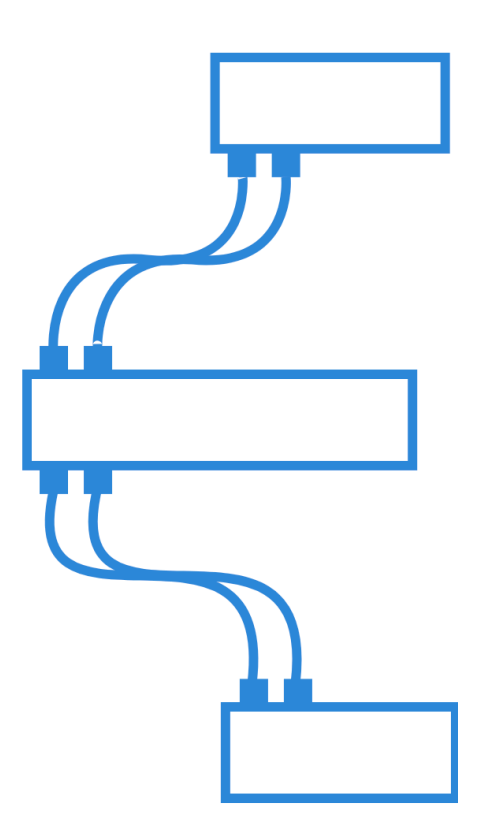

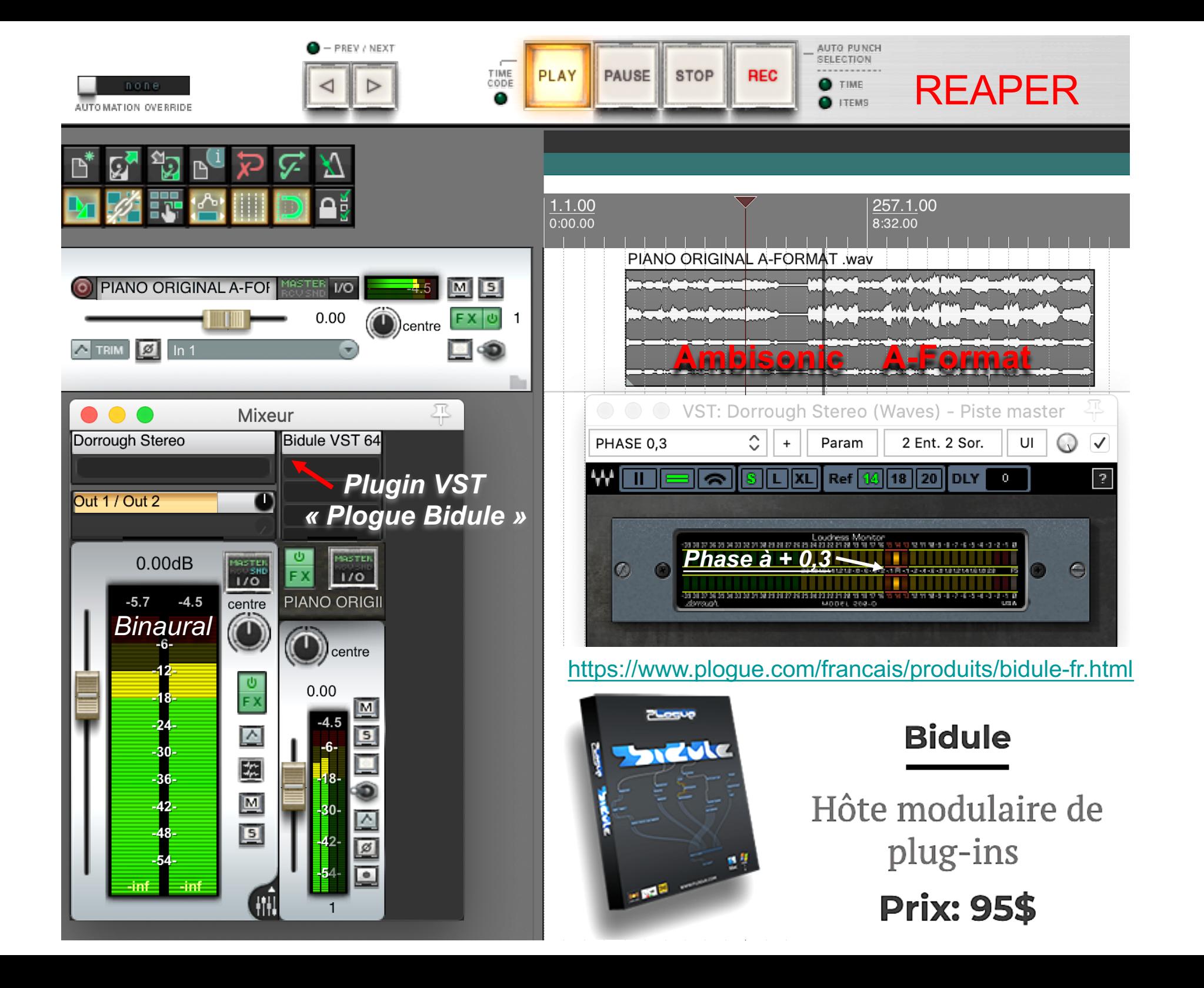

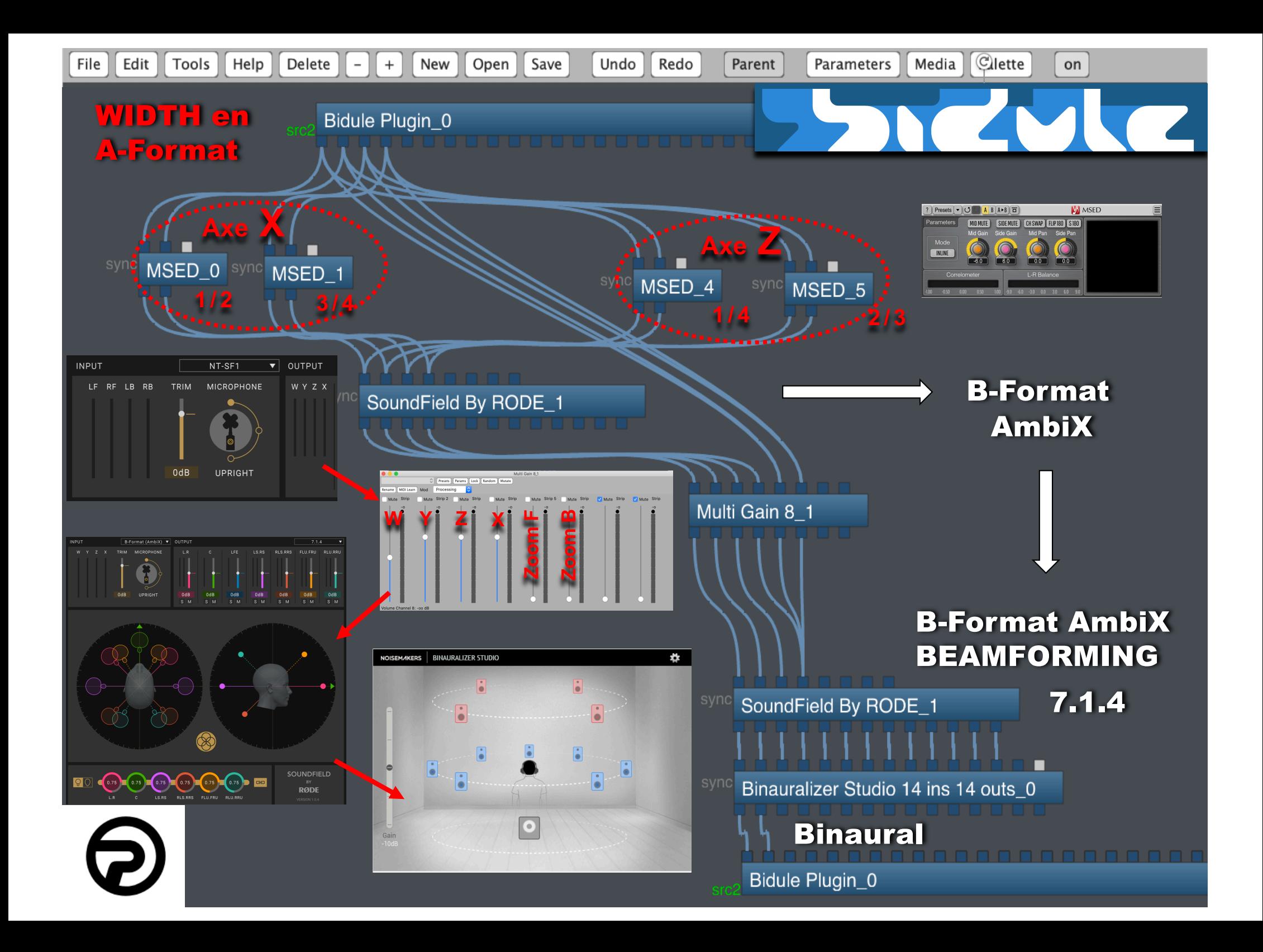

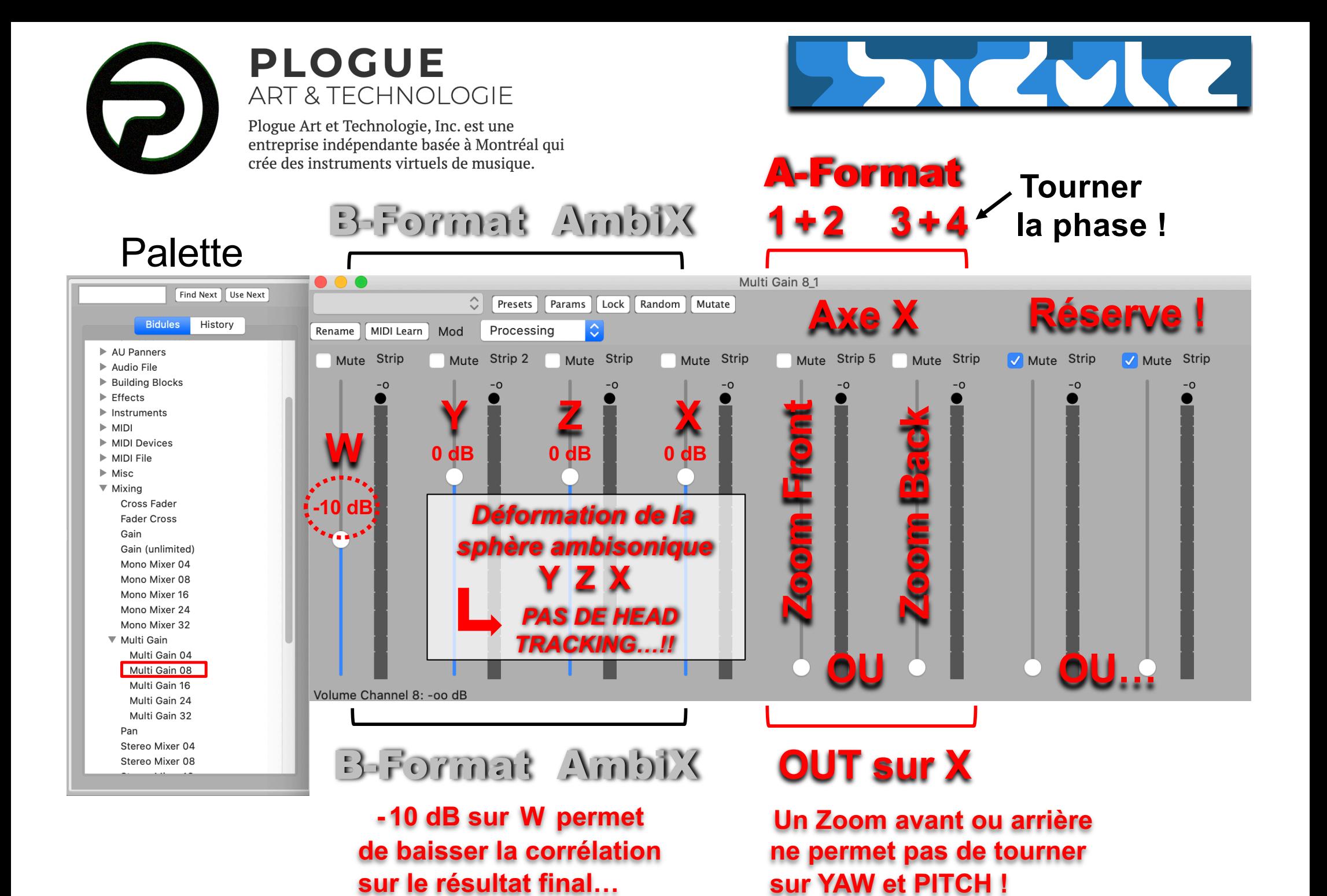

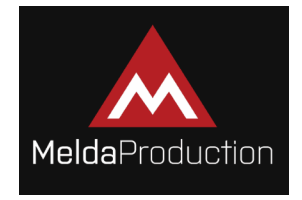

**GRATUIT** 

https://www.meldaproduction.com/MFreeFXBundle

## **MChannelMatrix**

Inclus dans la Suite : **MFreeFXBundle** 

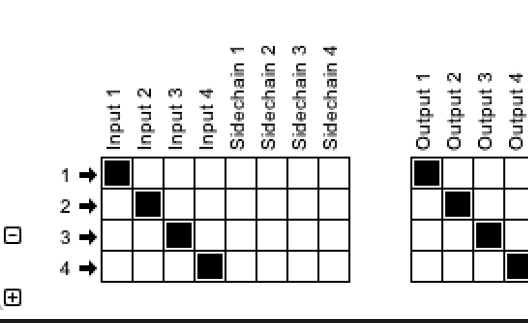

 $\boxed{10}$   $\boxed{?}$ 

 $\rightarrow$  2

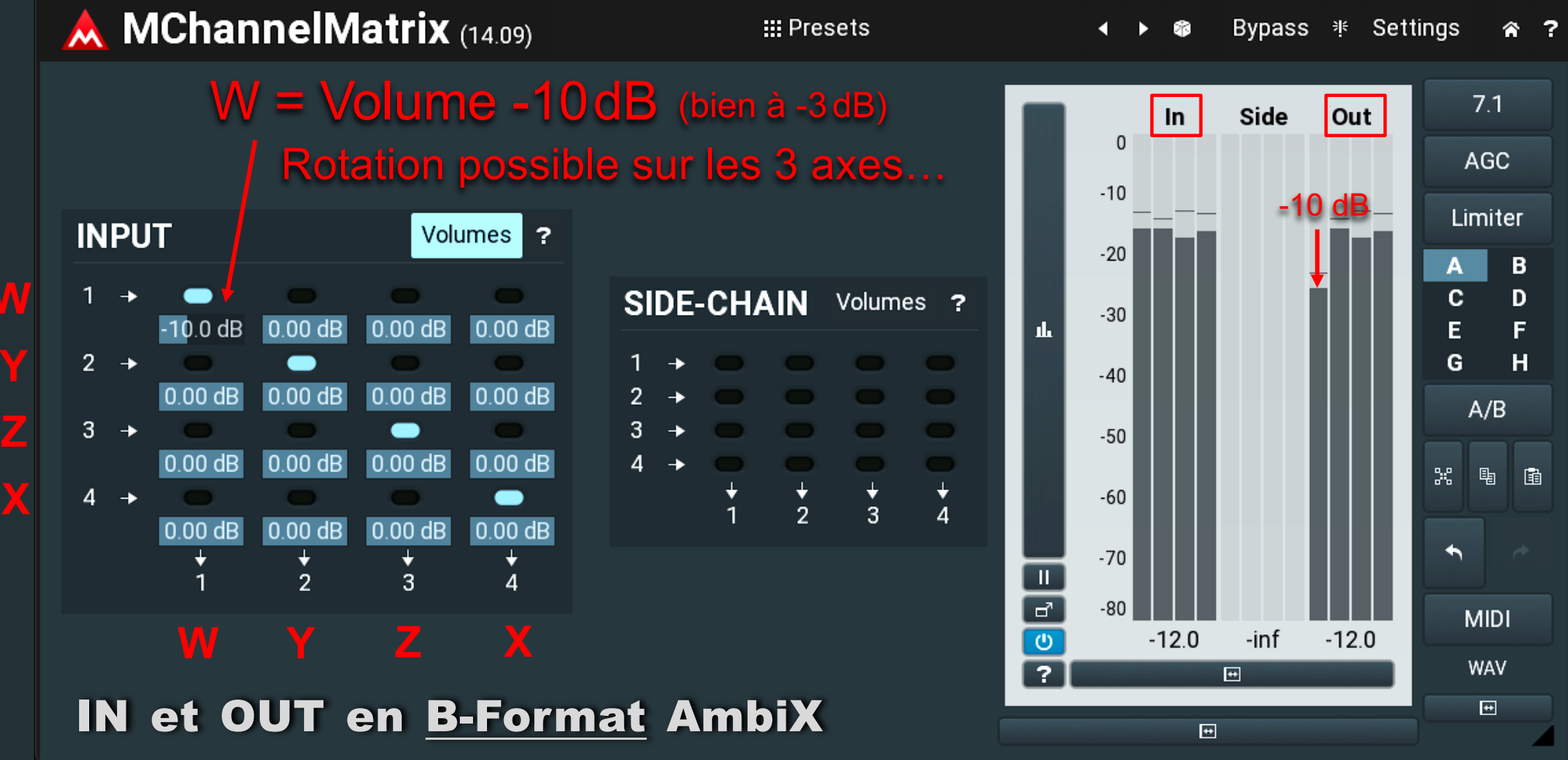

Trop «Full-Face» baisser X (en 4) de 3dB (rotation que sur Roll)

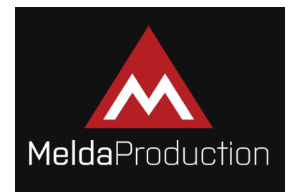

## **MChannelMatrix**

https://www.meldaproduction.com/MFreeFXBundle

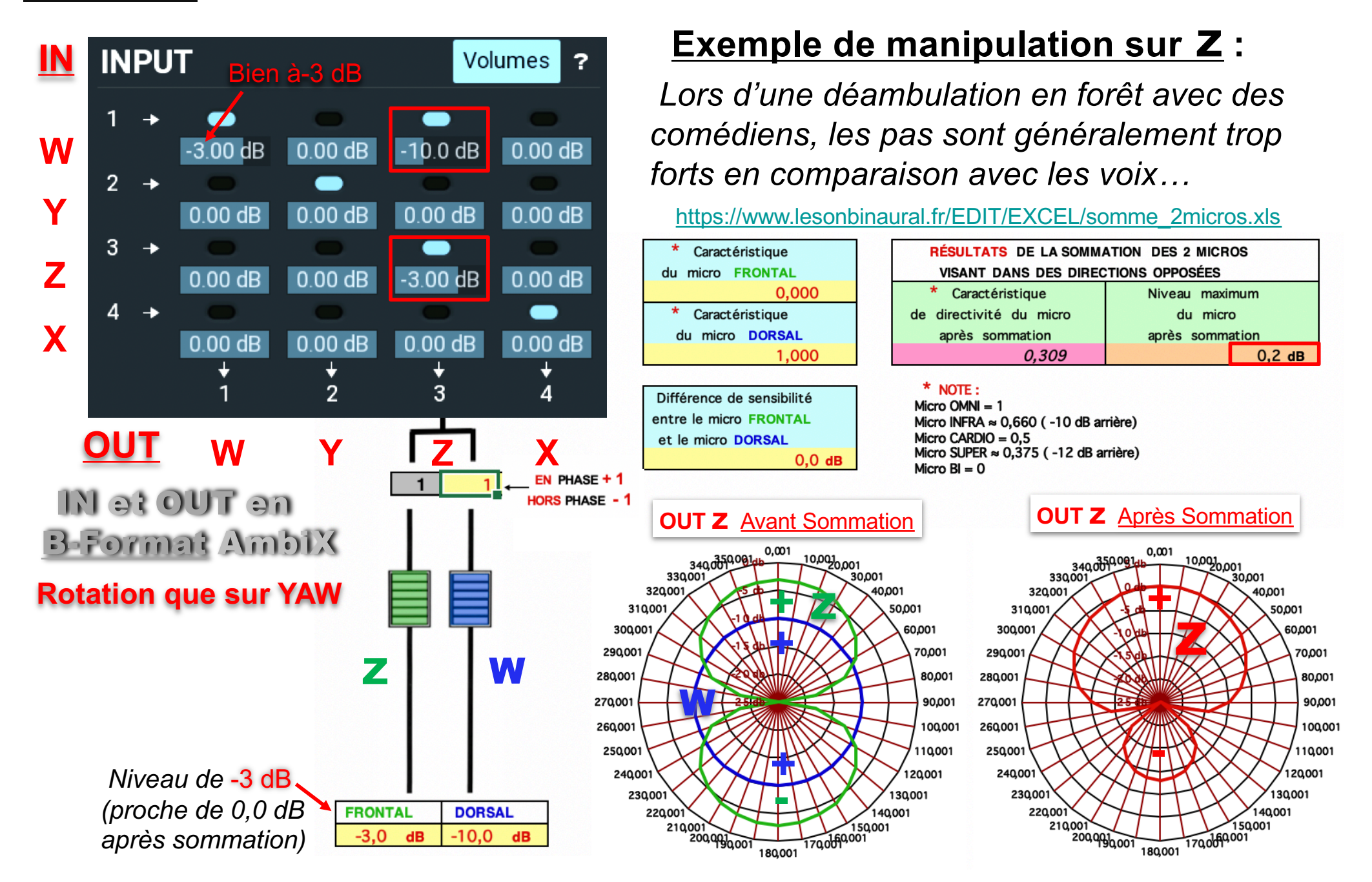

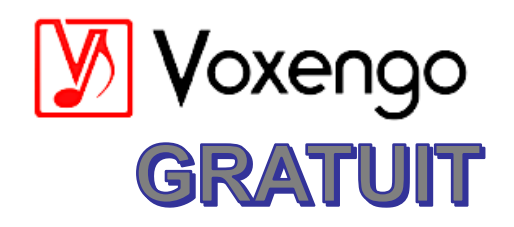

## **Analyser Correlometer**

https://www.voxengo.com/product/correlometer/

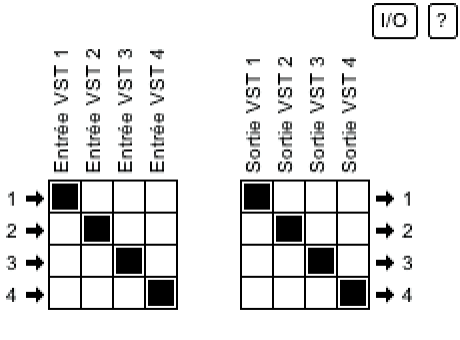

 $\boxdot$ 

 $\mathbf{E}$ 

Ă

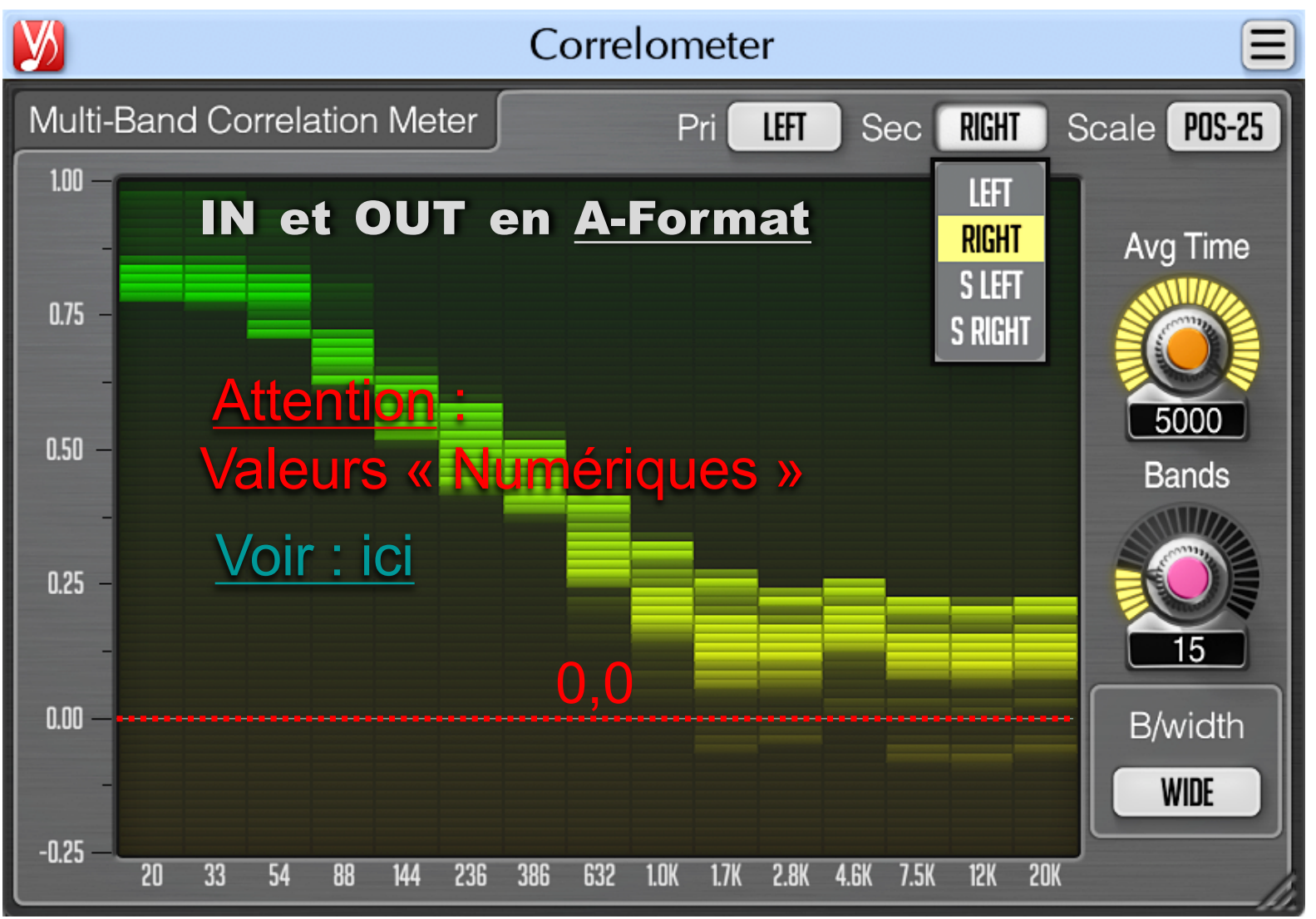

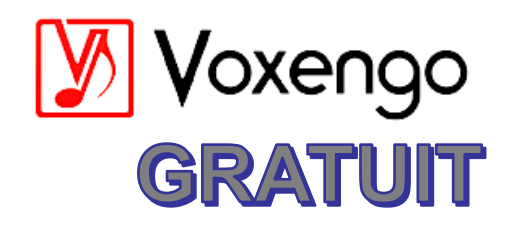

## **Analyser Correlometer**

https://www.voxengo.com/product/correlometer/

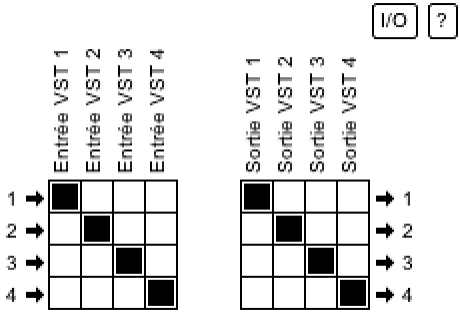

 $\boxdot$ 

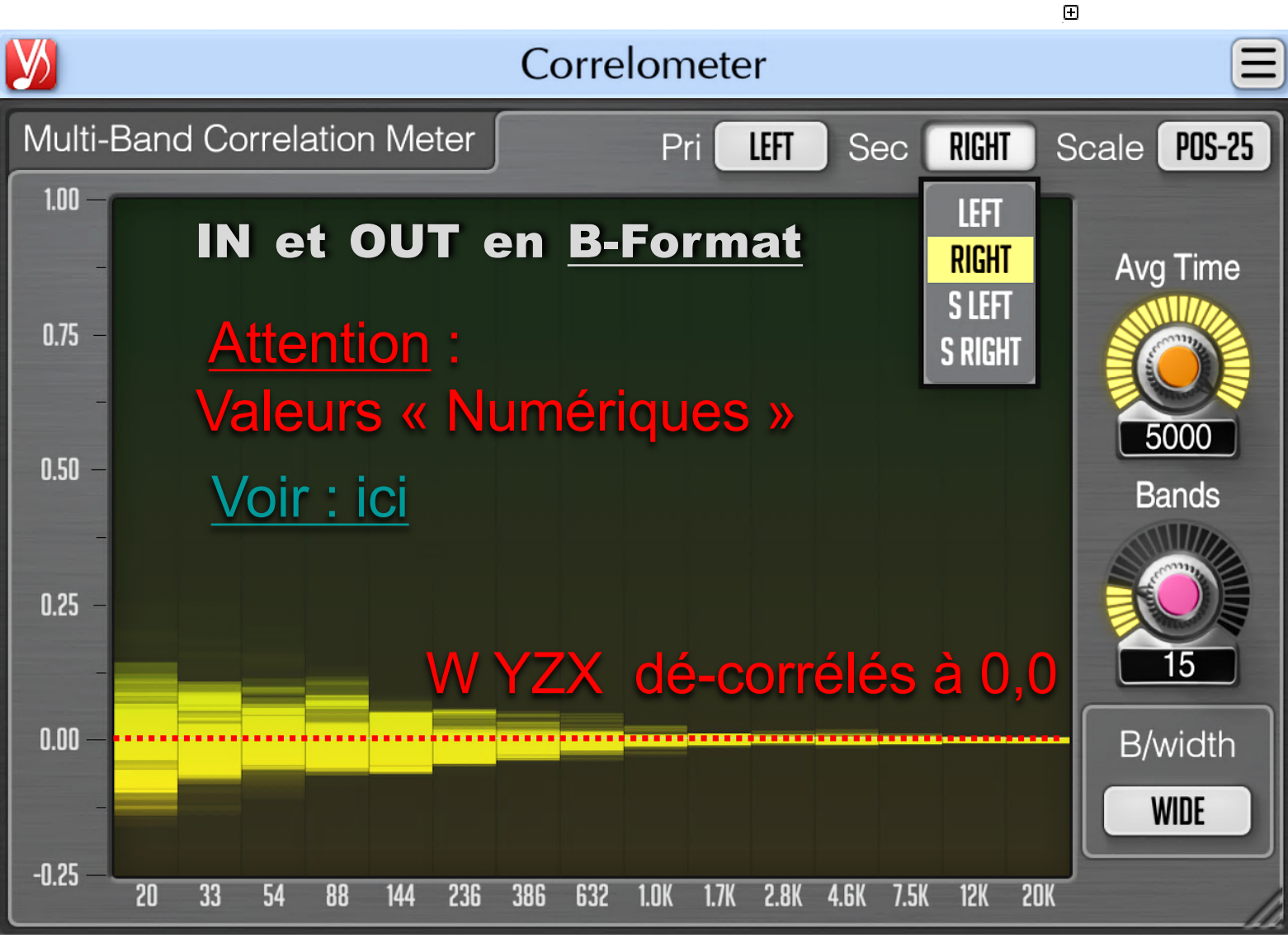

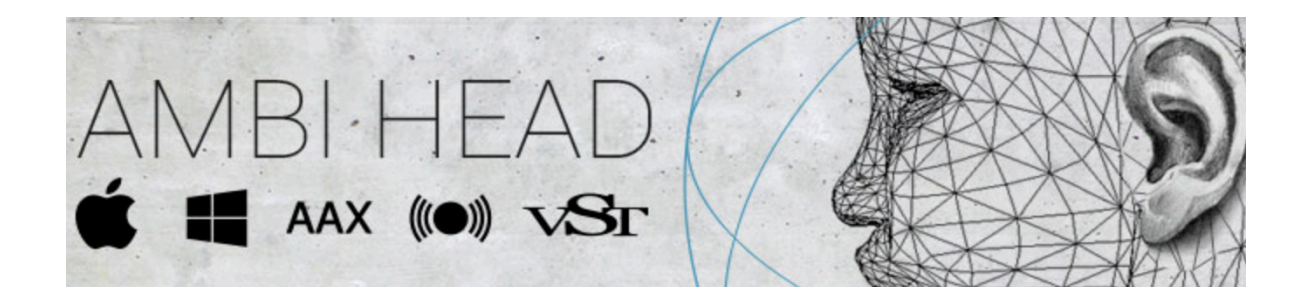

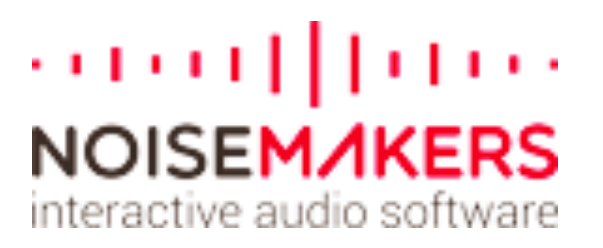

Ambi H[ead de NOISE MA](http://www.noisemakers.fr/)KERS est un plugin professionnel pour convertir des signaux ambisoniques en audio binaural 3D. Il permet des manipulations de scènes 3D (rotations et contrôle de la largeur spatiale) et contient des filtres HRTF spécialement conçus pour une écoute immersive et une reproduction précise des signaux en format B. Les filtres HRTF personnalisés peuvent être chargés via l'impo[rtateur](https://www.sofaconventions.org/mediawiki/index.php/Files) SOFA intégré, permettant aux utilisateurs de choisir des "têtes personnalisées" pour un rendu binaural personnalisé.

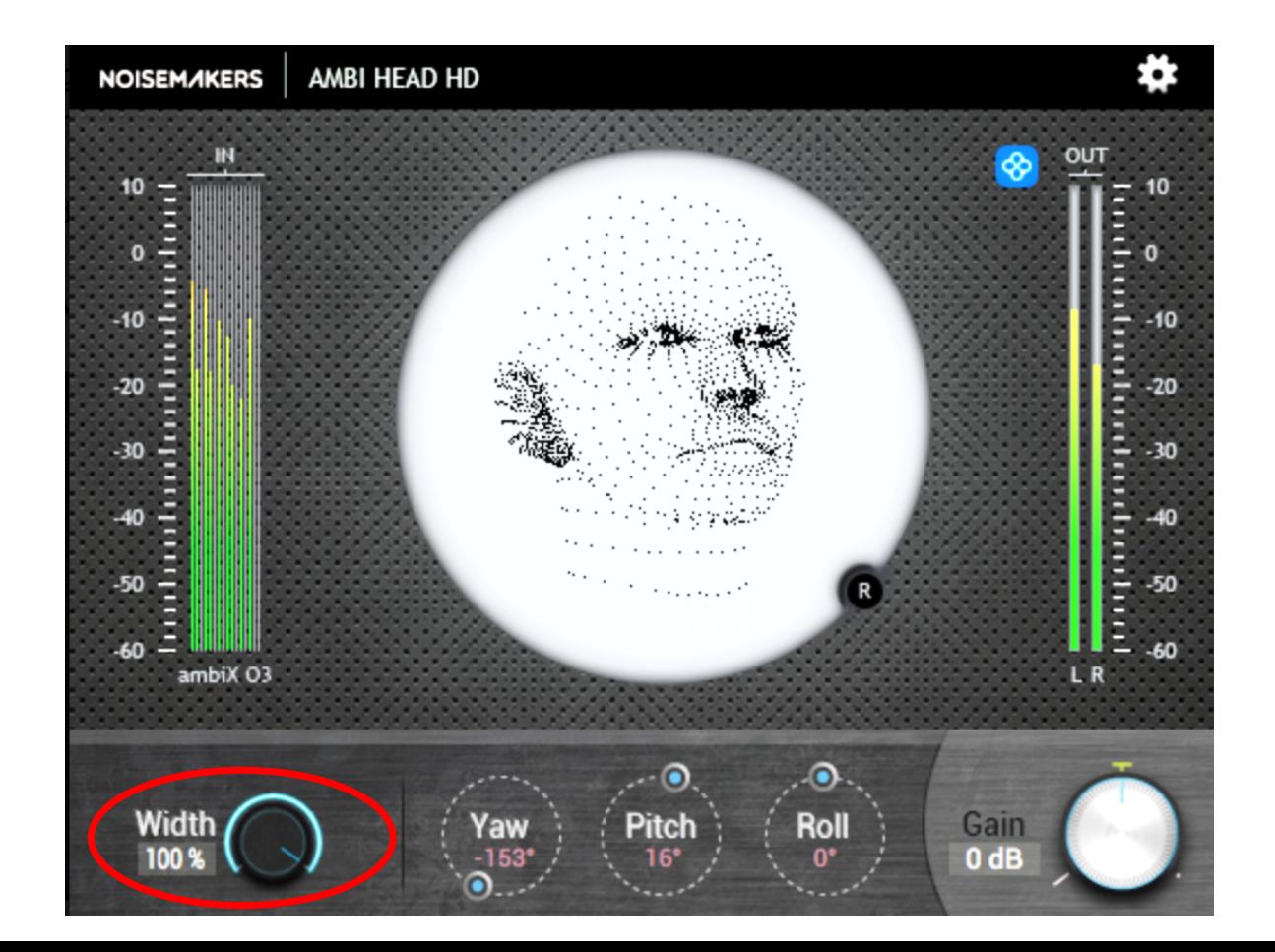

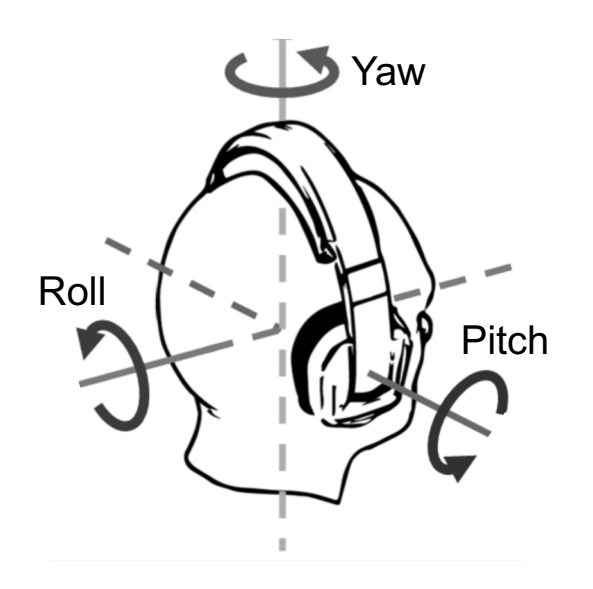

**[http://www.noisemake](http://www.noisemakers.fr/)rs.fr/** 

**[https:// www.sofaconventions](mailto:https://www.sofaconventions.org/mediawiki/index.php/Files).org/ mediawiki/index.php/Files**

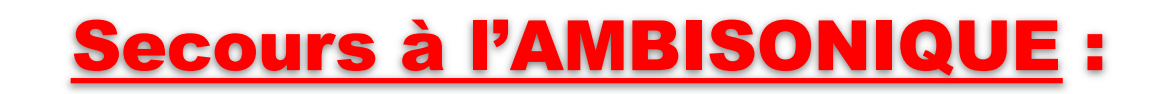

**Contrôle de la largeur spatiale par la manipulation des composantes :**

000011000

**NOISEM/IKERS** interactive audio software

W YZX (en Volume)

### B-Format**BYPASS BYPASS** Width 100 %

Width 100% **W = 0dB YZX = 0dB**

### Traitement en B-Format

[https://www.lesonbinaural.fr/EDIT/PDF/sec](https://www.lesonbinaural.fr/EDIT/PDF/secours_ambisonic_width.PDF)ours ambisonic manipulations wxyz.PDF

#### **W = -12dB YZX = 0dB**

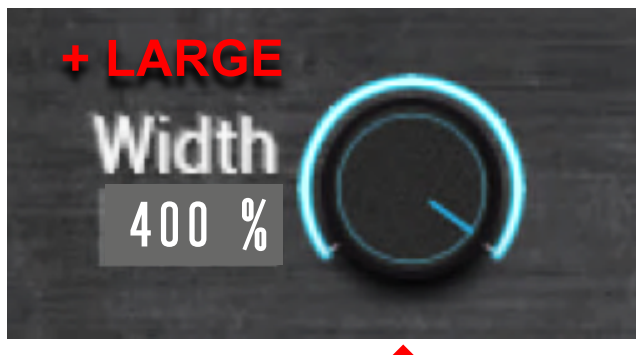

Suggestion

**Suggestion** 

à incrémenter

incrémenter

 $\mathbf{D}$ 

!

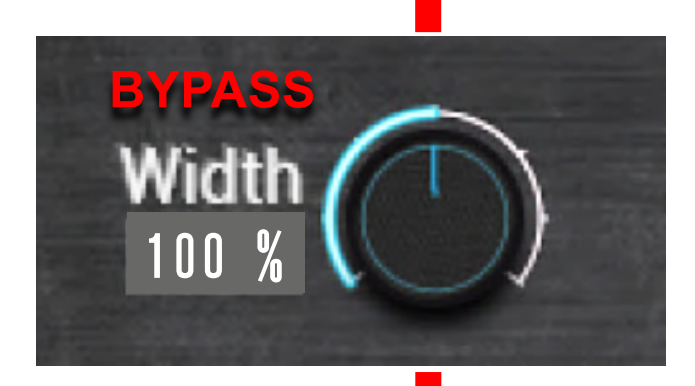

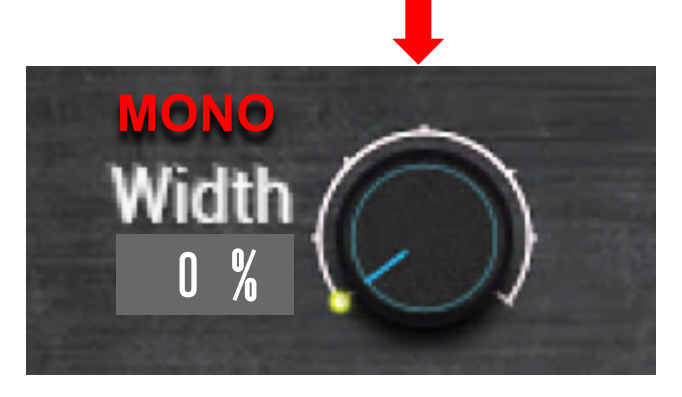

**W = 0dB YZX = -∞**
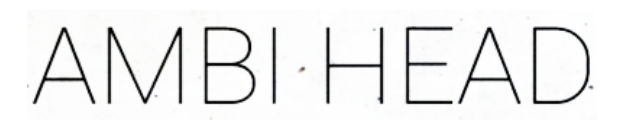

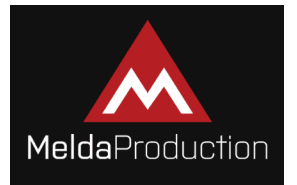

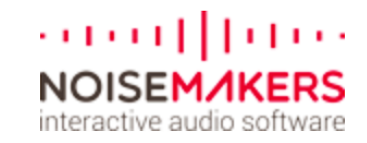

# Comparaison du Width : 50% 100% 200%

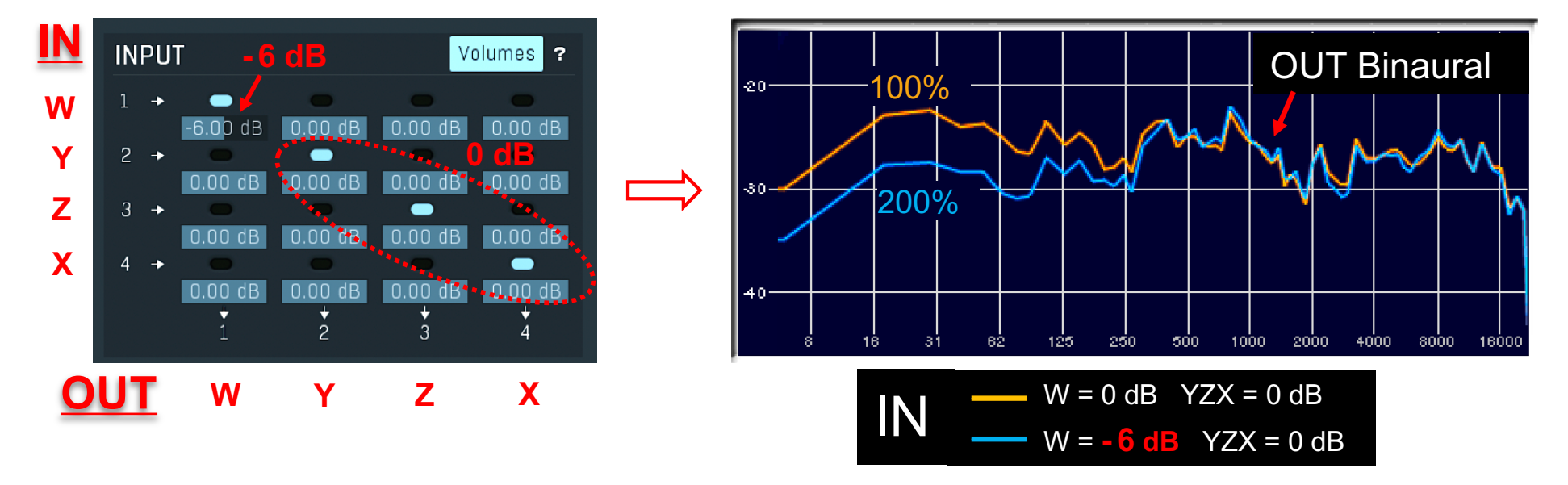

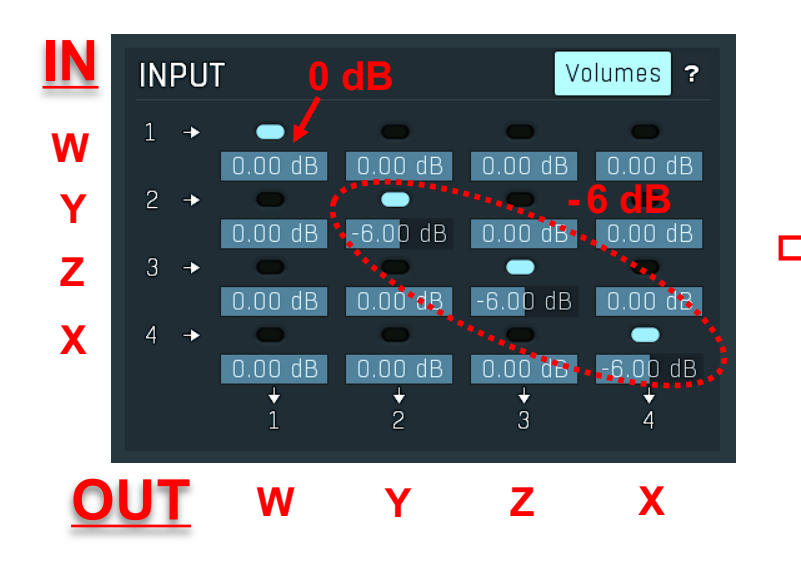

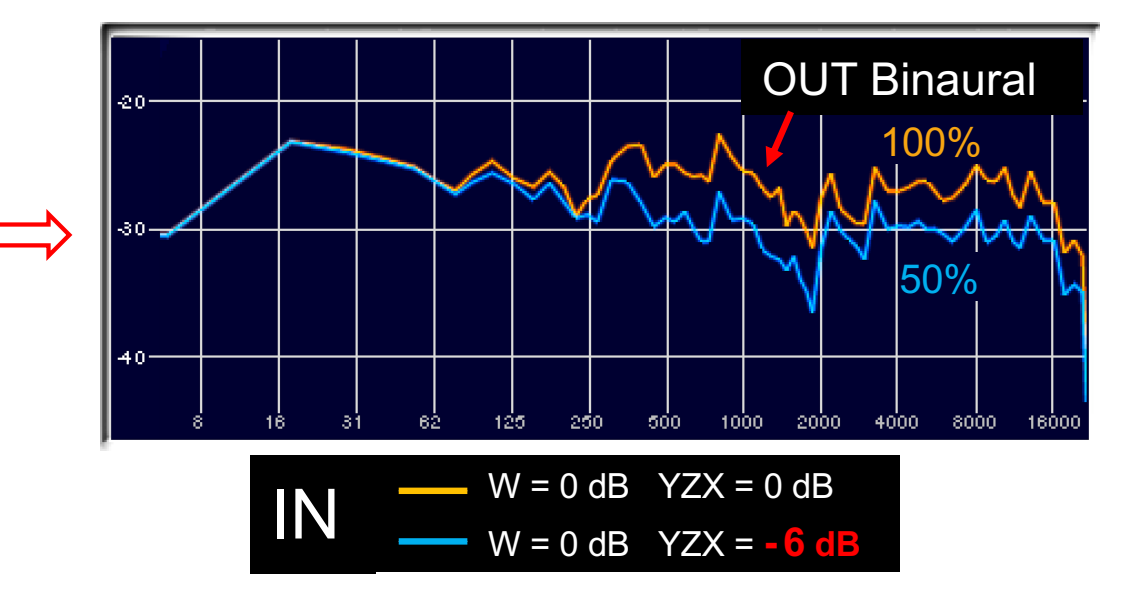

## Baisse de  $W \implies$  Chute des Basses Fréquences !

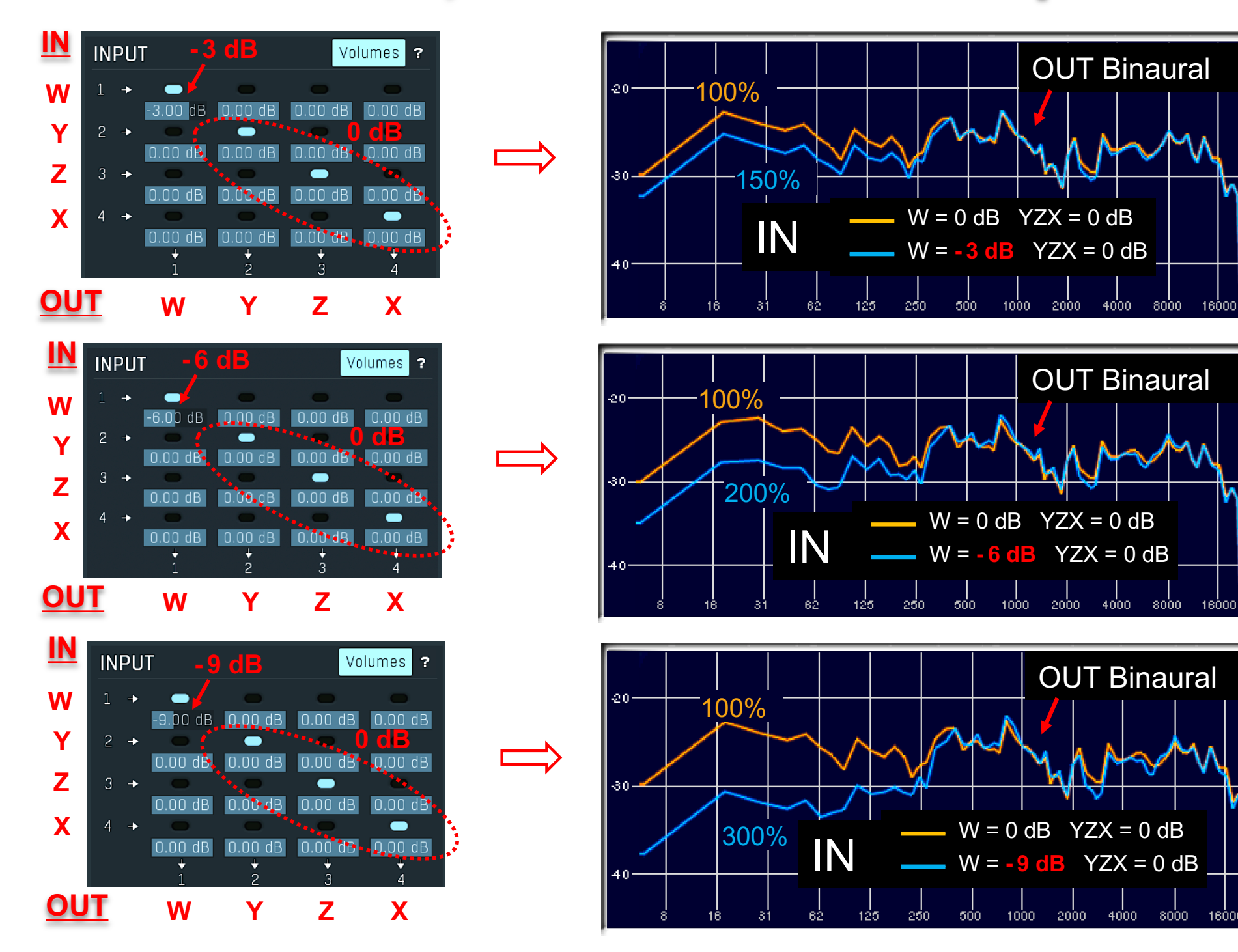

16000

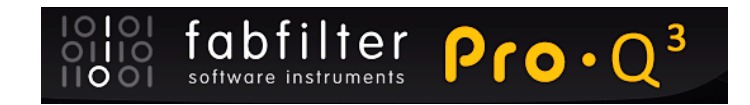

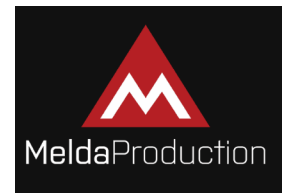

# EQ MATCH pour les corrections :

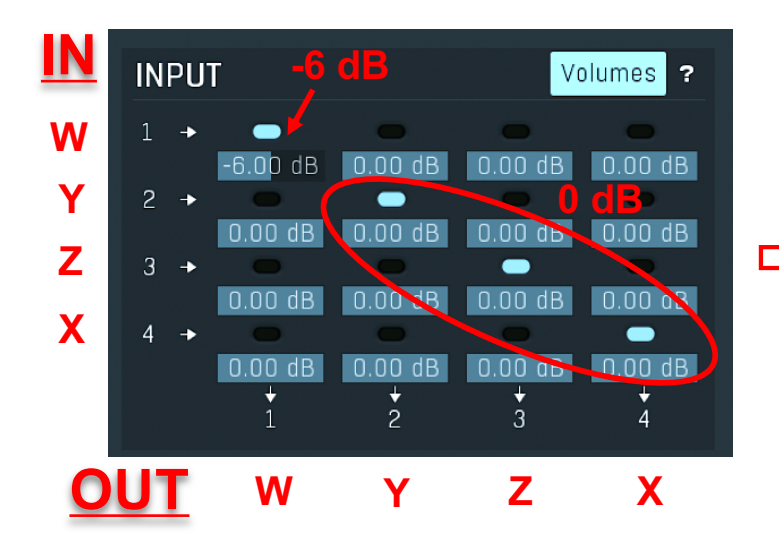

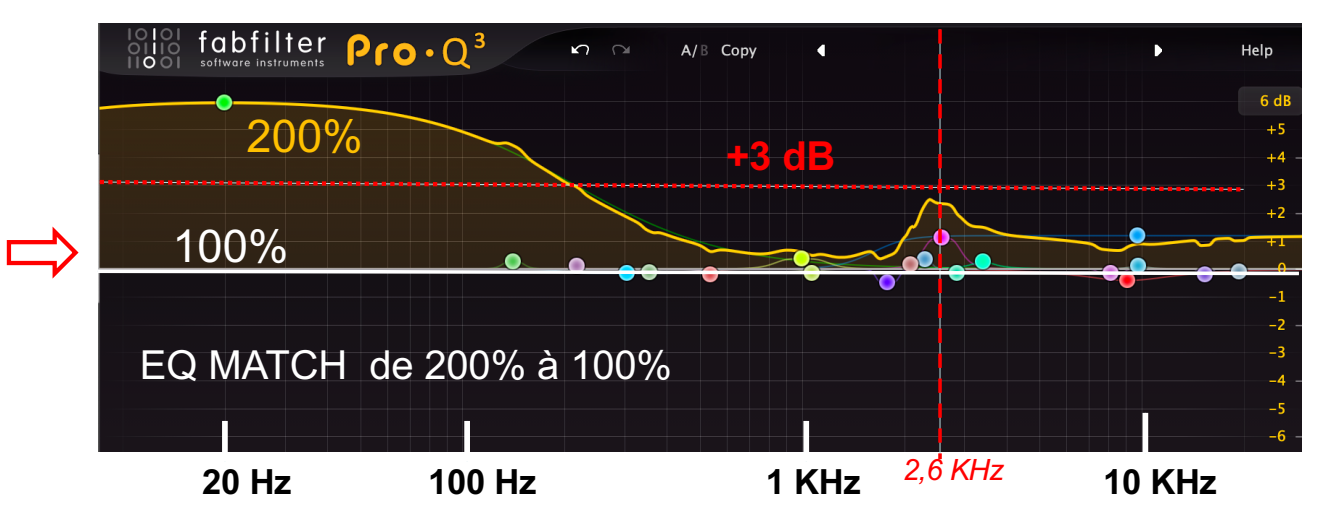

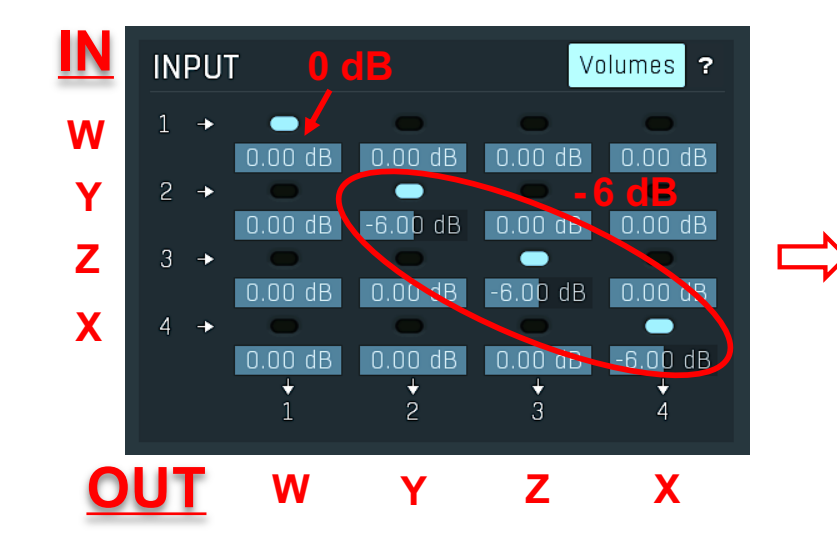

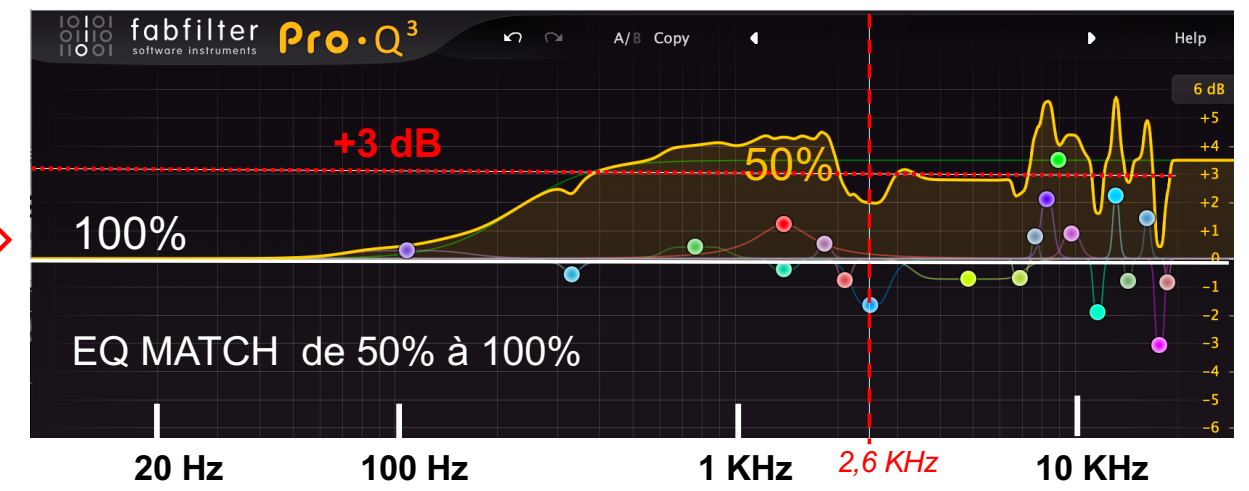

### **COURBES DE RÉPONSE DE DIFFÉRENTS MICROS SCHOEPS COMPARÉS AU MK 8**

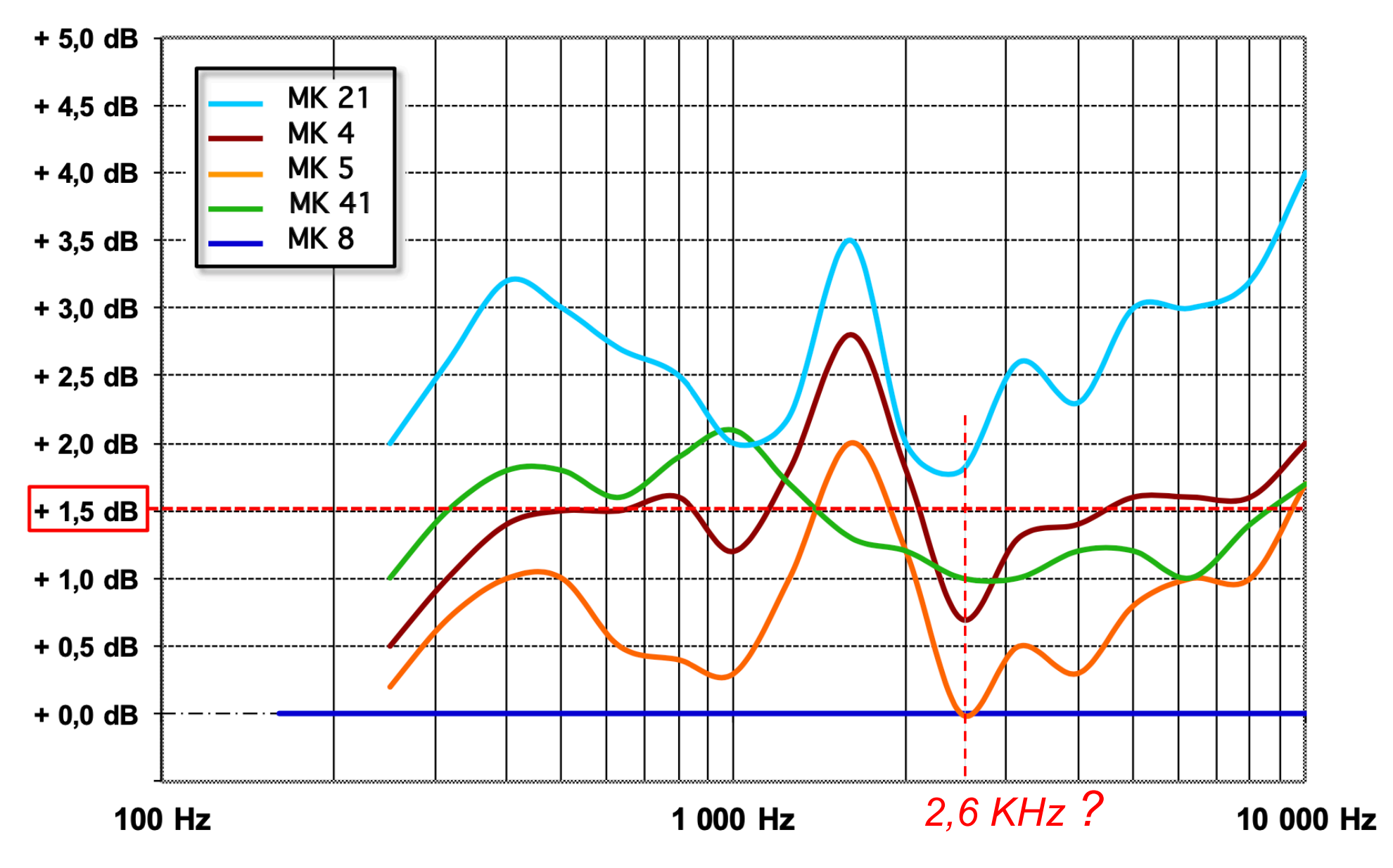

**Mesures RADIO FRANCE** 

# [http://www.mmad.info/Collected%20Papers/Multichann](http://www.mmad.info/Collected%20Papers/Multichannel/6059%20Berlin%202004%20(26%20pages).pdf)el/ 6059%20Berlin%202004%20(26%20pages).pdf

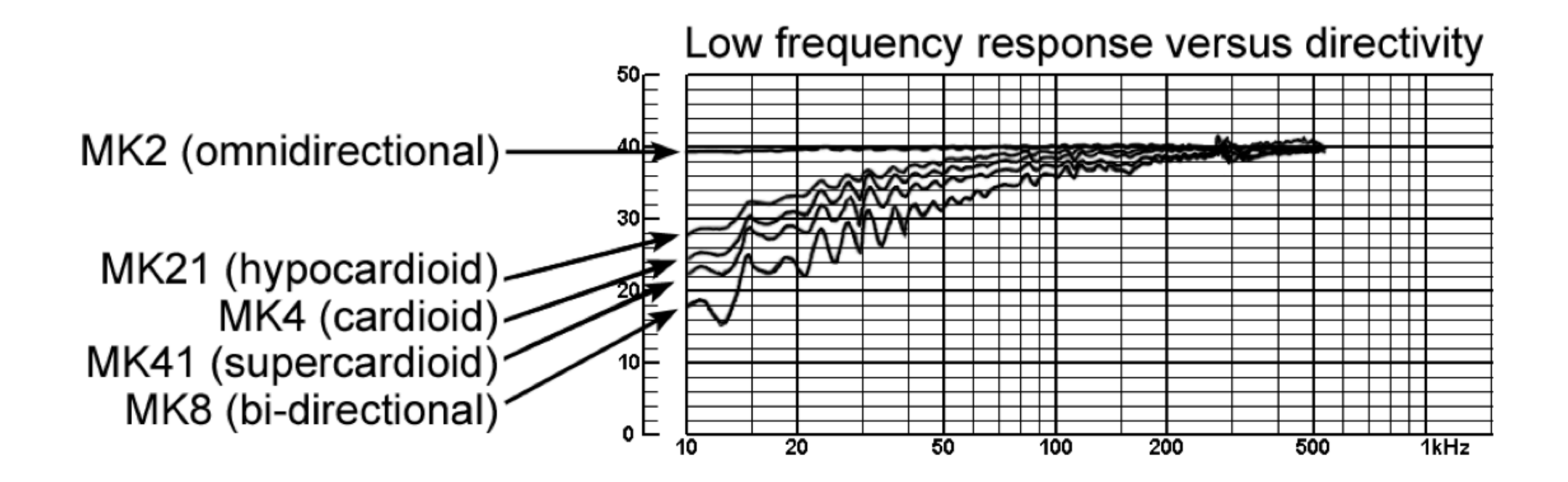

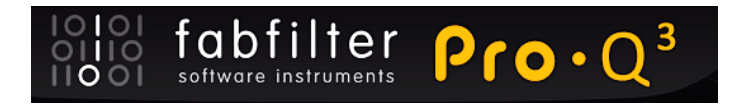

149€

#### https://www.fabfilter.com/products/pro-q-3-equalizer-plug-in

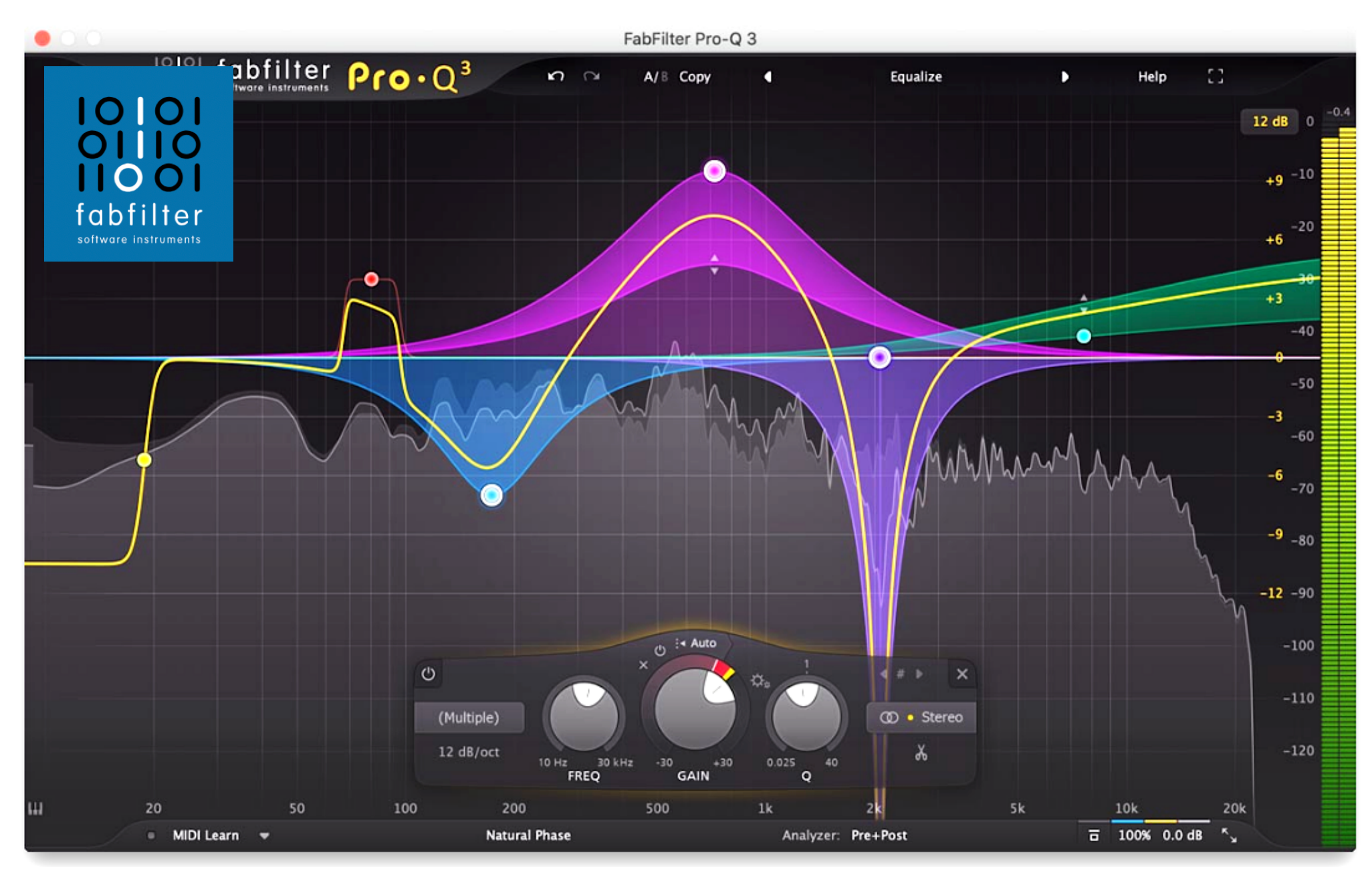

### Match d'égalisation

Parfois, il peut être très utile de pouvoir faire correspondre les caractéristiques tonales d'un certain signal audio de référence. Par exemple, vous êtes en train d'enregistrer des voix et, pour une raison quelconque, vous ne les faites pas sonner comme les enregistrements que vous avez effectués quelques jours plus tôt. Ou bien vous aimez vraiment la couleur et le son d'une certaine chanson maîtrisée et vous voulez que votre propre piste sonne de la même manière.

Vous pouvez bien sûr gjouter des bandes d'égalisation et essayer de trouver vous-même les réglages appropriés, mais Pro-Q propose un processus automatisé pour le faire à votre place: EQ Match! Il s'agit d'un processus simple qui vous permet de choisir ou d'enregistrer un spectre de référence, de le comparer au spectre de l'entrée actuelle et d'ajouter de nouvelles bandes d'égalisation pour que votre son ressemble à celui du signal de référence. Vous obtenez ce son en moins d'une minute.

#### Étape 1: Choisissez votre référence

Commencez par cliquer sur le bouton Correspondance EQ dans le panneau Analyseur, accessible via le bouton Analyseur situé dans la barre inférieure, ce qui ouvre le panneau Correspondance EQ situé au bas de l'interface de Pro-Q. Par défaut, EQ Match est déjà à l'écoute de l'entrée du plug-in et lance immédiatement l'analyse, créant ainsi un spectre d'entrée.

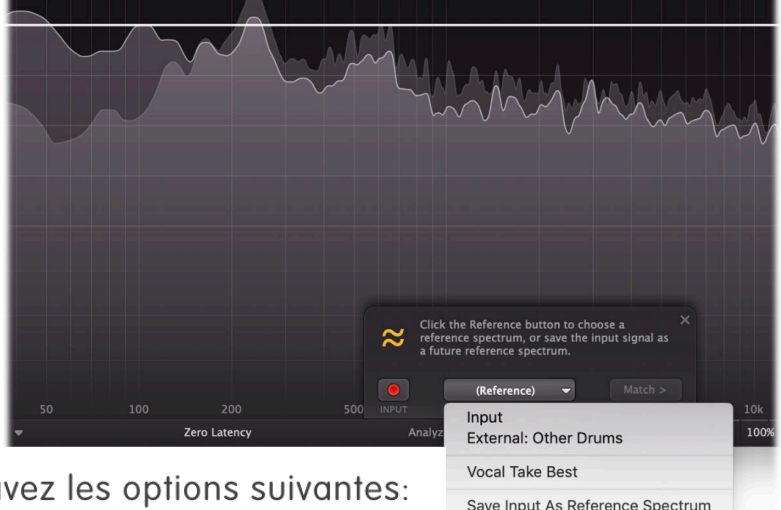

Cliquez sur le bouton Référence pour choisir une source de référence.

Vous avez les options suivantes:

#### · Sélectionner un spectre de référence précédemment stocké Il vous

suffit de choisir l'un de vos spectres de référence précédemment enregistrés et vous êtes prêt à faire correspondre ce spectre!

Pour enregistrer un spectre, gioutez simplement une instance de FabFilter Pro-Q 3 à une piste contenant l'audio de référence, ouvrez le panneau Correspondance des égaliseurs, analysez l'entrée pendant un moment, puis choisissez Enregistrer le spectre de référence via le bouton Référence. Une fois enregistré, vous pouvez le sélectionner immédiatement comme référence dans toute autre instance de Pro-Q 3.

#### · Enregistrement d'un spectre de référence via l'entrée principale du plug-in

Supposons que vous avez ajouté de nouvelles voix sur une piste que vous avez enregistrée il y a quelques jours et que le son est légèrement différent. Dans ce cas, après avoir créé le spectre d'entrée actuel, vous pouvez sélectionner Entrée comme référence, déplacer la tête de lecture vers un point précédent de votre chanson qui reproduit la voix précédemment enregistrée et créer un spectre de référence à partir de celle-ci. Si nécessaire, vous pouvez facilement basculer entre la construction du spectre original et celle du spectre de référence, en basculant les boutons Record / Pause.

#### · Utiliser le spectre externe comme référence

Si vous avez sélectionné un spectre externe dans le panneau de l'analyseur (qui peut être l'entrée latérale latérale ou le spectre post-EQ d'une autre instance du Pro-Q 3), vous pouvez choisir d'utiliser cette option. comme spectre de référence. Le plug-in analysera ensuite les spectres d'origine et de référence en même temps. Une fois qu'il aura rassemblé suffisamment d'informations, le bouton Correspondance sera activé et vous serez prêt à continuer. Si vous n'avez pas sélectionné de spectre externe à l'avance, l'entrée de la chaîne latérale sera affichée en option ici.

Lorsque vous analysez l'audio d'entrée ou de référence, le spectre est une moyenne dans le temps. Ainsi, après un certain temps (normalement, cela ne prend pas plus de 30 secondes), vous remarquerez que le spectre moyen détecté ne change plus beaucoup. Une fois qu'une entrée valide et un spectre de référence ont été analysés ou sélectionnés, vous verrez une ligne blanche épaisse indiquant la différence et le bouton Correspondance deviendra automatiquement disponible.

Remarque: Si aucun son n'est détecté aux entrées que vous avez choisi d'analyser, soit parce que votre DAW n'est pas en cours d'exécution ou que la chaîne latérale n'est pas connectée correctement, vous en serez averti.

#### Étape 2: Match

Après avoir analysé et cliqué sur le bouton Correspondance, Pro-Q calcule automatiquement le nombre et le type de bandes d'égalisation nécessaires pour faire correspondre le son de l'audio latéral. EQ Match propose maintenant un certain nombre de nouveaux groupes et vous donne la possibilité de personnaliser les détails correspondants à l'aide du curseur.

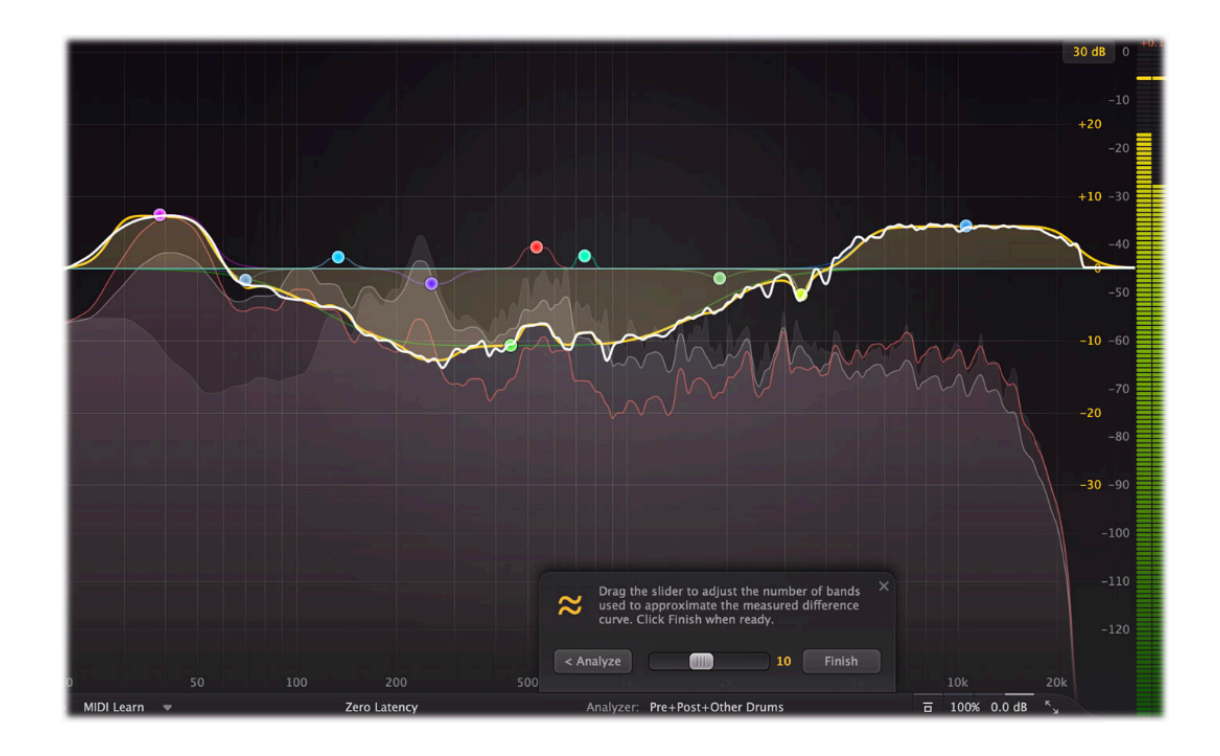

En choisissant plus de bandes, même les plus petites différences dans les spectres analysés seront appariées, alors que choisir moins de bandes ne couvrira que la forme principale du spectre de différence. Généralement, il n'est pas nécessaire de modifier cela, car EQ Match choisit intelligemment le nombre de bandes suffisant pour correspondre aux caractéristiques les plus importantes du spectre des différences.

Si les résultats vous conviennent, cliquez simplement sur le bouton Terminer (ou cliquez n'importe où en dehors du panneau Correspondance d'égalisation), après quoi les nouvelles bandes d'égalisation sont gioutées de manière permanente. Bien entendu, vous pouvez également choisir de revenir à l'étape précédente en cliquant sur le bouton Analyser.

# Merci de votre attention

Site : **[https://www.lesonbinaural](https://www.lesonbinaural.fr/).fr**

Mail : **b.lagnel@gmail.com**